#### <span id="page-0-0"></span>Руководство пользователя

#### Уважаемый клиент!

Теперь доступно приложение для измерения прямолинейности с использованием системы ROTALIGN Ultra iS. Это доказательство того, что компания PRUFTECHNIK продолжает работать круглые сутки, чтобы помочь миру вращаться.

Данное руководство предназначено для того, чтобы помочь пользователям с достаточной легкостью освоить эту измерительную систему. Это стандартные операции по измерению прямолинейности с применением компьютера ROTALIGN Ultra iS, датчика senSALIGN и лазера sensALIGN. Данное руководство представляет собой пособие по быстрому обучению, которое, как мы надеемся, будет простым в освоении.

PRUFTECHNIK Condition Monitoring GmbH Oskar-Messter-Str. 19–21 85737 Ismaning Германия Тел. +49 89-996-16-0 Факс +49 89-996-16-300 Эл. почта info@pruftechnik.com

Издание — апрель 2017 г. Каталожный номер DOC 40.202.ru Версия встроенного программного обеспечения 3.xx

ROTALIGN® и sensALIGN™ являются зарегистрированными торговыми марками компании PRUFTECHNIK Dieter Busch AG. Продукция компании PRUFTECHNIK защищена патентами, полученными и находящимися на стадии рассмотрения во всем мире. Содержание может изменяться без предварительного уведомления, особенно если это необходимо для дальнейших технических разработок. Воспроизведение в любом виде разрешено только с письменного разрешения компании PRUFTECHNIK Condition Monitoring GmbH.

1

© PRUFTECHNIK Condition Monitoring GmbH, 2017

# <span id="page-1-0"></span>**Предисловие**

Приложение для измерения прямолинейности в составе ROTALIGN® Ultra iS может использоваться при измерении станин, направляющих станков и даже роликов бумагоделательных машин. Данная система измерения включает в себя компьютер ROTALIGN Ultra iS, датчик senSALIGN и лазер sensALIGN. Датчик устанавливается на магнитную поверхность с помощью магнитного базового адаптера. Видимый лазерный луч с длиной волны 635 нм измеряет значения X [V] и Y [H] в разных положениях. Надежность и гибкость применения обеспечиваюся за счет устойчивого Bluetoothсоединения между датчиком и измерительным компьютером.

Компьютер ROTALIGN® Ultra iS мгновенно наносит результаты измерения на график в вертикальной и горизонтальной плоскостях. При помощи дистанционных втулок можно измерять точки в разных плоскостях.

Функция Live Move позволяет пользователю отслеживать механические регулировки в ходе их выполнения. Все изменения выводятся в реальном режиме времени на полупрозрачный цветной экран с фоновой подсветкой.

Приложение для измерения прямолинейности, работающее на компьютере ROTALIGN® Ultra iS, специально рассчитано на простую и удобную работу. Оно руководит действиями пользователя шаг за шагом на протяжении всей процедуры измерения.

Благодаря данной системе вы обладаете геометрической системой, которую можно использовать в таких отраслях, как нефтехимия, переработка, бумажная и стекольная промышленность, судостроение и строительство судовых двигателей, производство передвижных подъемных кранов и энергетика. Не менее полезной должны считать данную систему обслуживающие компании и производители оригинального оборудования (OEM).

Будем рады услышать ваши отзывы и предложения!

Компания PRUFTECHNIK Condition Monitoring Октябрь 2017 г. Ismaning, Германия

# Содержание

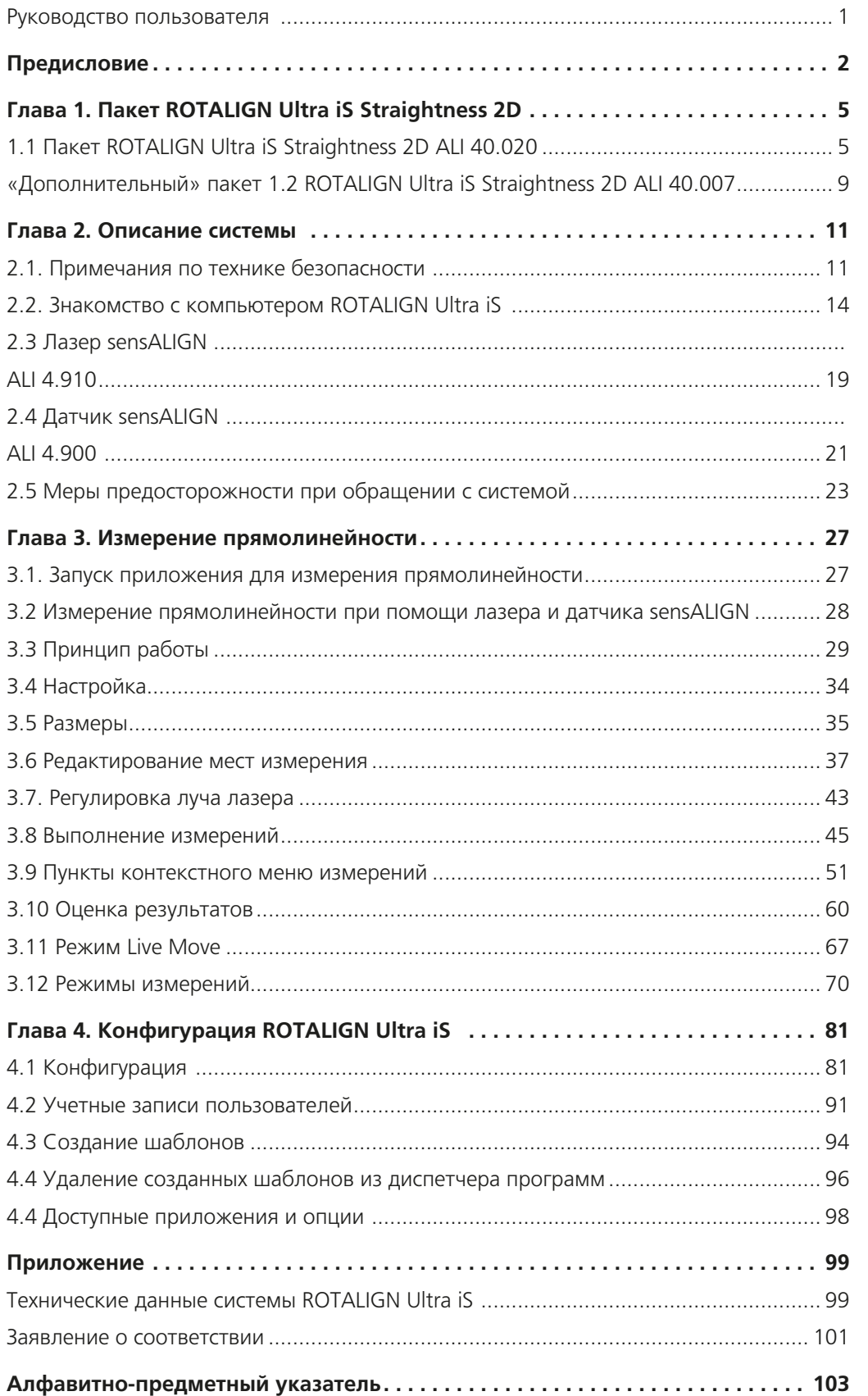

 $3 -$ 

# **Руководство по эксплуатации системы ROTALIGN Ultra iS Straightness**

Страница намеренно оставлена пустой

 $-4$ 

# <span id="page-4-0"></span>**Глава 1. Пакет ROTALIGN Ultra iS Straightness 2D**

ROTALIGN Ultra iS Straightness 2D предлагается в качестве либо автономного, либо дополнительного пакета к системе ROTALIGN Ultra iS.

# 1.1 Пакет ROTALIGN Ultra iS Straightness 2D ALI 40.020

ALI 40.020 — стандартный пакет ROTALIGN Ultra iS Straightness. В состав данного пакета входят перечисленные ниже элементы. Рекомендуем свериться по товарной накладной, чтобы убедиться в получении всех заказанных и отгруженных деталей.

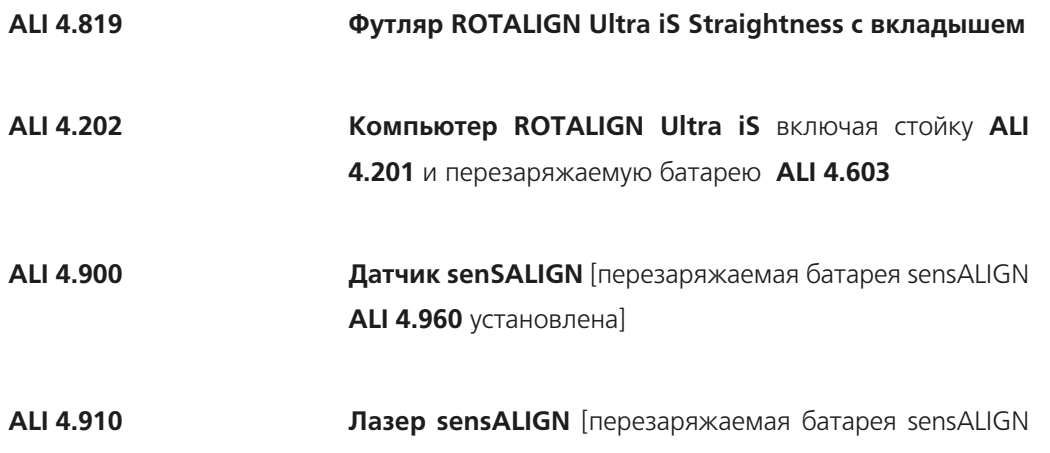

**ALI 4.960** установлена]

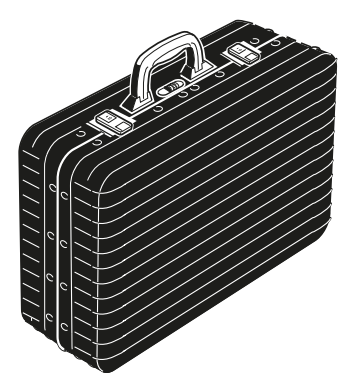

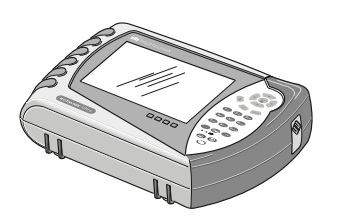

ALI 4.819 ALI 4.202

5

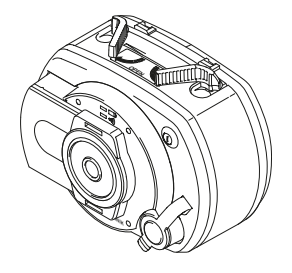

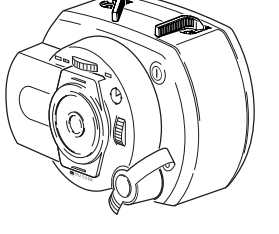

ALI 4.900 ALI 4.910

- **ALI 4.921-2 Кабель датчика и лазера senSALIGN**
- **ALI 4.651-I Зарядное устройство/адаптер sensALIGN** [универсальный] — для питания и зарядки датчика/лазера senSALIGN и перезаряжаемой батареи
- **ALI 12.651-I Источник питания перем. тока/зарядное устройство** [универсальное] — для питания и подзарядки компьютера ROTALIGN Ultra iS и перезаряжаемой батареи
- **ALI 12.502-2 Кабель ПК/USB**
- **ALI 12.503 Кабель USB/периферийного устройства**
- **ALI 4.451 Карта памяти USB**

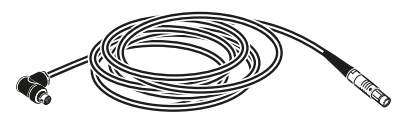

ALI 4.921-2

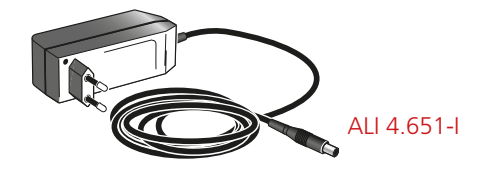

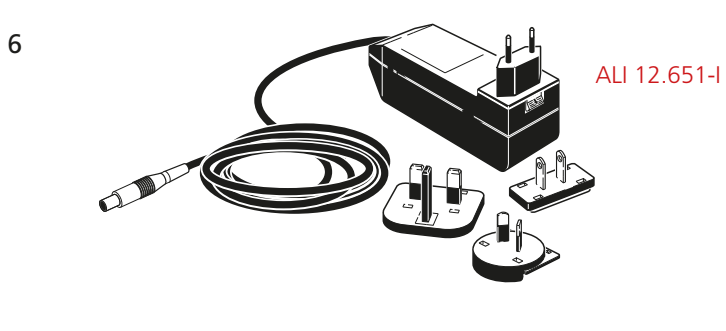

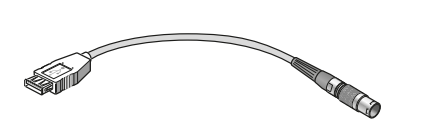

ALI 12.503

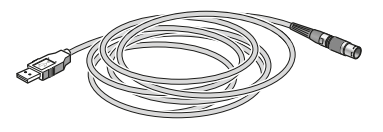

ALI 12.502-2

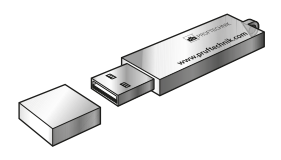

ALI 4.451

7

- **ALI 6.773 Держатель плунжера для измерения плоскостности**
- **ALI 3.198 Скользящий кронштейн для измерения прямолинейности**
- **ALI 6.953 Дистанционные втулки**
- **ALI 4.501-IS Магнитный базовый адаптер**
- **ALI 6.952-IS Принадлежности для магнитного базового адаптера**
- **0 0739 1055 Шестигранный ключ 2,5 мм для датчика senSALIGN и перезаряжаемой батареи лазера**

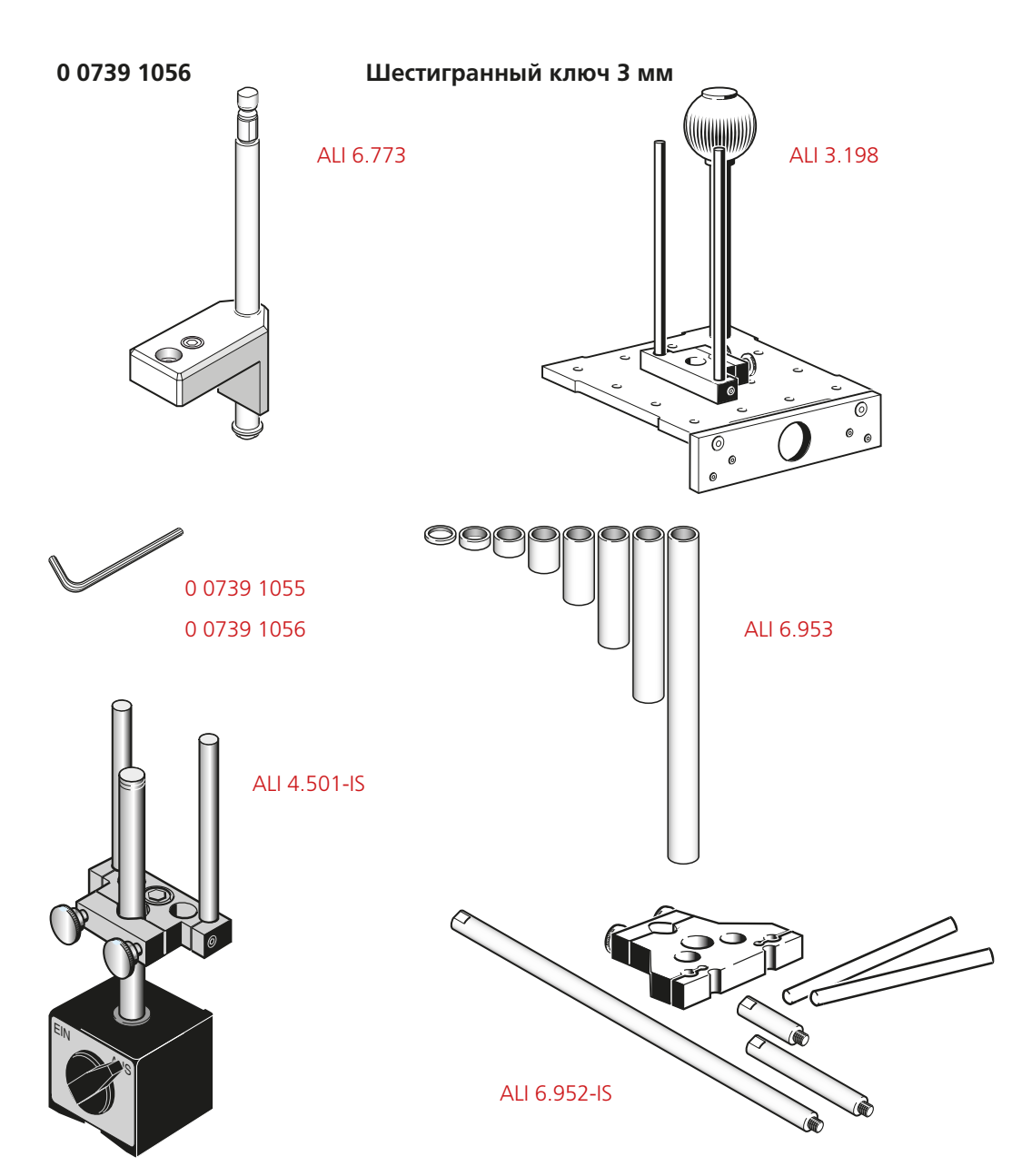

**ALI 13.700 CD-диск CD-диск ALIGNMENT CENTER (ЦЕНТР ЦЕНТРОВКИ) ALI 4.745 Сертификат регистрации встроенного ПО ROTALIGN Ultra straightness** [не показан] **ALI 2.905 Ткань для очистки линз ALI 3.588 Рулетка, мм/дюймы DOC 40.202.ru Руководство по эксплуатации системы ROTALIGN Ultra iS Straightness** — данное руководство

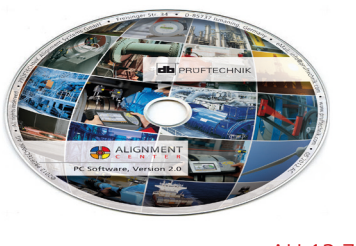

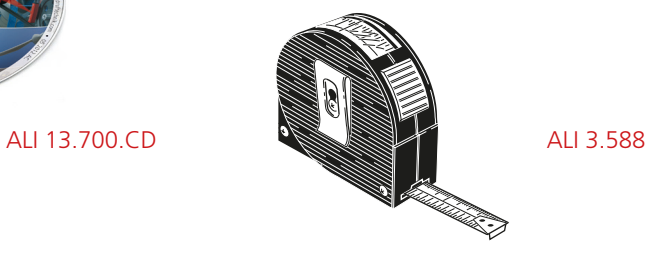

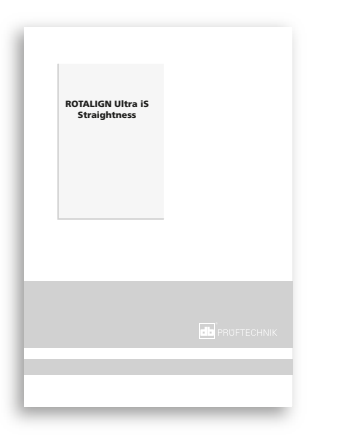

8

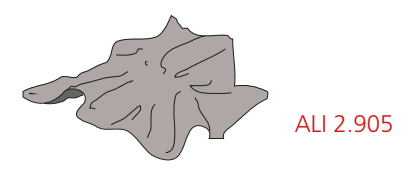

DOC 40.202.ru

# <span id="page-8-0"></span>«Дополнительный» пакет 1.2 ROTALIGN Ultra iS Straightness 2D ALI 40.007

Содержимое дополнительного пакета включает в себя следующее.

- ALI 4.819 Футляр ROTALIGN Ultra iS Straightness с вкладышем
- **ALI 13.700 CD-диск ALIGNMENT CENTER (ЦЕНТР ЦЕНТРОВКИ)**
- ALI 3.198 Скользящий кронштейн для измерения прямолинейности
- ALI 4.501-IS Магнитный базовый адаптер
- ALI 6.773 Держатель плунжера для измерения плоскостности
- ALI 6.952-IS Принадлежности для магнитного базового адаптера
- ALI 6.953 Дистанционные втулки (прокладки смещения)
- ALI 4.735 Ваучер на ПО ROTALIGN Ultra straightness
- 0 0739 1056 Шестигранный ключ
- DOC 40.202.ru Руководство на систему ROTALIGN Ultra iS

За подробной информацией о других имеющихся автономных и дополнительных пакетах ROTALIGN Ultra iS Straightness обращайтесь к торговому представителю компании PRUFTECHNIK в вашем регионе.

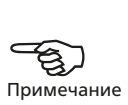

# **Руководство по эксплуатации системы ROTALIGN Ultra iS Straightness**

Страница намеренно оставлена пустой

# <span id="page-10-0"></span>**Глава 2. Описание системы**

### 2.1. Примечания по технике безопасности

Система ROTALIGN Ultra iS Straightness предназначена для применения в промышленных условиях для проведения измерений прямолинейности. Несмотря на то что компьютер, датчик и лазер имеют ударопрочное исполнение, необходимо беречь их от механических ударов. Система должна эксплуатироваться только персоналом, прошедшим соответствующее обучение. Производитель не несет никакой ответственности в случае изменения компонентов или эксплуатационных процедур, описанных в настоящем руководстве, без разрешения с его стороны.

#### **2.1.1. Знаки безопасности**

Следующие знаки используются в настоящем руководстве для привлечения внимания читателя к особо важным текстам, например описывающим возможные источники опасности или полезные советы по выполнению определенных работ.

Этот знак обозначает общие сведения и рекомендации, касающиеся эксплуатации системы ROTALIGN Ultra iS Straightness.

Этот знак обозначает информацию, соблюдение которой необходимо во избежание повреждения оборудования.

Этот знак обозначает информацию, соблюдение которой необходимо во избежание травм.

Цифры, обведенные красным кружком, обозначают инструкции для последовательно выполняемых операций. Порядок их выполнения должен соблюдаться неукоснительно.

Компания PRUFTECHNIK отказывается от ответственности в случае изменения компонентов или эксплуатационных процедур, описанных в настоящем руководстве, без разрешения производителя.

#### **2.1.2. Соответствие стандарту CE и электромагнитная совместимость**

Измерения прямолинейности выполняются с использованием компьютера ROTALIGN Ultra iS, ALI 4.202, датчика sensALIGN ALI 4.900 и лазера sensALIGN ALI 4.910. Данная измерительная система отвечает нормам EC для электрических устройств, а также нормам, касающимся электромагнитной совместимости, которые приведены в сертификате соответствия , приложенном к настоящему документу. Данный сертификат также можно загрузить с веб-сайта компании PRUFTECHNIK.

Примечание H

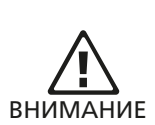

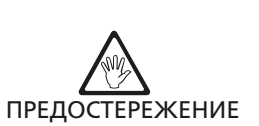

11

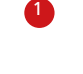

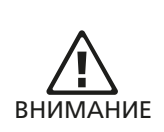

#### **2.1.3. Класс безопасности лазера**

Согласно нормам IEC 60825-1, лазер sensALIGN, ALI 4.910, отнесен к лазерному изделию класса 2. Длина волны лазера составляет 635 нм, а максимальная мощность излучения не превышает 1 мВт. Лазер соответствует техническим условиям FDA 21 CFR 1040.10 и 1040.11, за исключением отступлений в соответствии с уведомлением о лазерах № 50 от 24 июня 2007 г. Техническое обслуживание для обеспечения соответствия данного изделия указанным выше техническим условиям не требуется.

- Ни при каких обстоятельствах не направляйте луч лазера в глаза. (При кратковременном попадании луча лазера в глаза обычно достаточно естественной реакции моргания человеческого глаза для защиты от опасного воздействия. Однако, поскольку естественного моргания глаза может не произойти, необходимо избегать прямого попадания луча в глаза.)
- Запрещено помещать любые оптические приборы в поле траектории луча.
- Красный светодиод в передней части лазера sensALIGN загорается при каждом включении лазера.
- ВНИМАНИЕ! Использование органов управления и регулировки, отличных от приведенных в данном руководстве, или использование лазера для процессов, отличных от описанных в данном руководстве, может стать причиной опасного радиационного облучения.

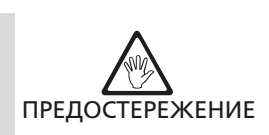

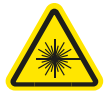

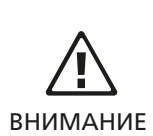

#### **Таблички на компонентах**

### **2.1.4 Таблички на компонентах**

Предупреждающие таблички лазера закреплены на корпусе лазера sensALIGN в местах, указанных на следующей схеме. Табличка о перезаряжаемой батарее располагается на задней части батареи sensALIGN.

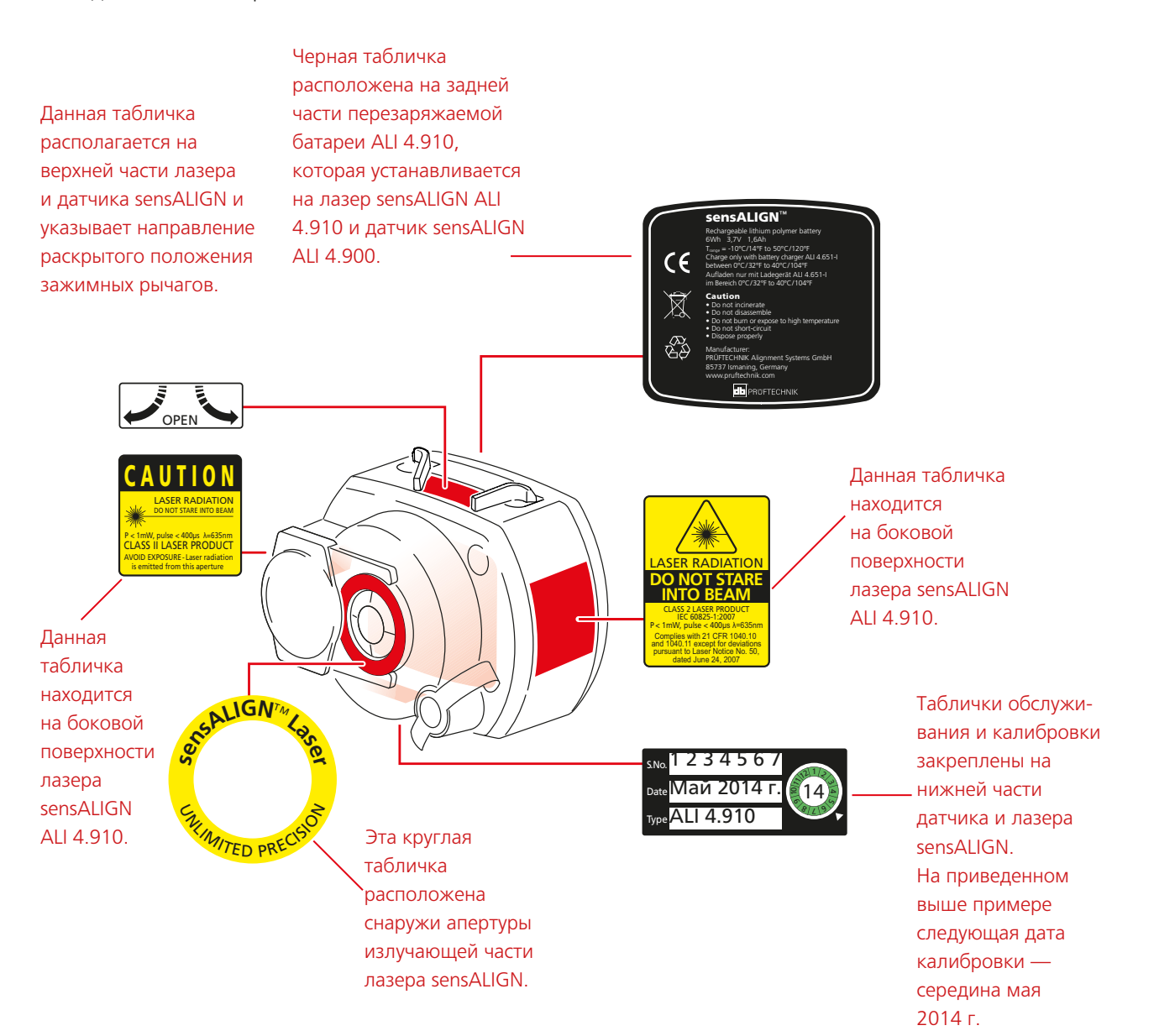

## <span id="page-13-0"></span>2.2. Знакомство с компьютером ROTALIGN Ultra iS

Компьютер ROTALIGN Ultra iS специально разработан для эффективной работы в простых и сложных условиях применения с валами, отверстиями и мембраной турбины. Данный компьютер также применяется для проведения измерений прямолинейности и плоскостности. ROTALIGN Ultra iS обладает удобным пользовательским интерфейсом. В нем применены простые для понимания значки, полные экранные меню и тексты с подсказками, которые позволяют даже лицам использовать этот компьютер без затруднений даже при первом использовании.

ROTALIGN Ultra iS имеет конструкцию, рассчитанную на жесткие промышленные стандарты по ударопрочности и водостойкости. В его состав включен готовый компьютер с цветным TFT дисплеем 5,7 дюйма (145 мм), full VGA, функциональными клавишами и клавишами ввода данных овальной формы, 4-сторонними кнопками навигации, кнопкой On/Off/Enter (вкл./выкл./ввод), кнопкой «Вверх», кнопкой «Очистить» и кнопкой «Меню».

#### **2.2.1 Клавиши управления**

 Навигационные кнопки используются для навигации по пунктам меню и экрана. Кнопка Enter «Ввод» в центре используется для доступа к выбранному пункту и подтверждения действия.

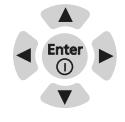

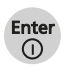

 Кнопка On/Off/Enter (вкл./выкл./ввод) используется для выполнения трех функций: включения и выключения ROTALIGN Ultra iS, а также доступа к выбранному пункту меню. Для того чтобы включить/выключить компьютер, нажмите и удерживайте  $\binom{\text{finter}}{\text{g}}$ , кнопку On/Off/Enter примерно 5 секунд.

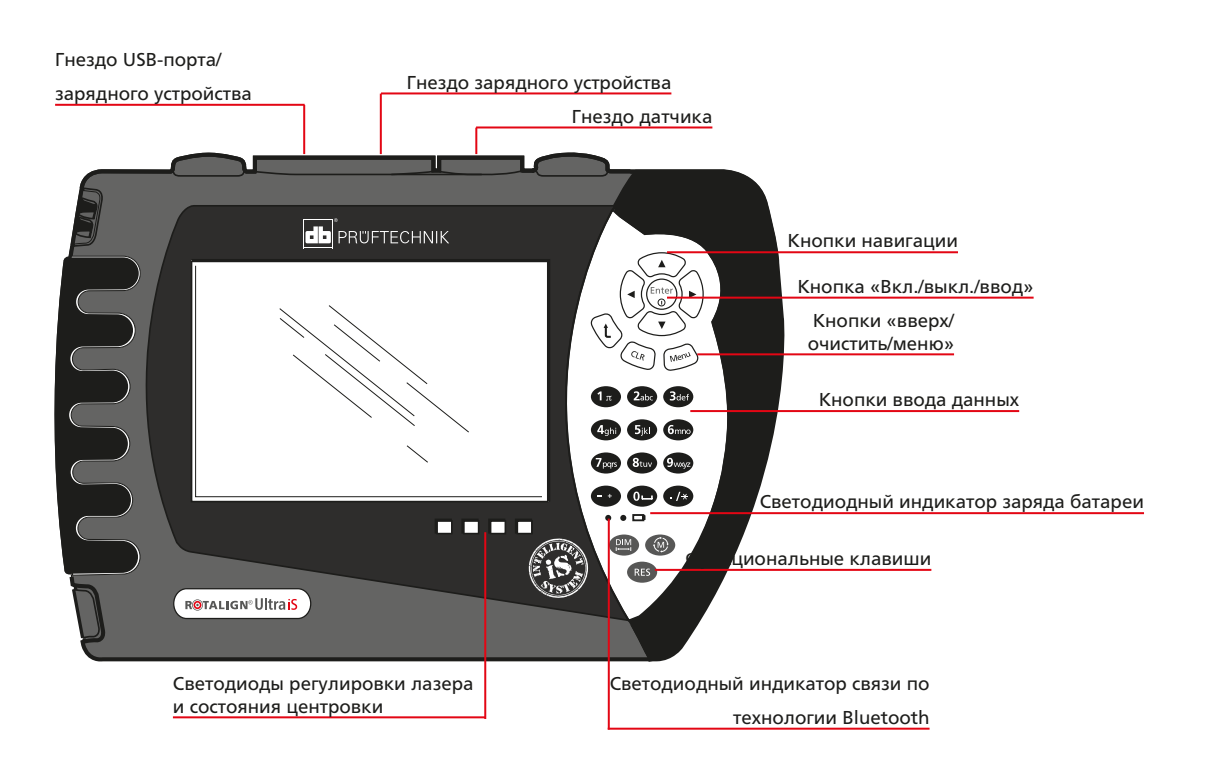

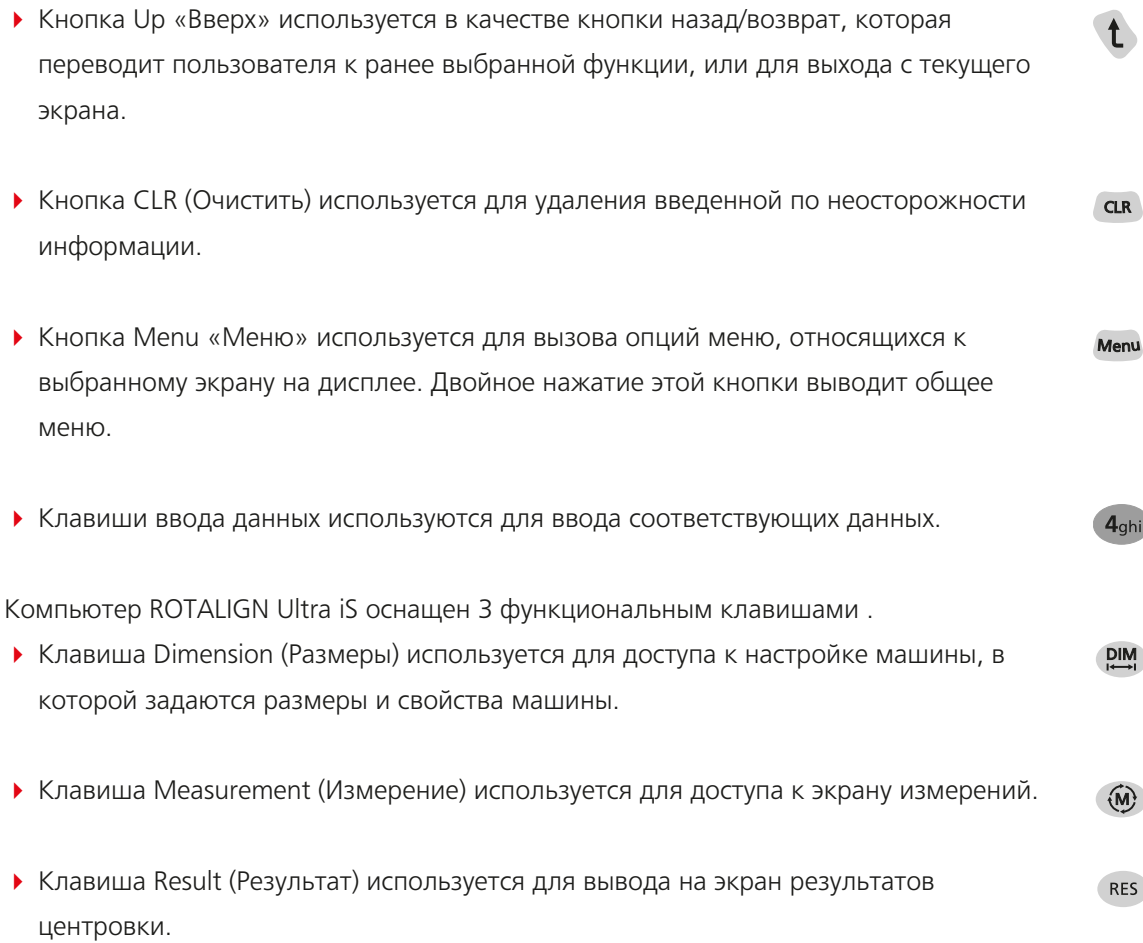

# **2.2.2 Светодиодные индикаторы компьютера**

- Светодиод состояния батареи мигает зеленым светом пока идет зарядка батареи и горит постоянно с зеленой подсветкой после полной зарядки батареи.
- Светодиод Bluetooth-соединения мигает синим светом, пока идет поиск находящихся рядом Bluetooth-устройств и горит постоянно с синей подсветкой после подключения к датчику sensALIGN

# **2.2.3 Источник питания**

Питание ROTALIGN Ultra iS осуществляется от литий-ионной перезаряжаемой батареи 7,2 В 6,0 А·ч ALI 4.603, зарядку которой следует производить только с применением зарядного устройства ALI 12.651-I. Зарядку можно производить, пока батарея находится внутри компьютера. Если батарея заряжается внутри компьютера, последний можно продолжать использовать.

Как вариант можно использовать 6 стандартных батарей размера C (IEC LR 14), которые вставляют в батарейный отсек ALI 4.605, поставляемый в качестве дополнительного оборудования.

Если компьютер ROTALIGN Ultra iS не используется в течение длительного времени, например, месяц и более, то перезаряжаемую батарею или стандартные батареи следует извлечь. ВНИМАНИЕ

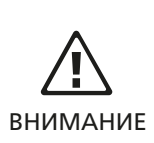

### **2.2.4 Подключение и извлечение вилки универсального источника питания перем. тока/зарядного устройства**

Источник питания перем. тока/зарядное устройство ALI 12.651-I идет в комплекте с тремя разными вилками в зависимости от региона. Доступны варианты вилки для стран Евросоюза, США и Великобритании. При подключении или извлечении вилки обращайте внимание на направление стрелки над штекерами на самой вилке, а также на направление стрелки на фиксаторе вилки на корпусе зарядного устройства.

Для того чтобы извлечь вилку, надавите фиксатор вперед [ **1** ], в направлении, указанном стрелкой, и удерживайте в таком положении, затем сдвиньте вилку вправо [ **2** ], в направлении, указанном стрелкой.

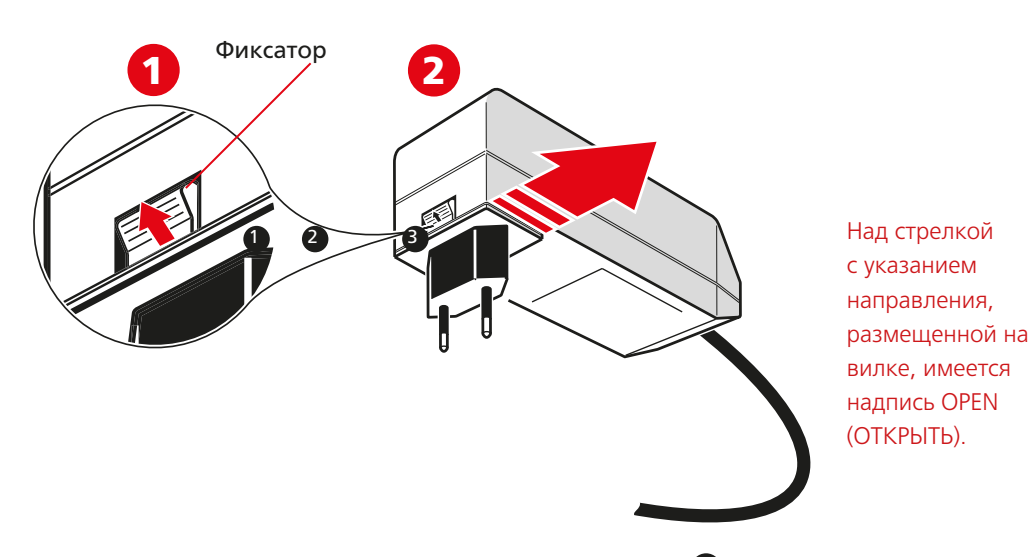

Для подключения вилки сдвиньте фиксатор вперед [ **1** ], в направлении, указанном стрелкой, наденьте вилку на выступающие штыри и сдвиньте влево для фиксации.

16

#### **2.2.5. Замена батарей**

Перезаряжаемая батарея ALI 4.603 и корпус батарей ALI 4.605 имеют одинаковую форму и являются взаимозаменяемыми. Если необходимо извлечь батареи, аккуратно положите компьютер на лицевую часть, стараясь не повредить дисплей и клавиши. Отпустите два винта, повернув их на четверть оборота против часовой стрелки. Отпустив винты, поднимите и выньте наружу перезаряжаемую батарею или корпус батарей (в зависимости от используемого источника питания). Для установки перезаряжаемой батареи или корпуса батарей в компьютер применяется обратный порядок действий.

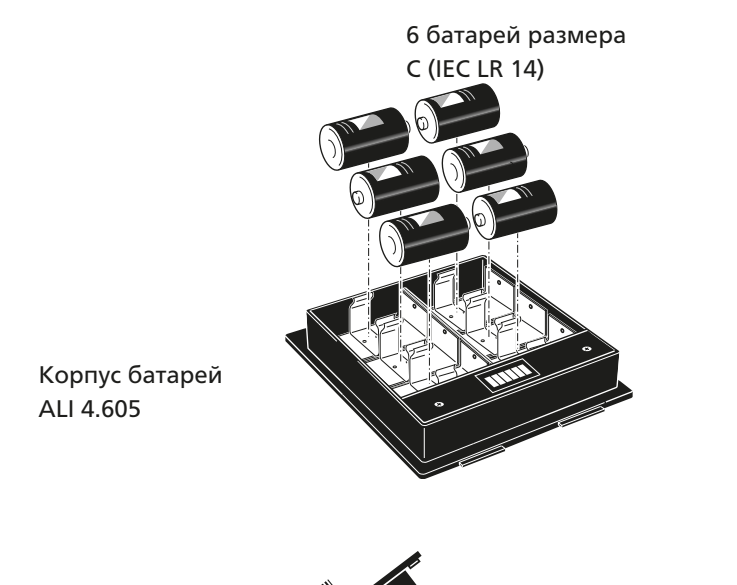

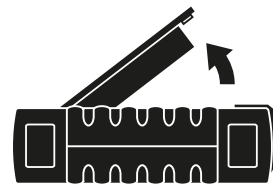

Поднимите корпус батарей или перезаряжаемую батарею, отпустив винты.

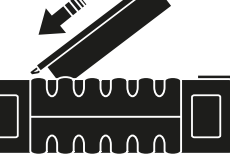

Установите на место корпус батарей или перезаряжаемую батарею, вставив его/ее в паз.

Если вы пользуетесь стандартными батареями размера C, рекомендуется производить замену сразу всех батарей. Будьте внимательны и не перепутайте полярность при установке батарей в корпус батарей ALI 4.605. Корпус снимается и устанавливается на место так же, как и перезаряжаемая батарея ALI 4.603.

### **2.2.6 Таблички на компьютере ROTALIGN Ultra iS**

На задней стороне компьютера ROTALIGN Ultra iS расположены следующие таблички.

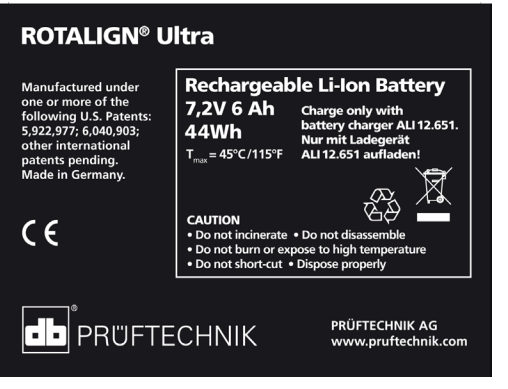

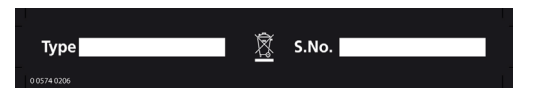

Указанная выше табличка закреплена на задней стороне компьютера ROTALIGN Ultra iS ALI 4.202.

Табличка напротив располагается на задней стороне компьютера ROTALIGN Ultra iS и закреплена на используемой перезаряжаемой батарее.

#### **2.2.7 Разъемы верхней панели ROTALIGN Ultra iS**

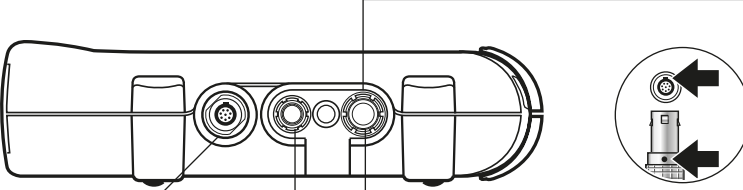

### **Гнездо датчика**

Проверьте ориентацию вилки кабеля датчика sensALIGN во избежание повреждения контактов

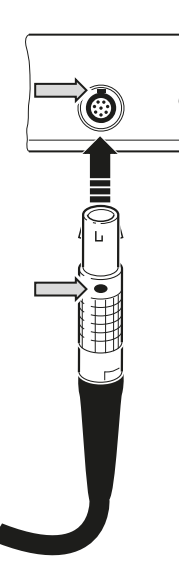

**Гнездо зарядного устройства** Красная точка на

вилке зарядного устройства должна соответствовать красной точке на гнезде батареи

Подключение зарядного

устройства батарей к компьютеру ROTALIGN Ultra iS: во время подзарядки светодиод рядом с символом батареи на клавиатуре мигает.

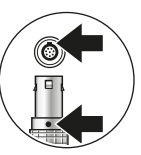

**Порт USB-хоста/ USB-порт подчиненный** Красная точка на вилке USB-кабеля должна соответствовать красной точке на USB-порте

**1** ALI 4.921-2 2 ALI 12.503 3 ALI 12.502 Обратите внимание, что все имеющиеся кабели могут подключаться к гнездам с соответствующими номерами, как указано ниже. (кабель датчика и лазера sensALIGN) (короткий USBкабель), ALI 12.651-I (зарядное устройство) (длинный USBкабель), ALI 12.503 (короткий USB-кабель), ALI 12.651-I (зарядное устройство)

# <span id="page-18-0"></span>2.3 Лазер sensALIGN ALI 4.910

Полупроводниковый лазерный диод испускает луч красного цвета (длина волны 635 мм), который становится заметен при попадании на поверхность. Диаметр луча лазера класса 2 составляет примерно 5 мм (3/16 дюйма).

Для включения лазера sensALIGN нажмите и удерживайте двухпозиционный переключатель непродолжительное время. Светодиодный индикатор активности луча будет светиться красным светом.

Не смотрите на лазерный луч, когда лазер sensALIGN включен!

Направление лазерного луча регулируется сменой углов вертикального и горизонтального положений при помощи дисковых регуляторов . Это позволяет лучу падать на линзу датчика sensALIGN под прямым углом.

Лазер sensALIGN оснащен защитой от проникновения воды и пыли (IP 65). Внутренние оптические и электронные элементы оснащены внутренним уплотнением от возможного загрязнения.

Уровень зарядки батареи, угол наклона, температура и серийный номер лазера sensALIGN передаются посредством лазерного луча на датчик sensALIGN. Далее эта информация передается на компьютер ROTALIGN Ultra iS.

Питание лазера sensALIGN ALI 4.910 происходит от перезаряжаемой литий-полимерной батареи sensALIGNALI 4.960, 3,7 В, 1,6 А·ч. Перезаряжаемая батарея закреплена на лазере и заряжается только с использованием зарядного устройства/адаптера sensALIGN ALI 4.651 . Зарядка возможна, только когда батарея подсоединена к лазеру.

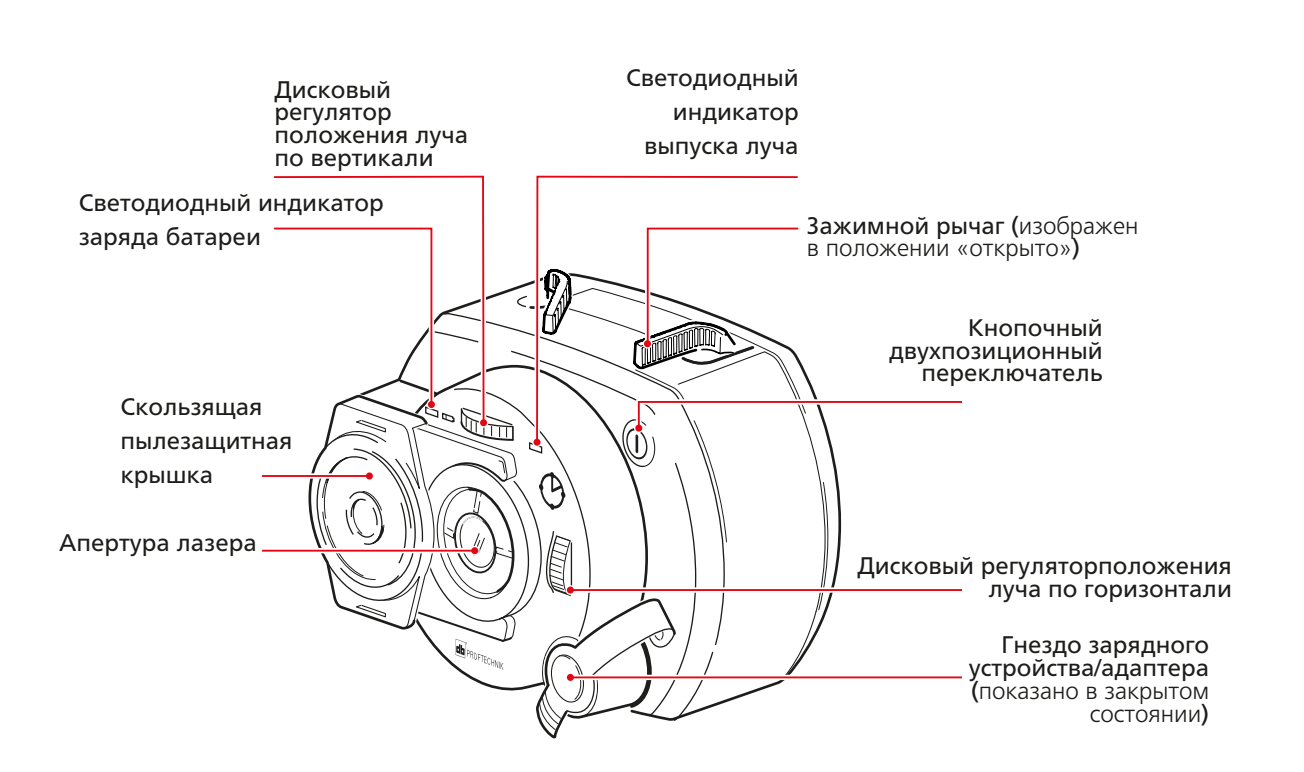

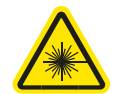

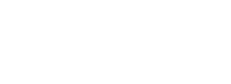

ПРЕДОСТЕРЕЖЕНИЕ

A

#### **2.3.1 Перезаряжаемая батарея sensALIGN ALI 4.960**

Питание лазера sensALIGN ALI 4.910 и датчика sensALIGN ALI 4.900 происходит с использованием перезаряжаемой батареи sensALIGN ALI 4.960. Зарядка батареи происходит через гнездо зарядного устройства/адаптера sensALIGN ALI 4.651-I. Если заряд батареи выше 50 % (приемлемый уровень заряда для измерения), то светодиод состояния батареи на лазере и датчике sensALIGN после их включения включается с зеленой подсветкой на 2 секунды.

Светодиодный индикатор мигает зеленым светом во время зарядки. При полной зарядке батареи светодиодный индикатор горит зеленым, если датчик подключен к линии питания.

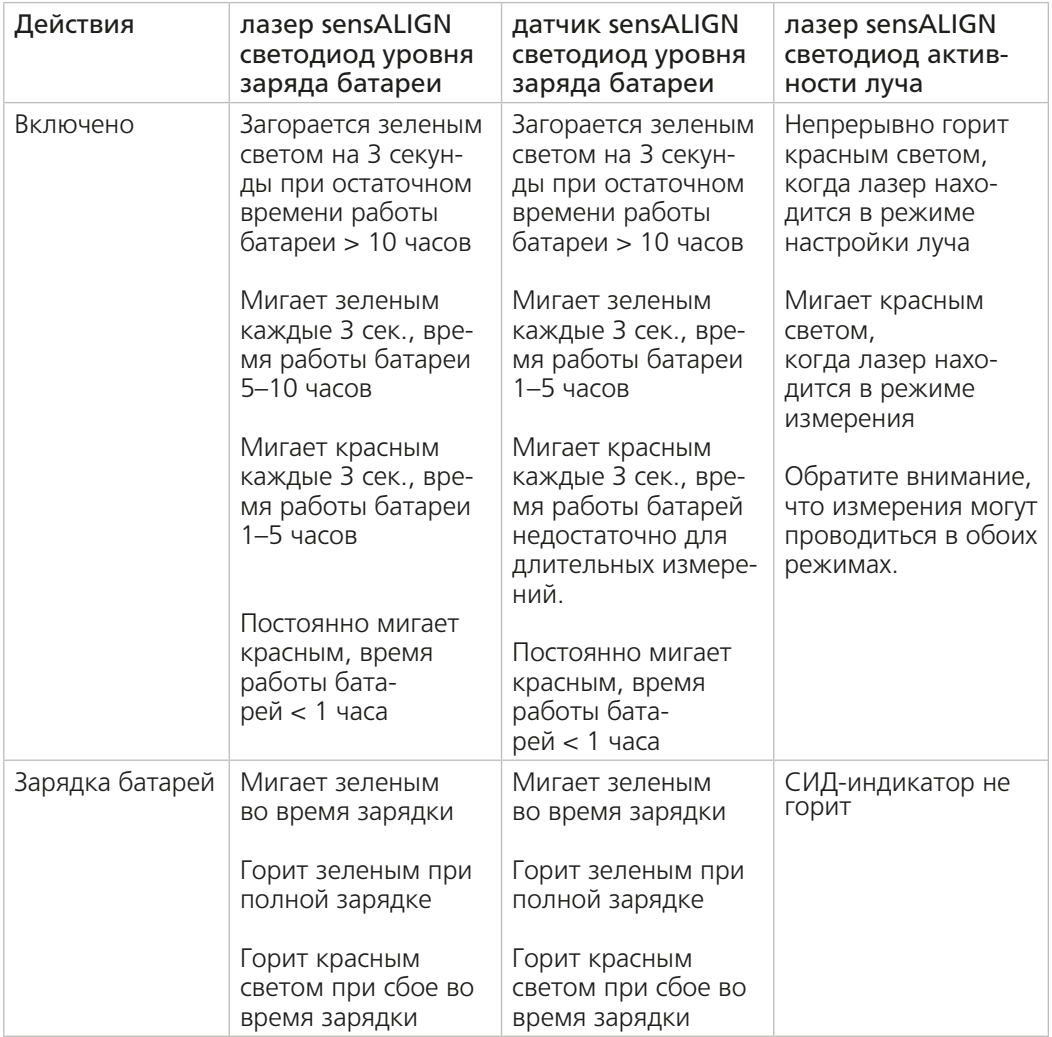

Для замены перезаряжаемых батарей используйте поставляемый в комплекте шестигранный ключ 2,5 мм [0 0739 1055] для снятия двух шестигранных винтов, которыми батарея закрепляется на лазере или датчике sensALIGN.

Бывшие в использовании батареи необходимо утилизировать экологически безопасными способами!

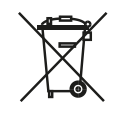

#### **Датчик sensALIGN**

<span id="page-20-0"></span>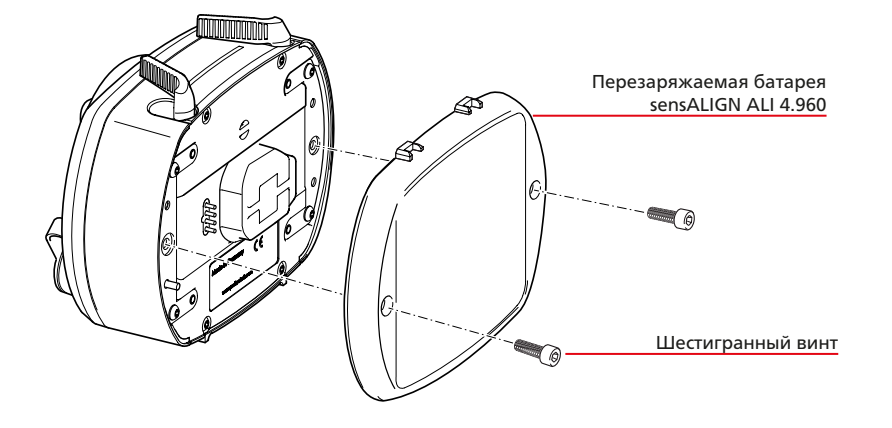

Процедура установки и извлечения перезаряжаемой батареи sensALIGN ALI 4.960 аналогична для лазера sensALIGN ALI 4.910 и датчика sensALIGN ALI 4.900.

## 2.4 Датчик sensALIGN ALI 4.900

Датчик sensALIGN включает в себя два датчика положения, которые измеряют точное положение и наклон лазерного луча. Датчик оснащен встроенным модулем Bluetooth для беспроводной передачи данных измерения на компьютер ROTALIGN Ultra iS. Датчик sensALIGN также передает данные с лазера sensALIGN на компьютер. Интеллектуальная технология датчика sensALIGN используется для определения угла поворота датчика.

На лицевой стороне датчика sensALIGN имеются следующие светодиодные индикаторы.

- › Светодиодный индикатор заряда батареи
- › Светодиодный индикатор связи по технологии Bluetooth
- › Четыре светодиодных индикатора регулировки лазерного луча.

Если по какой-либо причине происходит разрядка батареи датчика, то измерение может по-прежнему осуществляться за счет питания датчика sensALIGN от компьютера ROTALIGN Ultra iS. В таком случае следует подключить входящий в комплект кабель датчика sensALIGN ALI 4.921-2 к гнезду зарядного устройства/ адаптера/кабеля датчика.

Примечание H

21

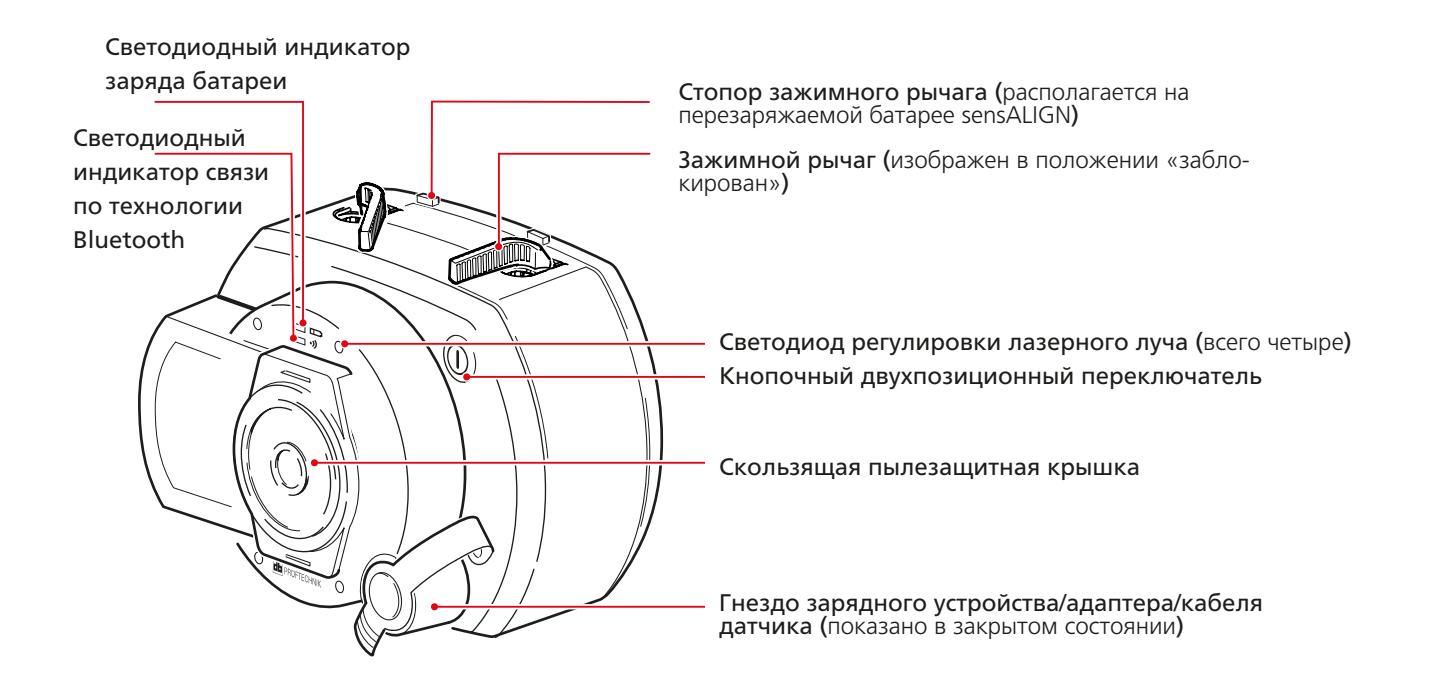

#### **2.4.1 Значение режимов работы светодиодных датчиков регулировки луча**

Четыре светодиодных индикатора служат вспомогательным средством при настройке положения лазерного луча на детекторах датчика sensALIGN. Светодиодные индикаторы указывают угол и положение, с которыми лазерный луч падает на линзу датчика sensALIGN. Светодиодные индикаторы могут мигать красным или зеленым светом в зависимости от угла падения луча на линзу датчик sensALIGN. Зеленый свет означает малый угол падения, в то время как красный свет указывает на большой угол падения, который необходимо скорректировать до начала измерений.

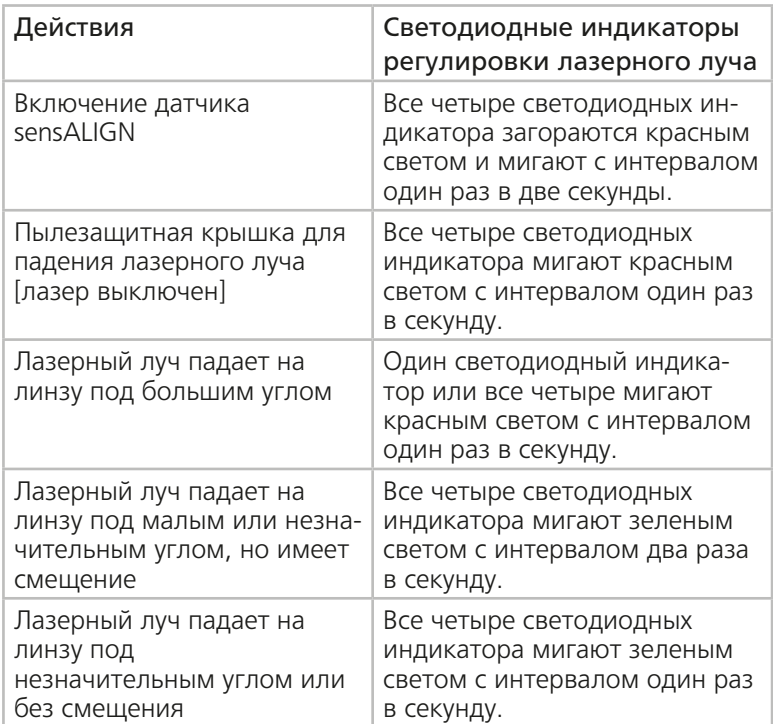

#### **2.4.2 Регулировка лазерного луча**

- 1. При закрытой линзе направьте лазерный луч на центр пылезащитной крышки датчика sensALIGN.
- 2. Сдвиньте пылезащитную крышку для того, чтобы открыть линзу. Следите за четырьмя светодиодными индикаторами регулировки лазерного луча во время настройки положения луча при помощи дисковых регуляторов вертикального и горизонтального положения. Дисковые регуляторы используются для настройки как горизонтальных, так и вертикальных углов падения лазерного луча.
- 3. Выполните настройку положения луча таким образом, чтобы все светодиодные индикаторы мигали зеленым светом с интервалом в одну секунду.
- 4. Если светодиодные индикаторы мигают зеленым светом дважды в секунду, то угол падения лазерного луча на линзу является правильным, но имеет место смещение. Устраните смещение, сдвинув пылезащитную крышку датчика sensALIGN на место, чтобы закрыть линзу. Ослабьте крепление цепного типа датчика sensALIGN и переместите его в сторону. В то же самое время ослабьте зажимные рычаги датчика sensALIGN и переместите его вверх или вниз для центровки лазерного луча на пылезащитной крышке. Во время настройки положения датчика НЕ КАСАЙТЕСЬ лазера sensALIGN.

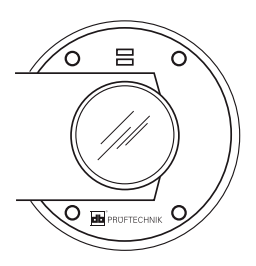

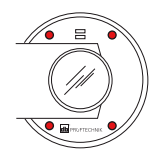

Все четыре светодиодных индикатора мигают красным светом один раз в секунду. если лазерный луч падает на линзу с большим угловым отклонением и смещением.

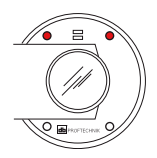

Когда один и более светодиодных индикаторов мигают красным светом один раз в секунду, то лазерный луч падает на линзу с большим угловым отклонением, которое требует корректировки.

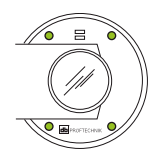

Когда все четыре светодиодных индикатора мигают зеленым светом два раза в секунду, лазерный луч падает на линзу без существенного углового отклонения. В этом случае корректировки требует только смещение.

<span id="page-22-0"></span>5. Откройте линзу, отодвинув пылезащитную крышку, и проверьте, мигают ли четыре светодиода. Если все четыре светодиода мигают зеленым светом один раз в секунду, значит, центровка лазерного луча выполнена верно.

#### **2.4.3 Уход за датчиком sensALIGN и обслуживание**

Точность калибровки датчика sensALIGN ALI 4.900 следует проверять один раз в два года в соответствии с указаниями на табличке обслуживания и калибровки (показан справа), прикрепленной к нижней части корпуса датчика. Лазер sensALIGN не требует калибровки, однако его следует проверять один раз в два года. См. табличку обслуживания и калибровки, прикрепленную к нижней части корпуса лазера.

Просим вас отправлять компоненты системы в авторизованный центр технического обслуживания компании PRUFTECHNIK в вашем регионе в указанные сроки для проведения проверки калибровки.

Любые списанные электрические или электронные детали системы ROTALIGN Ultra iS, включая карты памяти, должны утилизироваться в соответствии с требованиями директивы по утилизации отходов производства электрического и электронного оборудования (WEEE). Такие детали необходимо сдавать в ближайший пункт утилизации отходов.

Если у вас возникли вопросы по отдельным положениям Директивы ЕС об утилизации электрического и электронного оборудования, то вы можете связаться с торговым представителем компании PRUFTECHNIK в вашем регионе.

## 2.5 Меры предосторожности при обращении с системой

Система ROTALIGN Ultra iS Straightness и относящиеся к ней компоненты представляют собой прецизионные приборы, которые не следует ронять или подвергать механическим ударам.

#### **2.5.1 Хранение**

Используйте футляр ROTALIGN Ultra iS Straightness ALI 4.819 для транспортировки системы и относящихся к ней компонентов. Если система не используется в течение продолжительного промежутка времени, отсоедините батареи от компонентов системы. Компоненты системы должны храниться в прохладном, сухом месте с хорошей вентиляцией.

Необходимо соблюдать указанный в технических данных уровень температуры и влажности.

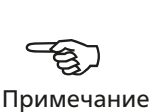

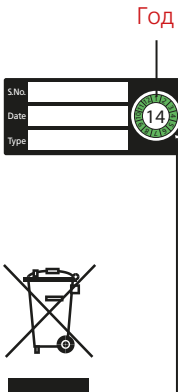

Месяц указан маленькой стрелкой рядом с колесиком

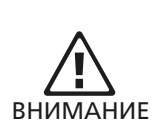

#### **2.5.2. Уход**

Все поверхности оптических элементов (апертура излучающей части лазера sensALIGN, линзы датчика sensALIGN) должны содержаться в чистоте. Для протирки используйте ткань ALI 2.905, поставляемую вместе с линзами. Избегайте полировки поверхностей стеклянных компонентов с избыточным усилием во избежание повреждения отражающего покрытия. Корпуса компьютера ROTALIGN Ultra iS, лазера sensALIGN и датчика sensALIGN можно протирать начисто при помощи мягкой ткани, смоченной небольшим количеством неабразивного моющего средства (используйте 1%-й мягкий мыльный раствор). Дисплей необходимо протирать с помощью мягкой сухой ткани.

#### **2.5.3. Техническое обслуживание**

Хотя система ROTALIGN Ultra iS Straightness в целом не требует технического обслуживания, необходимо следить за соблюдением следующих моментов.

- Точность калибровки компонентов системы требует проверки один раз в два года, согласно указаниям на цветной табличке (показана справа), расположенной на нижней части корпусов лазера и датчика sensALIGN.
- Просим вас отправлять компоненты системы в авторизованный центр технического обслуживания компании PRUFTECHNIK в вашем регионе в указанные сроки для проведения проверки калибровки.

При возврате компонентов системы ROTALIGN Ultra iS с питанием от батарей в компанию PRUFTECHNIK для проведения поверки, обслуживания или ремонта убедитесь в том, что батареи не имеют дефектов. Если вы подозреваете наличие дефекта в батарее, НЕ отправляйте устройство вместе с такой батарей в компанию PRUFTECHNIK. Вы можете связаться с местным представителем компании для получения более подробных сведений.

Соответствующие паспорта безопасности на все батареи компании PRUFTECHNIK доступны на сайте компании по адресу www.pruftechnik.com. Правила упаковки и транспортировки любой батареи описаны в разделе 14 паспортов безопасности.

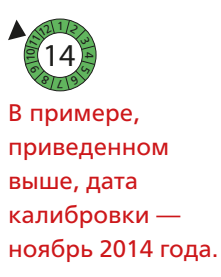

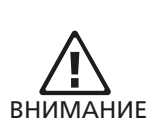

**предосторожности**

#### **2.5.4. Утилизация**

Все списанные электрические или электронные детали системы ROTALIGN Ultra iS Straightness, включая карты памяти, должны утилизироваться в соответствии с требованиями правил обеспечения безопасности и охраны окружающей среды.

Клиенты из стран ЕС должны выполнять требования Директивы 2002/96/EC об утилизации отходов электрического и электронного оборудования (WEEE). Продукция компании PRUFTECHNIK, подпадающая под требования данной директивы, отмечена символом с перечеркнутой корзиной на колесах и должна утилизироваться в соответствии с требованиями данной директивы.

- Продукция с такой маркировкой должна утилизироваться компанией PRUFTECHNIK или ее официальным партнером по утилизации.
- Такие детали необходимо сдавать в ближайший пункт утилизации отходов.
- Если у вас возникли вопросы по отдельным положениям Директивы ЕС об утилизации электрического и электронного оборудования, то вы можете связаться с торговым представителем компании PRUFTECHNIK в вашем регионе.

#### **2.5.5. Перевозка магнитных креплений и других магнитных компонентов**

Во избежание воздействия магнитных полей рассеяния на бортовую радиоэлектронную аппаратуру в авиационной отрасли были приняты жесткие технические нормы для перевозки на самолетах материалов, обладающих магнитными свойствами. Сила магнитного поля таких компонентов не должна превышать установленных ограничений. Для соответствия требованиям данных норм компанией PRUFTECHNIK была разработана накладная пластина для всех магнитных креплений иих компонентов, которая значительно снижает силу магнитного поля, удерживает ее на уровне ниже предусмотренного и таким образом снимает ограничения по транспортировке. Соответствующие сертификаты безопасности доступны для загрузки и просмотра на сайте компании PRUFTECHNIK по адресу www.pruftechnik.com.

#### **2.5.6 Приложение**

Любые поправки к опубликованным сертификатам будут размещены на официальном сайте компании PRUFTECHNIK www.pruftechnik.com. Для получения информации о новых и текущих продуктах регулярно посещайте веб-сайт компании.

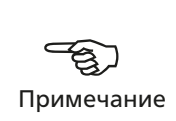

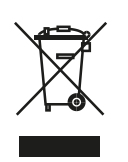

# **Руководство по эксплуатации системы ROTALIGN Ultra iS Straightness**

Страница намеренно оставлена пустой

# <span id="page-26-0"></span>**Глава 3. Измерение прямолинейности**

# 3.1. Запуск приложения для измерения прямолинейности

Перед запуском приложения необходимо ввести в менеджер лицензий код лицензии. В большинстве случаев приложение лицензируется на заводе-изготовителе и система поставляется вместе с сертификатом регистрации встроенного ПО ROTALIGN Ultra straightness ALI 4.745, куда входит введенный код лицензии.

### **3.1.1 Запуск менеджера лицензий**

**d** Program Manager - Administrator

Press Enter to show configuration screen.

Press Enter to change license policy.

После включения ROTALIGN Ultra iS воспользуйтесь навигационными кнопками, чтобы выделить значок Configuration (Конфигурация).

Нажмите  $\frac{\text{finter}}{2}$  для доступа к данной опции, затем с помощью навигационных кнопок выделите значок Licence Manager (Менеджер лицензий).

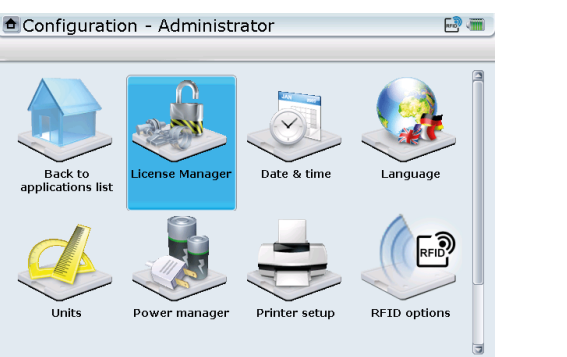

Когда пиктограмма выделена, нажмите  $\frac{\text{(frac)}}{\text{(60)}}$ , чтобы войти на экран Licence Manager (Менеджер лицензий). С помощью  $\mathbb{Q}/\mathbb{Q}$  выделите пункт Straightness (Прямолинейность), затем нажмите (Finter), чтобы перейти к вводу ключа регистрации приложения в поле для редактирования.

После успешной регистрации рядом с приложением появится зеленая галочка.

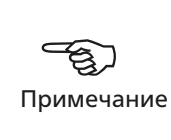

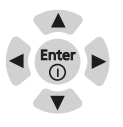

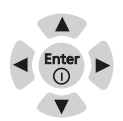

#### <span id="page-27-0"></span>**Руководство по эксплуатации системы ROTALIGN Ultra iS Straightness**

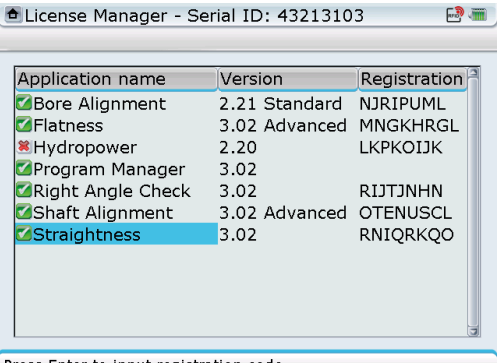

Press Enter to input registration code

Теперь можно запустить приложение Straightness.

# 3.2 Измерение прямолинейности при помощи лазера и датчика sensALIGN

#### **3.2.1 Типовые области применения измерений прямолинейности**

включают следующее.

- Измерение прямолинейности длинных станин станков
- Проверка биения подвижных салазок, столов и платформ
- Измерение изгиба и прямолинейности платформ и направляющих
- Центровка валов и силовых передач
- Позиционирование подшипников и опор валов на длинных участках
- Контроль деформации и искривления поверхностей в длинных конструкциях
- Центровка длинных секций направляющих и платформ
- Измерение деформаций штоков, исполнительных механизмов и экструзионных прессов
- Проверка плоскостности роликов и профилей буровых коронок
- Центровка токарных и шпиндельных станков
- Измерение центровки отверстия, например, в упорных подшипниках дизельных двигателей
- Измерение линейных отклонений

#### **3.2.2 Доступные методы измерения**

Во встроенном ПО ROTALIGN Ultra iS Straightness предусмотрено четыре режима измерения, которые позволяют работать почти во всех областях применения измерений прямолинейности. Доступны следующие режимы измерения:

Линейный режим

 $-28$ 

- Режим отверстия
- Режим измерений шпинделей
- Ручной режим

Каждый из режимов описан подробнее в разделе 3.12

# <span id="page-28-0"></span>3.3 Принцип работы

Система ROTALIGN Ultra iS Straightness использует видимый лазерный луч, чтобы определять прямолинейность линейных деталей. Лазер sensALIGN монтируется на одном конце детали и направляется на датчик senSALIGN. И датчик, и лазер регулируются таким образом, чтобы датчик определял лазерный луч.

Датчик senSALIGN использует высокоточный координатно-чувствительный датчик для прецизионного измерения горизонтального и вертикального положений луча. Датчик перемещают вдоль детали, при этом каждое изменение положения лазерного луча на датчике формирует измеренную величину прямолинейности.

При этом лазерный луч не используется в качестве абсолютного эталона. Настройка должна выполняться таким образом, чтобы лазерный луч попадал в приемник по всей измеряемой длине.

Различные крепления позволяют применять описанный принцип для широкого спектра областей применения, включая измерение прямолинейности роликов на бумагоделательных машинах и прокатных станах.

#### **3.3.1 Принцип линейного режима измерения**

Идеальным для линейных измерений является скользящий кронштейн для измерения прямолинейности ALI 3.198. Скользящий кронштейн применяется для установки датчика senSALIGN, в то время как лазер sensALIGN монтируется на магнитном базовом адаптере ALI 4.501-IS.

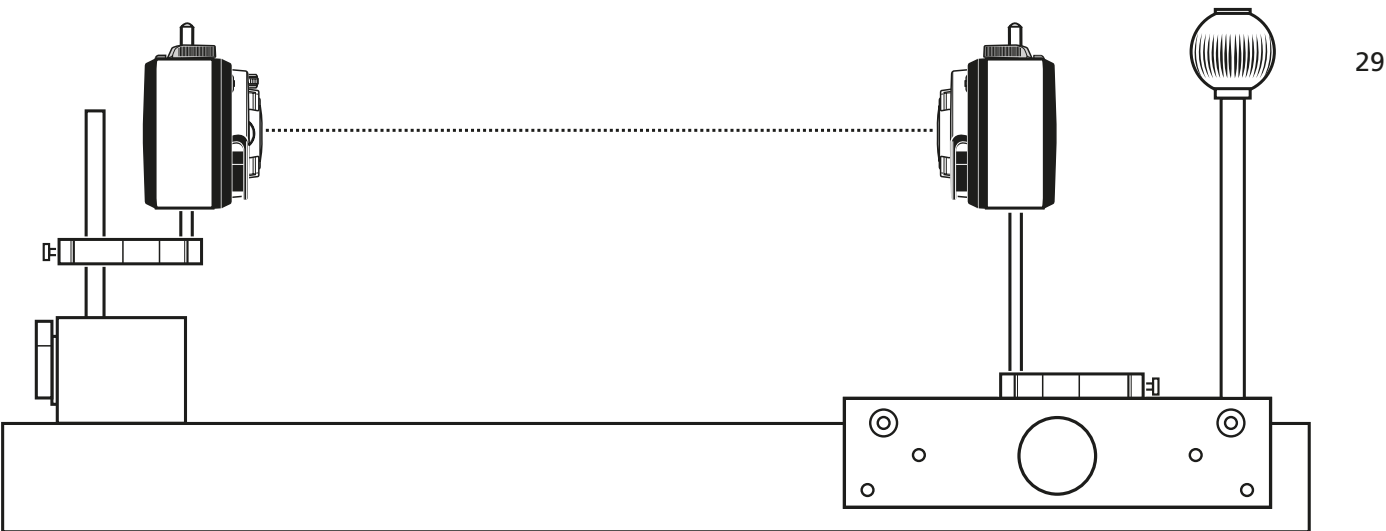

## **3.3.2 Описание работы скользящего кронштейна для измерения прямолинейности**

Плоскость измерения физически располагается вблизи от задней стороны корпуса датчика. Оптическое (не физическое) положение плоскости измерения отличается от него из-за воздействия линзы. Оптическая плоскость измерения (изображена на иллюстрациях пунктирной линией) располагается за корпусом датчика, то есть в 20 мм от центра опорных стоек.

Потенциальные погрешности из-за смещения между плоскостью измерения и контактной точкой измерения можно свести к минимуму с учетом положения, в котором установлен датчик на скользящем кронштейне для измерения прямолинейности. Если по какой-либо причине датчик наклоняется во время измерения, то погрешность увеличивается на коэффициент, зависящий от расстояния от датчика до центра вращения наклона.

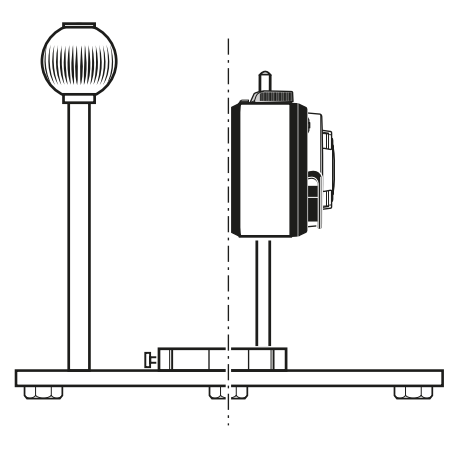

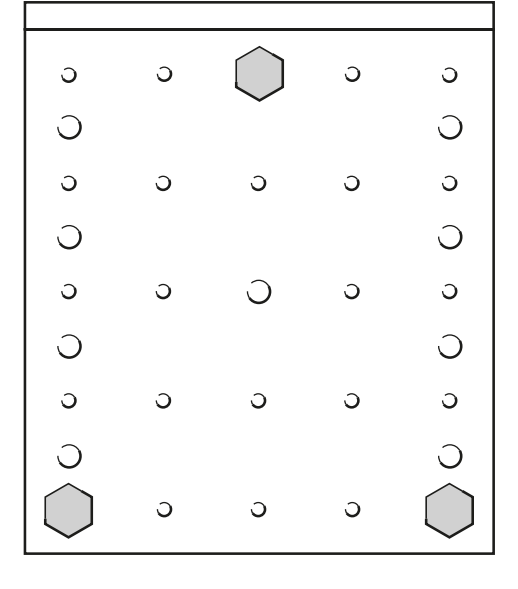

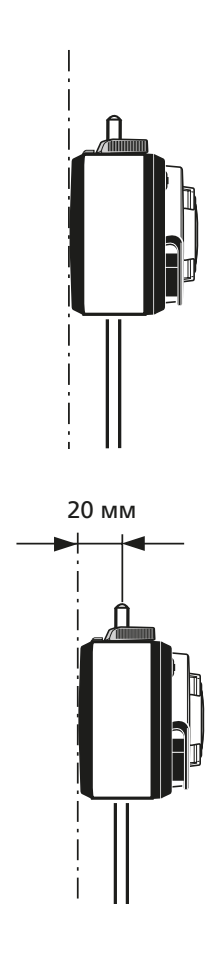

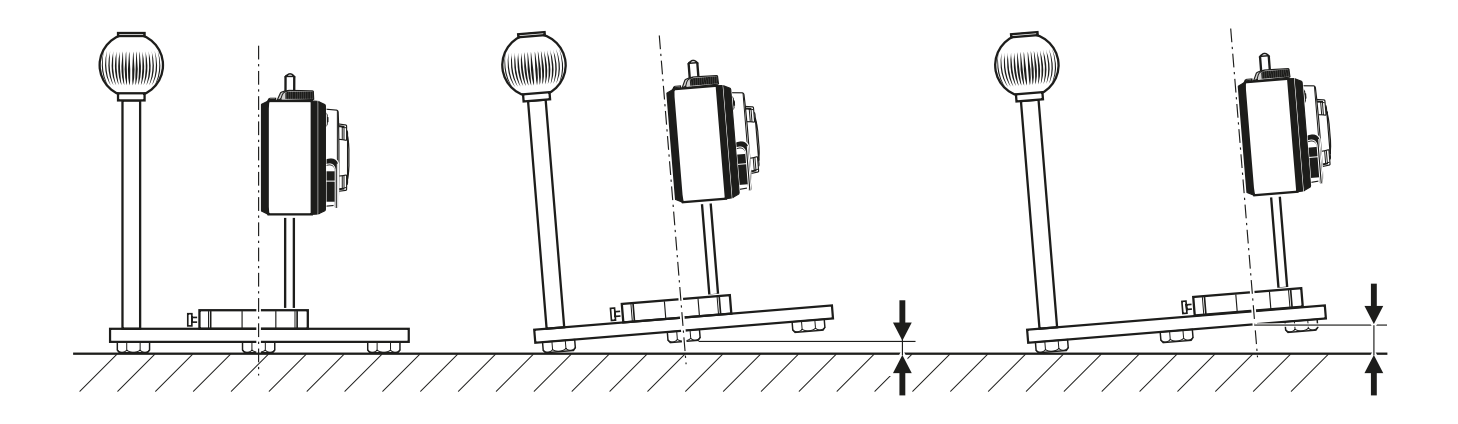

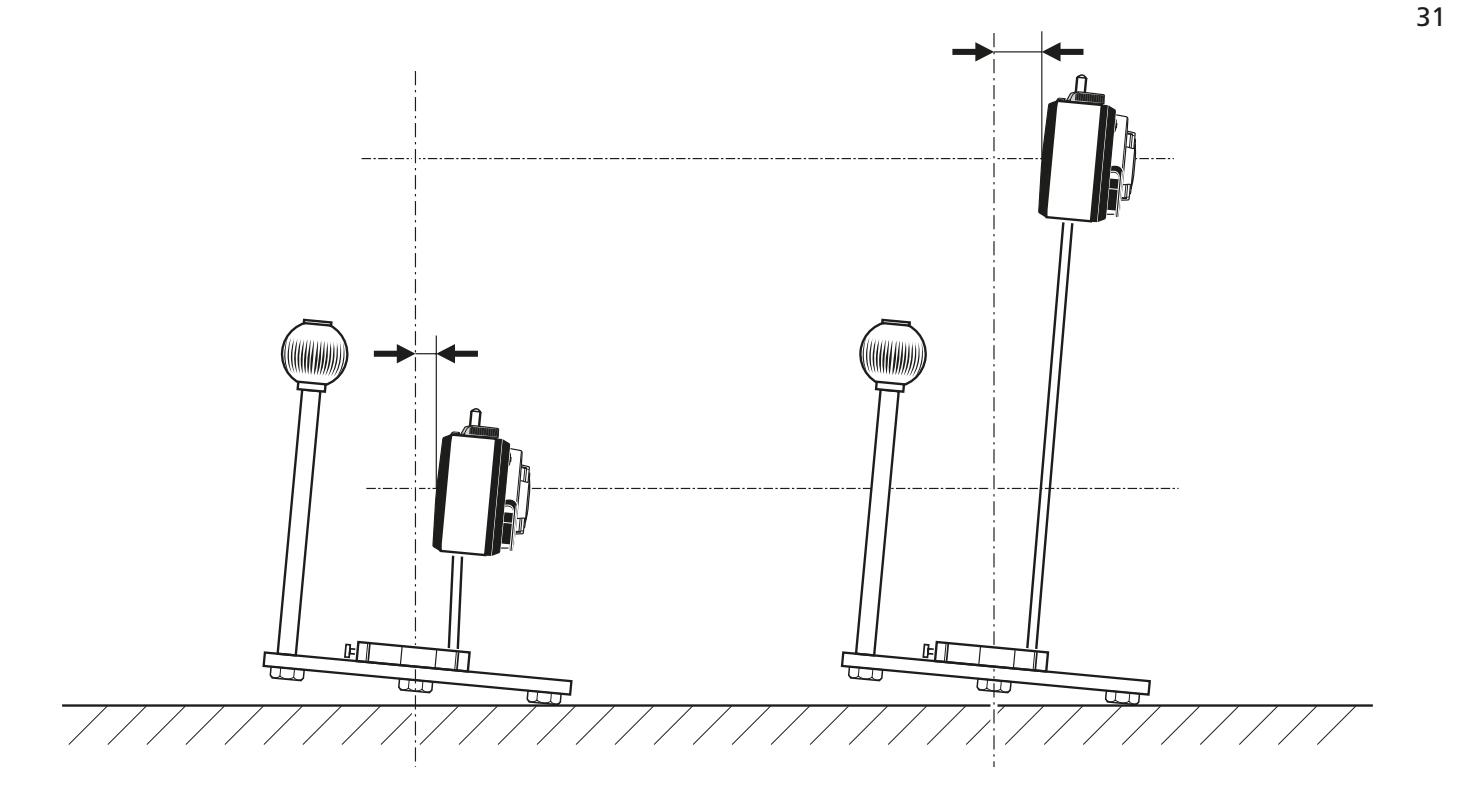

#### **3.3.3 Принцип режима измерения отверстий**

Данный режим измерения применяется для определения осевой линии отверстий. Лазер sensALIGN может быть установлен на магнитный кронштейн с отверстием под болт ALI 2.761-IS, на мост универсального кронштейна для наведения луча ALI 2.715 или же на магнитный базовый адаптер ALI 4.501-IS. Датчик senSALIGN может быть установлен на магнитный базовый адаптер ALI 4.501-IS или на держатель плунжера ALI 6.773, который используется в сочетании с магнитным базовым адаптером ALI 4.501-IS со снятой вертикальной деталью (см. рисунок ниже). При таком режиме измерения датчик устанавливается на отверстие и измерение снимается в двух диаметрально противоположных местах внутри отверстия. Подробное описание данного режима измерения приводится в разделе 3.12.1 на стр. 63.

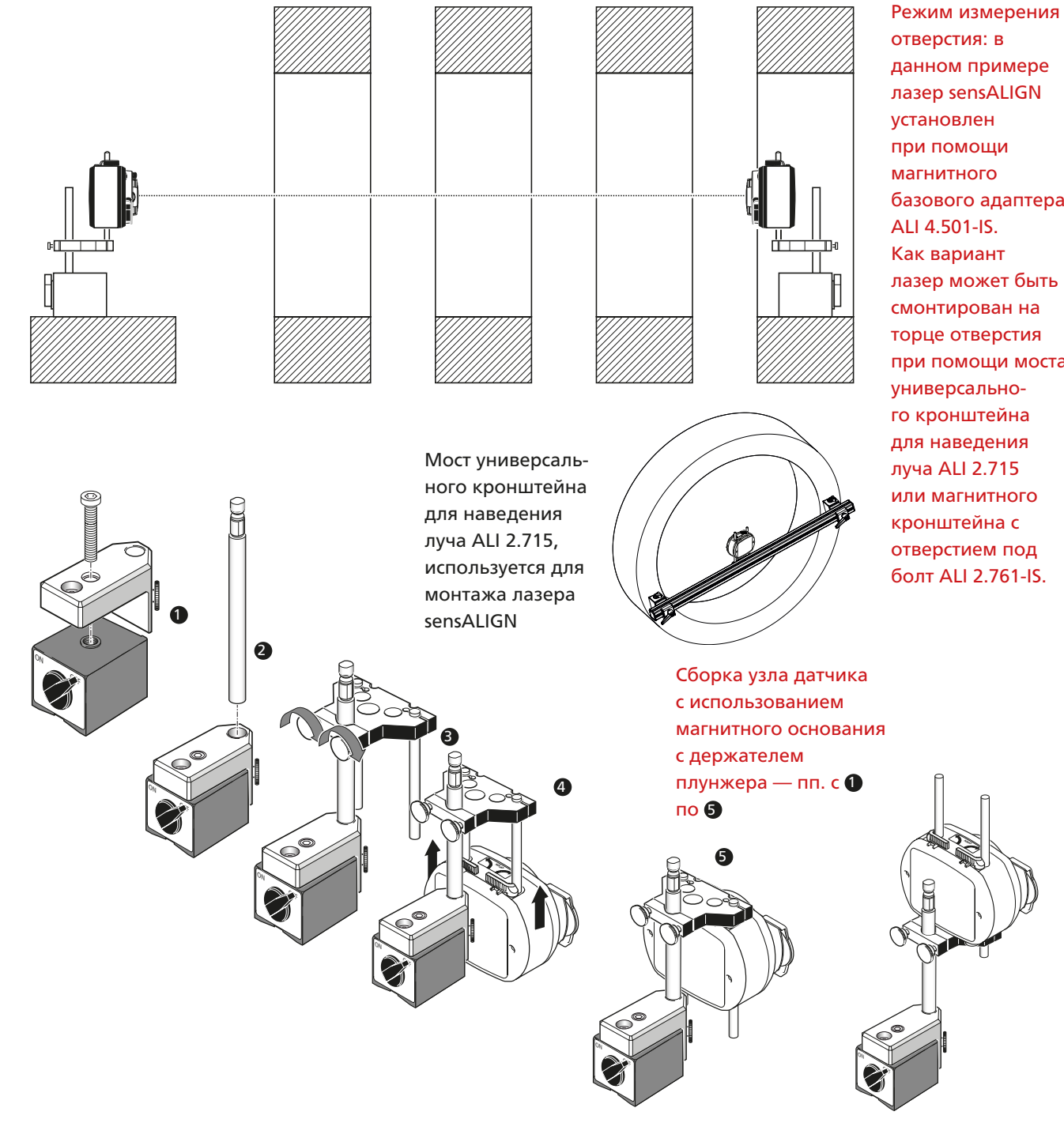

отверстия: в данном примере лазер sensALIGN установлен при помощи магнитного базового адаптера ALI 4.501-IS. Как вариант лазер может быть смонтирован на торце отверстия при помощи моста универсального кронштейна для наведения луча ALI 2.715 или магнитного кронштейна с отверстием под болт ALI 2.761-IS.

32

#### **3.3.4 Принцип режима измерения шпинделя**

При режиме измерения шпинделя лазер устанавливают на шпиндель при помощи магнитного кронштейна с отверстием под болт ALI 2.761-IS или специальных кронштейнов. Датчик может быть установлен либо на скользящем кронштейне для измерения прямолинейности ALI 3.198 (для измерения по четырем осям), либо на магнитном базовом адаптере ALI 4.501-IS, либо на держателе плунжера ALI 6.773, который применяется в комбинации с магнитным базовым адаптером ALI 4.501-IS со снятой вертикальной деталью (для измерения по одной оси), и затем перемещается вдоль станины токарного станка или соответствующей поверхности. Измерение в любом месте предполагает выполнение измерения, когда лазер находится в одном месте, с последующим поворотом его на 180° для выполнения второго измерения. Подробное описание данного режима измерения приводится в разделе 3.12.2 на стр. 67.

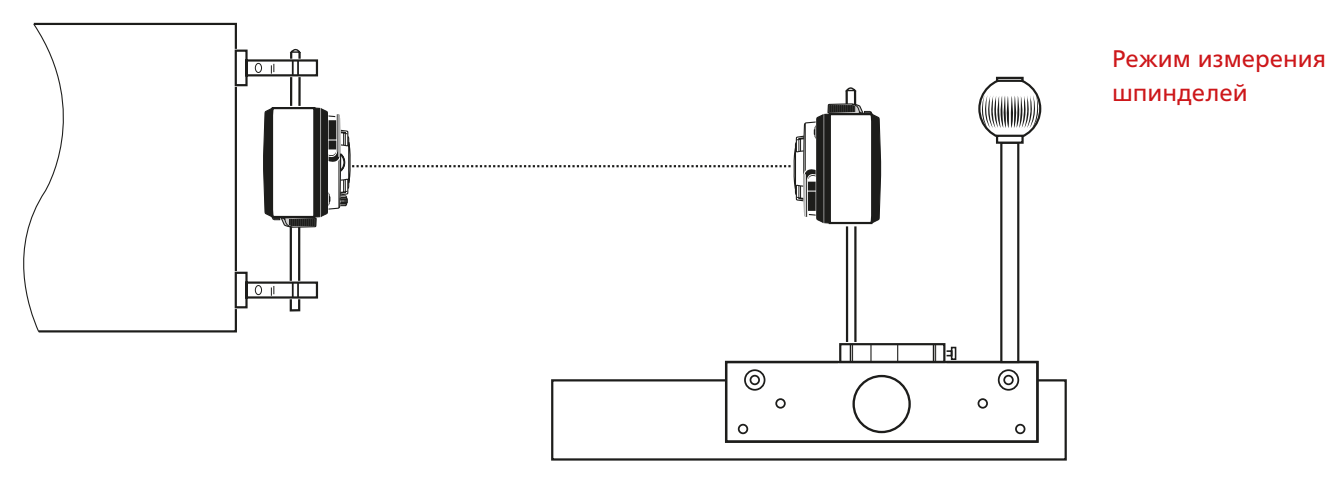

**3.3.5 Принцип ручного режима измерения**

Данный режим позволяет вводить измеренные величины вручную. Подробное описание данного режима измерения приводится в разделе 3.12.3 на стр. 70.

33

## <span id="page-33-0"></span>3.4 Настройка

Настройка измерений зависит от режима измерения и данной области применения. В данном разделе описание будет ограничиваться стандартным линейным режимом измерения. Другие принципы режимов измерения описаны в разделе 3.12.

#### **3.4.1 Установка лазера и датчика sensALIGN**

Лазер sensALIGN ALI 4.910 монтируется на магнитный базовый адаптер ALI 4.501-IS на одном конце детали. Датчик senSALIGN ALI 4.900 монтируется на скользящем кронштейне для измерения прямолинейности ALI 3.198, который перемещается вдоль детали от одной точки измерения к следующей.

- 1. Перед установкой лазера sensALIGN ALI 4.910 на магнитный базовый адаптер ALI 4.501-IS, а датчика senSALIGN ALI 4.900 на скользящий кронштейн для измерения прямолинейности ALI 3.198 убедитесь в том, что желтые зажимные рычаги находятся в раскрытом положении, поместив их вперед. Это позволит компонентам опуститься на соответствующие опорные стойки.
- 2. Зафиксируйте лазер и датчик sensALIGN на соответствующих опорных стойках с использованием желтых зажимных рычагов. Приведите рычаги в закрытое положение, переместив их назад до упора.
- 3. Поместите скользящий кронштейн для измерения прямолинейности ALI 3.198 на станок или поверхность станины, как показано на рисунке ниже, убедившись, что три опорные шпильки на нижней стороне пластины кронштейна надежно опираются на измеряемую поверхность.
- 4. Поместите лазер в сборе (лазер, установленный на магнитный базовый адаптер) не менее чем в 500 мм (20") от ближайшей точки измерения, так чтобы лазер и датчик sensALIGN были на одной высоте в крайнем низком положении.
- 5. Если лазерный луч включен, то он должен попадать на пылезащитную крышку датчика.

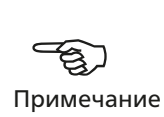

Зажимные рычаги в открытом положении

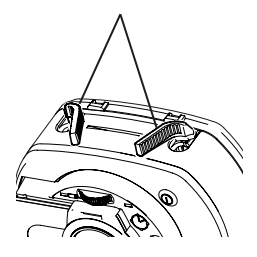

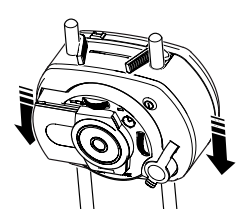

Зажимные рычаги в открытом положении позволяют перемещать лазер или датчик sensALIGN на опорных стойках.

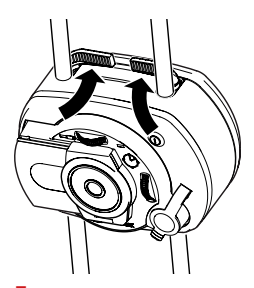

Блокировка зажимных рычагов путем прижатия их к стопорам фиксирует лазер или датчик sensALIGN на опорных стойках.

# <span id="page-34-0"></span>3.5 Размеры

### **3.5.1 Включение компьютера ROTALIGN Ultra iS**

Если компьютер еще не включен, нажмите  $\frac{\text{(inner)}}{\text{(inner)}}$  и удерживайте примерно 1–2 секунды.

При этом появляется представленный ниже экран.

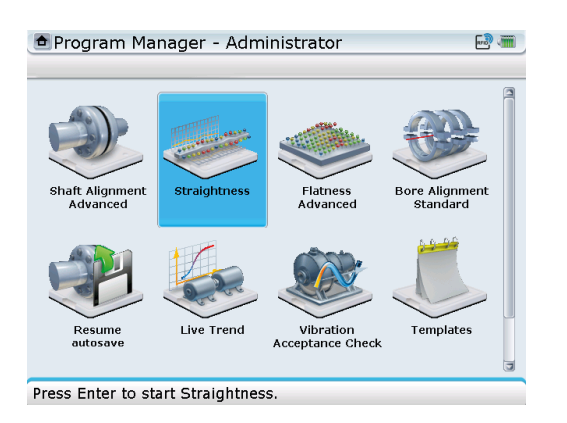

При помощи навигационных кнопок выделите значок приложения Straightness. Нажмите  $\frac{\text{(finter) }}{\text{(g)}}$ , чтобы перейти на экран Welcome to straightness (Добро пожаловать в приложение Straightness), показанный ниже.

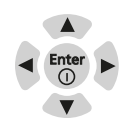

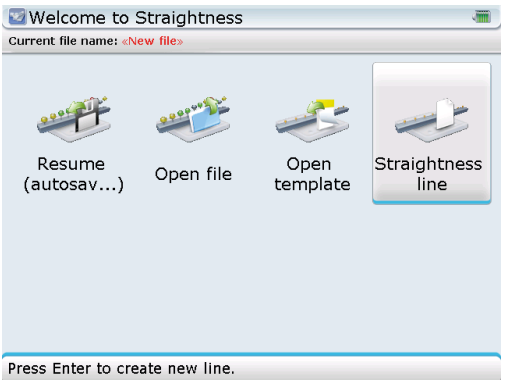

При помощи навигационных кнопок выделите нужное вам действие. Чтобы создать новый файл, выделите значок Straightness line (Линия прямолинейности), затем нажмите  $\binom{finter}{g}$ , чтобы подтвердить выбор.

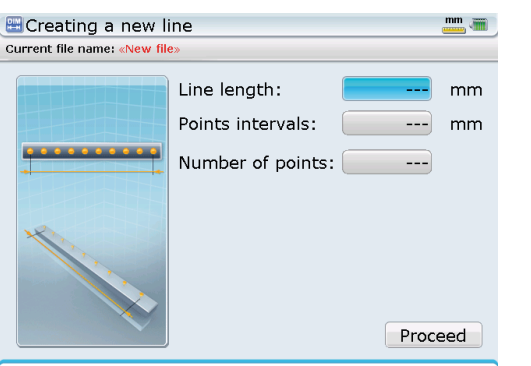

Данный экран показывает измеряемые положения по мере перемещения датчика по детали.

Press Enter to edit total length of the line.

При помощи навигационных кнопок выберите пункт, который следует редактировать. Введите нужные значения напрямую, используя клавиши ввода данных. Нажмите (Enter) или  $\mathbb O$ , чтобы подтвердить ввод.

#### **Руководство по эксплуатации системы ROTALIGN Ultra iS Straightness**

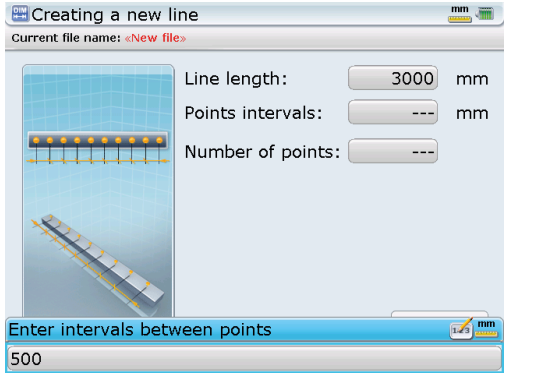

Поле для редактирования появляется во время ввода величины в поля для величин. Кроме того, поле для редактирования появляется, когда выделяется поле величины и затем нажимается  $\begin{pmatrix} Enter \cr \Phi\end{pmatrix}$ .

При помощи навигационных кнопок перемещайтесь между полями значений линии сетки координат. Введите общую длину, на которой следует выполнить измерения на детали, затем расстояние между точками, в которых будет выполнено измерение. Компьютер выполняет расчет количества точек, в которых будут выполняться измерения.

Как вариант можно ввести Line length (Длина линии) и Number of points (Количество точек). После этого компьютер выполнит расчет расстояния между измеряемыми точками.

Максимальное количество точек, которые можно измерить, — 300.

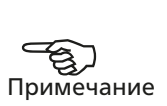

После введения всех требуемых линейных величин при помощи навигационных кнопок выделите пункт Proceed (Приступить).

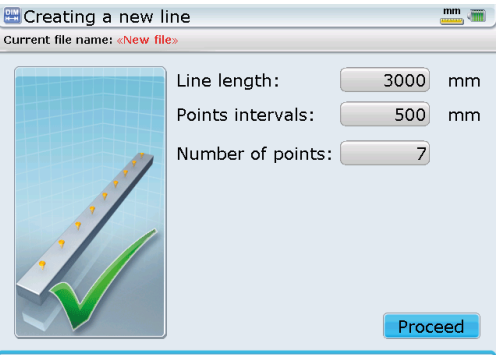

Continue line setup.

Подтвердите выбор, нажав на клавишу  $\frac{\text{(rate)}}{\text{(e)}}$ . Появляется экран общего вида конфигурации.

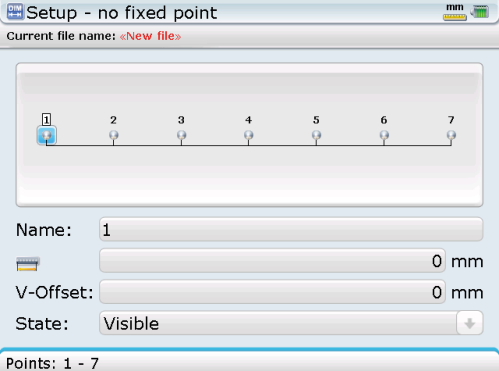
Размер экрана можно увеличивать и уменьшать при помощи пункта меню Zoom (масштаб), который доступен нажатием « Союдь, Как вариант можно воспользоваться  $\widehat{f}(\widehat{f})$  для увеличения и уменьшения масштаба.

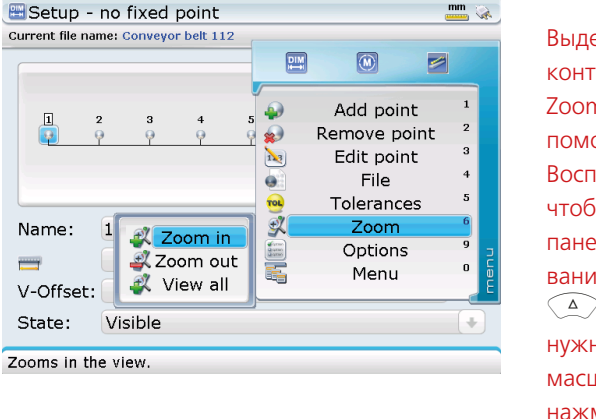

Выделите пункт контекстного меню Zoom (Масштаб) при помощи  $\mathbb{Q}/\mathbb{Q}$ . Воспользуйтесь  $\lbrack \cdot \rbrack$ , чтобы перейти на панель масштабирования. При помощи **<u>ДУ</u> выберите** нужное действие с масштабом, затем нажмите (Enter), чтобы подтвердить выбор.

# 3.6 Редактирование мест измерения

Следующие действия следует выполнять только при необходимости.

## **3.6.1 Добавление новых точек измерения**

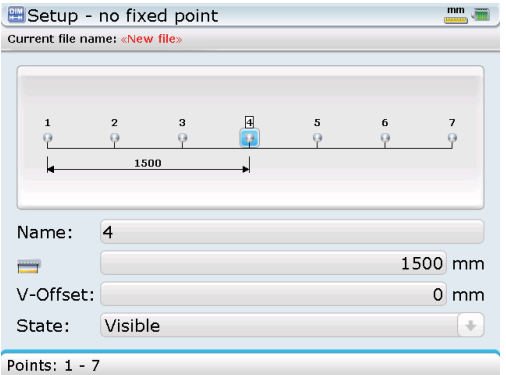

- 1. На экране общего вида настроек используйте  $\frac{1}{2}$ / $\frac{1}{3}$ , чтобы выбрать место измерения, в котором следует добавить точку.
- 2. Нажмите  $\text{Cov}$ , затем воспользуйтесь  $\text{Cov}(\mathcal{L})$ , чтобы выделить пункт меню Add point (Добавить точку).

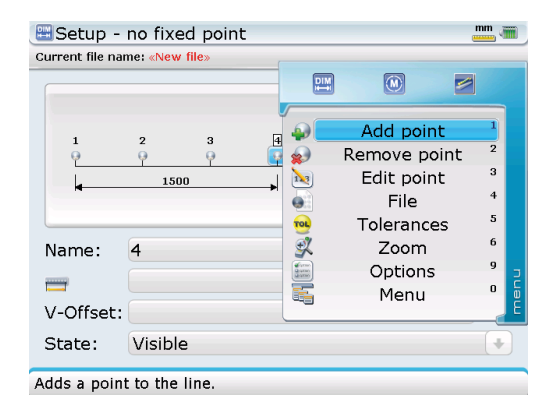

3. Нажмите (Finer), чтобы подтвердить добавление точки измерения.

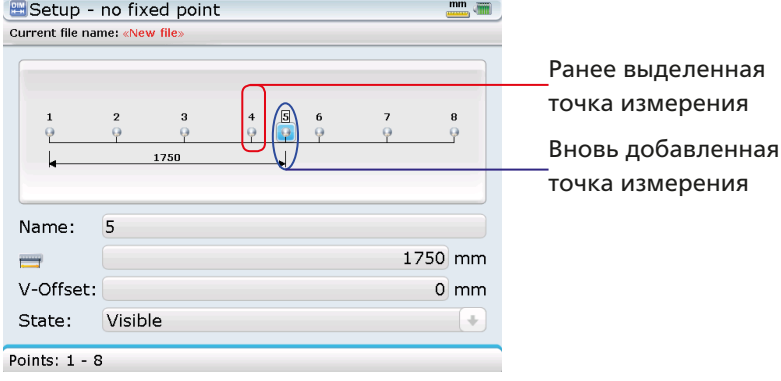

Вновь добавленная точка всегда находится на равном удалении от двух соседних мест измерения. Однако же, если точка добавлена после последней точки измерения, то расстояние вновь добавленного отрезка будет равно предыдущему последнему отрезку. Например, если на указанном выше экране настройки точка измерения была добавлена после точки 8, то отрезок 8-9 имеет то же расстояние, что и отрезок 7-8.

После нажатия (Finer) место измерения добавляется без дополнительного подтверждения.

## 3.6.2 Редактирование расстояния и названия точек измерения

1. На экране общего вида настроек используйте  $\rho$ / $\langle \cdot \rangle$ , чтобы выделить точку измерения, которую следует редактировать, затем нажмите  $\binom{f_{\text{inter}}}{\phi}$ .

J

2. Поле выделения появляется на первом пункте, который можно редактировать (в данном случае - вокруг поля расстояния).

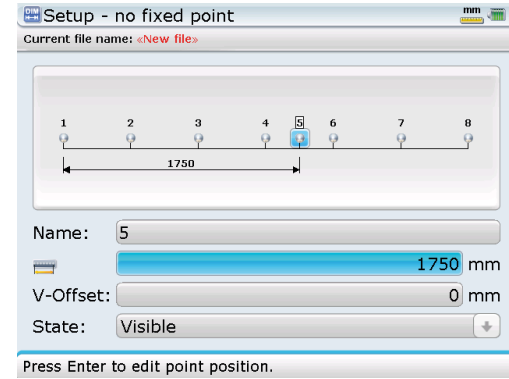

Как вариант поле выделения можно навигационных активировать нажатием  $\overset{\text{\tiny (Mend)}}{=}$ , а затем использовать редактируемым  $\left(\sqrt[n]{\Delta}\right)$ , чтобы выделить пункт контекстного меню Edit point (Редактировать точку).

3. При помощи навигационных кнопок выделите поле названия/ величины того пункта, который будете редактировать, затем отредактируйте название или величину данного пункта при помощи клавиш ввода данных. Сразу после нажатия кнопки ввода данных открывается поле для редактирования.

Теперь при помощи КНОПОК МОЖНО переходить по пунктам меню, куда входят: Name (Название), Distance (Дистанция), Offset value (Значение смещения) и State of measurement point (Состояние точки измерения).

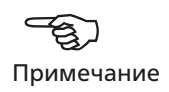

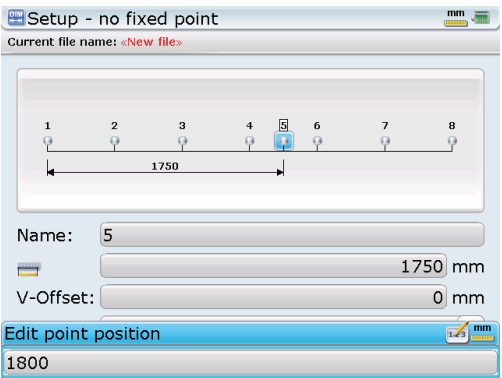

В данном примере редактирование расстояния места измерения «5» до 1800 мм выполнено с помощью клавиш ввода данных.

4. После того как данный пункт отредактирован, новая величина подтверждается нажатием  $\bigcirc$  или  $\leftarrow^{\text{(free)}}$ . В случае расстояния точки измерения появляется дополнительная подсказка, требующая подтвердить необходимость изменения точки измерения.

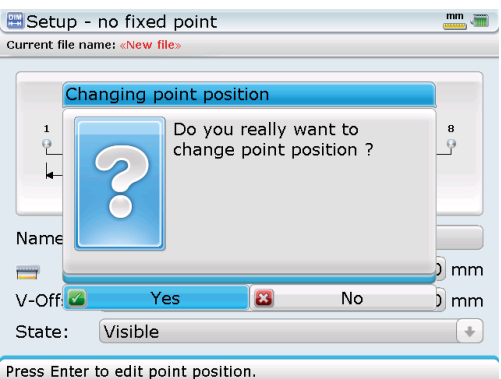

- 5. При помощи  $\left(\frac{1}{\epsilon}\right)$  выделите Yes (Да), затем нажмите  $\mathbb D$  или  $\overline{\binom{6\text{hter}}{\epsilon}}$ , чтобы подтвердить изменение положения.
- 6. Для того чтобы редактировать название выбранной точки, при помощи навигационных кнопок выделите поле величины Name (Название), затем отредактируйте название напрямую при помощи клавиш ввода данных. Сразу после нажатия кнопки ввода данных открывается поле для редактирования.

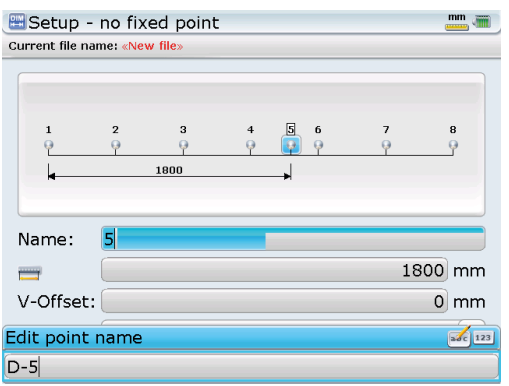

7. Нажмите  $\mathbb D$  или  $\overset{\text{\tiny (free)}}{\circ}$ , чтобы подтвердить новое название. После подтверждения новое название появляется в поле Name.

# **3.6.3 Редактирование значений смещения**

Если измеряемая деталь имеет разные уровни, то учесть вертикальное смещение необходимо без перемещения лазера sensALIGN. Данное смещение компенсируется за счет использования трубок и прокладок смещения на датчике senSALIGN в сборе с кронштейном.

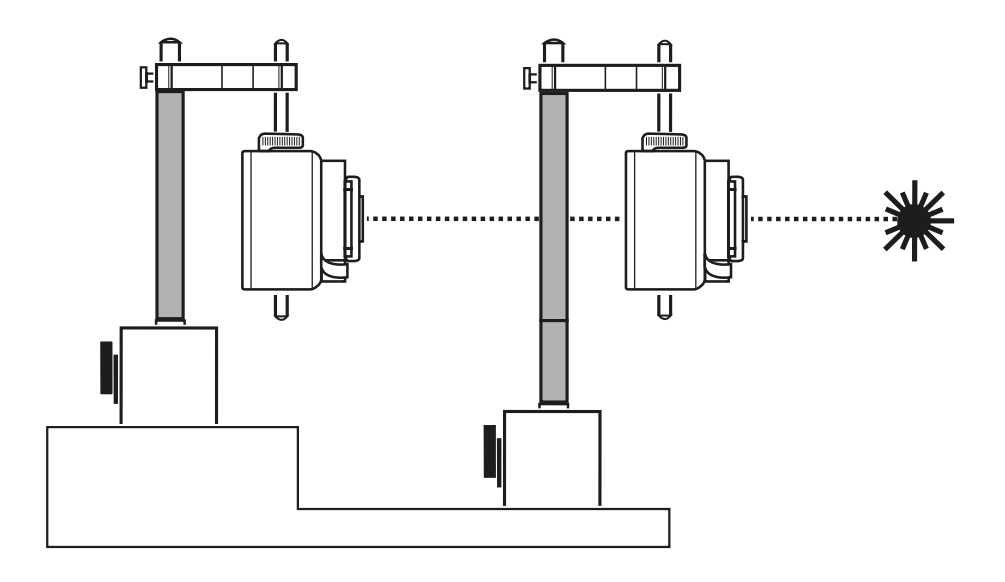

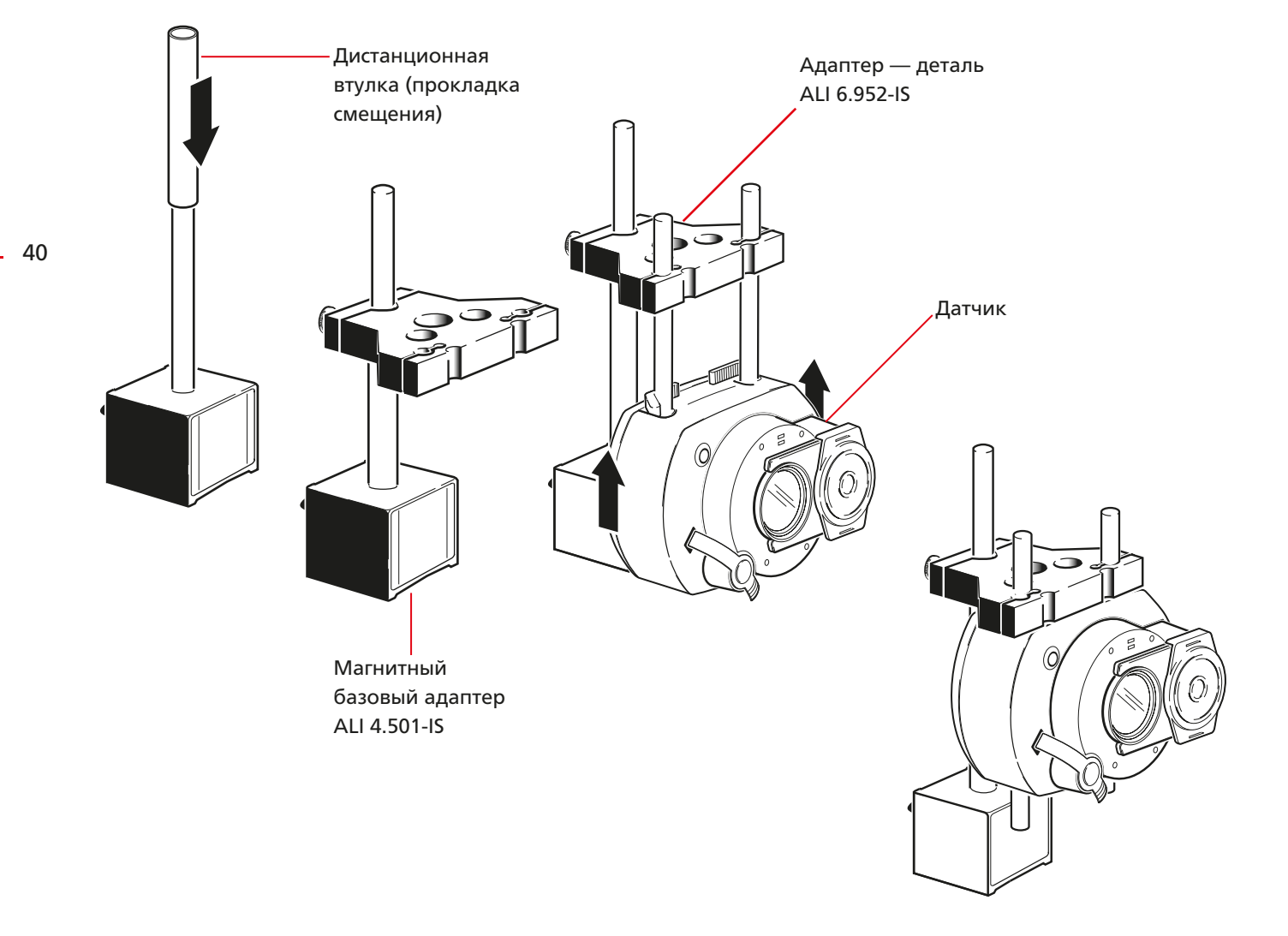

1. Перейдите в поле Vertical offset (Вертикальное смещение) в порядке, описанном выше в пп. 1–3 раздела 3.6.2, «Редактирование расстояния и названия точек измерения». Выделив поле Vertical offset, используйте клавиши ввода данных, чтобы ввести значение смещения для данного отдельного положения. Сразу после нажатия кнопки ввода данных открывается поле для редактирования.

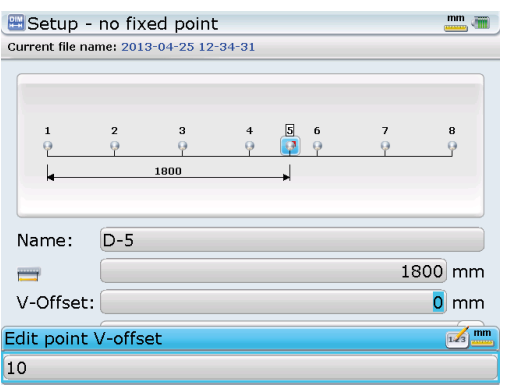

2. Подтвердите ввод нажав  $\bigoplus$  или  $\binom{\text{finter}}{0}$ .

Значение смещения, введенное во время настройки, также называют ручным смещением, причем оно игнорируется в случае, если активен режим автоматического смещения. Настройка автоматического смещения происходит на экране измерения (см. раздел 3.9.5).

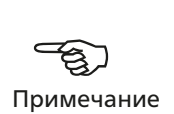

41

#### **3.6.4 Настройка состояния положения линии**

В зависимости от измеряемой детали может потребоваться задать состояние определенных положений линии. Они могут быть либо не существующими физически, либо фиксированными, чтобы применяться в качестве опорных точек. Определение положений линии осуществляется в окне настройки в следующем порядке.

1. Перейдите в поле State (Состояние) в порядке, описанном выше в пп. 1–3 раздела 3.6.2, «Редактирование расстояния и названия точек измерения». Выделив поле State (Состояние), нажмите (Enter). При этом появляется выпадающее меню. При помощи  $\left(\frac{f_{\text{m}}}{g}\right)$  выделите требуемое состояние, затем нажмите  $\left(\frac{f_{\text{m}}(g)}{g}\right)$ . чтобы подтвердить выбор.

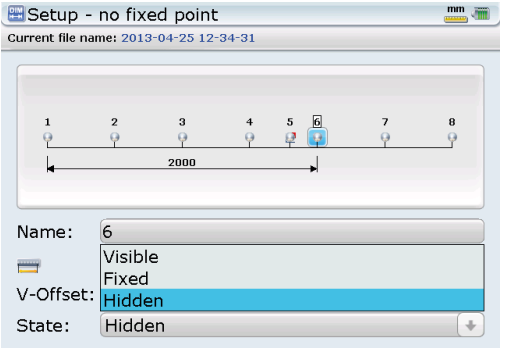

Press Enter to select option or CLR to get previous one.

На следующем экране находится несколько флагов и символов, которые используются для настройки отредактированных точек измерения.

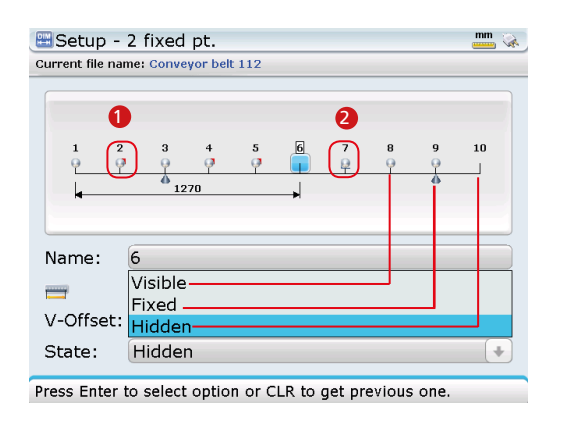

 $\bullet$  — красный флаг на точке [ ] указывает на то. что название данной точки измерения было отредактировано.

2 — подчеркивание в точке [ ] указывает на то, что точка измерения имеет значение вертикального смещения.

## **3.6.5 Удаление точек**

1. На экране Set-up (Настройка) нажмите  $\lll$  затем при помощи  $\sim$  или  $\sim$ выделите пункт контекстного меню Remove point (Удалить точку).

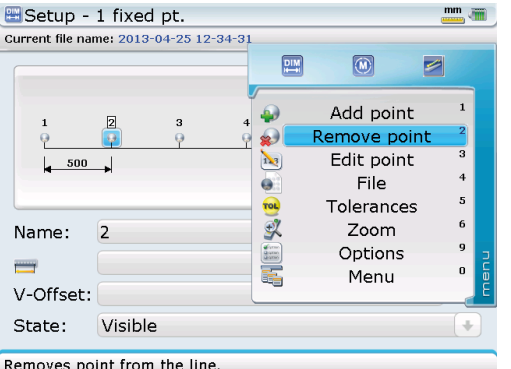

2. Выделив пункт Remove point, нажмите  $\binom{\text{finter}}{0}$ , чтобы подтвердить выбор. Появляется подсказка, требующая подтверждения удаления точки.

Как вариант, находясь на экране Set-up (Настройка), можно использовать  $|A\rangle/\sqrt{4}$ , чтобы выделить точку измерения для удаления, а затем нажать <sup>CIR</sup>. При этом появляется экран подсказки, представленный ниже. Для того чтобы удалить выделенную точку, выполните пункт 3 ниже.

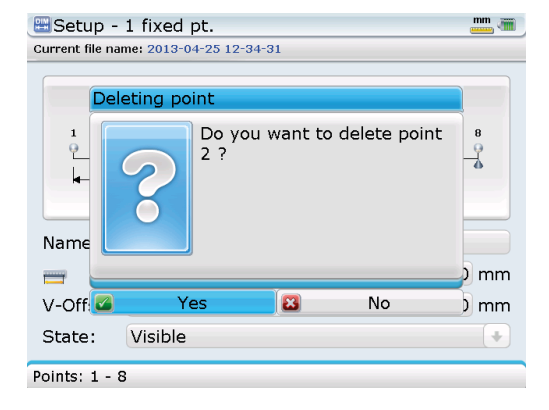

3. При помощи навигационных кнопок выделите Yes (Да). Воспользуйтесь  $\mathbb O$  или  $\binom{\text{finter}}{2}$ , чтобы подтвердить удаление.

При этом происходит изменение последовательной нумерации всех положений справа от удаленного положения.

# 3.7. Регулировка луча лазера

# **3.7.1 Принцип**

Перед измерением лазер sensALIGN необходимо расположить таким образом, чтобы луч падал примерно в центр линзы датчика senSALIGN по всему пути измерения. После этого фактические измерения будут отражать точное отклонение от данного изначального положения луча.

Компьютер ROTALIGN Ultra iS имеет встроенную программу-мастер, которая помогает пользователям выполнить всю процедуру настройки лазерного луча. Доступ к мастеру лазера осуществляется через общее меню, которое открывается, если дважды нажать  $\sqrt{\phantom{a}^{\text{Mean}}}$ .

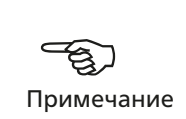

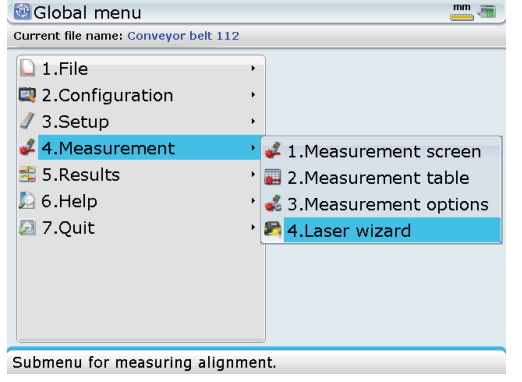

Если вы хотите использовать мастер, точно выполните следующие инструкции. Если мастер не используется, воспользуйтесь следующим описанием.

# **ED**<br>Примечание

# **3.7.2 Регулировка смещения, когда датчик senSALIGN расположен в «ближнем» положении**

- 1. При выключенном лазере осторожно выполните предварительную настройку таким образом, чтобы лазерный луч был направлен перпендикулярно корпусу лазера. При помощи двух желтых дисковых регуляторов положения луча как можно более точно отцентрируйте положение «мишени ».
- 2. Установив датчик в ближайшее положение измерения, оставьте пылезащитную крышку на месте еще на некоторое время.
- 3. Сдвиньте пылезащитную крышку лазера, чтобы открыть апертуру, затем нажмите двухпозиционный кнопочный переключатель и включите лазер sensALIGN.

Не смотрите на источник лазерного луча.

4. Отрегулируйте высоту лазера, чтобы выполнить центровку луча по пылезащитной крышке датчика senSALIGN.

#### Корректировка по вертикали

- › Грубая корректировка: ослабьте затяжку опорной стойки в сборе, чтобы она могла скользить вверх и вниз по стойке магнитного кронштейна.
- › Тонкая корректировка: установите зажимные рычаги в открытое положение, затем переместите датчик по опорным стойкам.

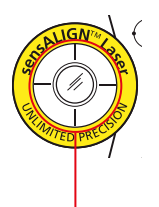

«мишень»

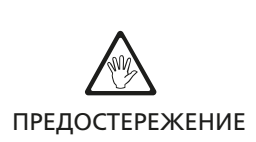

## Корректировка по горизонтали

› Отключите стойку магнитного кронштейна, затем поместите весь лазер sensALIGN в сборе с кронштейном в поперечном направлении.

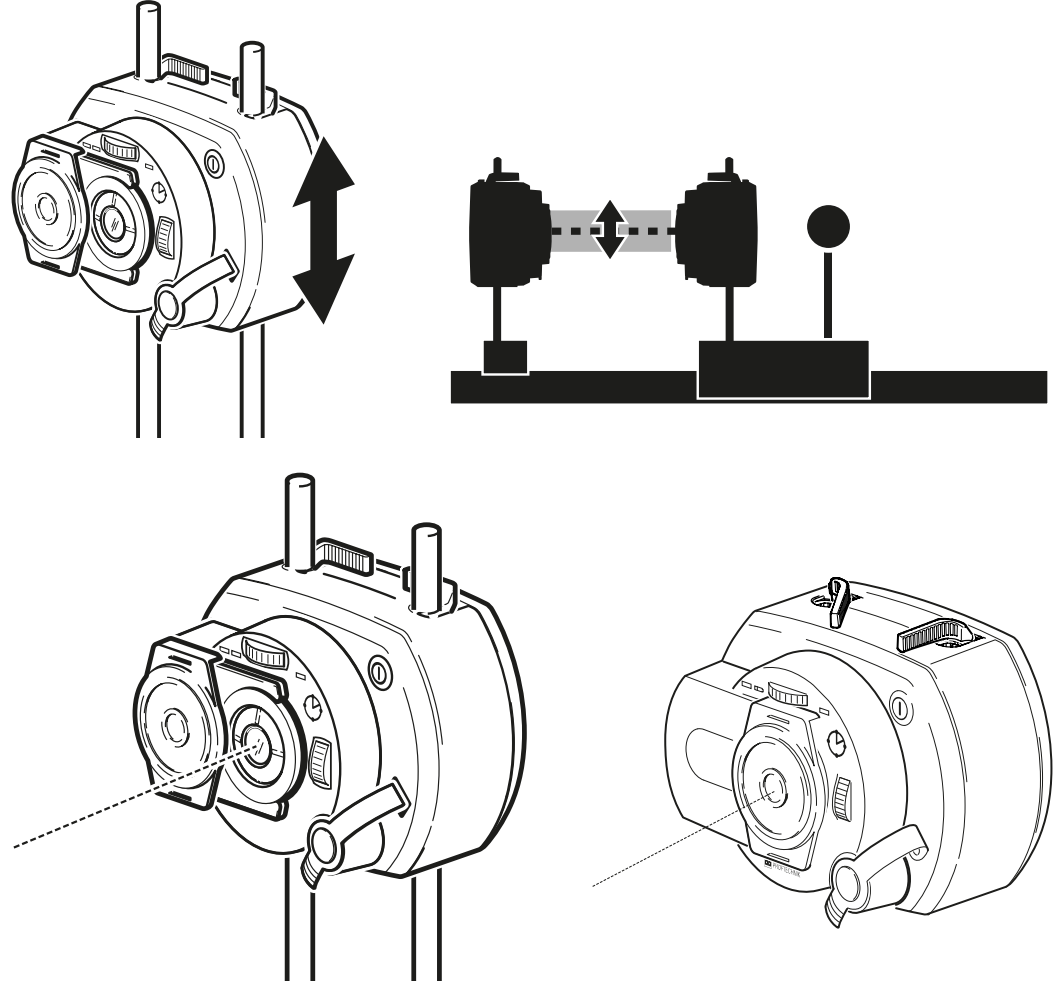

# **3.7.3 Угловая корректировка в «дальнем» положении**

- 1. Установив датчик на дальнем конце пути измерения, отрегулируйте угол луча, чтобы выполнить его центровку к пылезащитной крышке датчика senSALIGN. Корректировка по горизонтали
	- › Грубая корректировка: установите зажимные рычаги в открытое положение, затем поверните лазер в сборе с опорой в горизонтальной плоскости на магнитном кронштейне. (Не допускайте вертикального перемещения сборки, чтобы сохранить предыдущую регулировку.)
	- › Тонкая корректировка: при помощи желтых дисковых регуляторов положения по вертикали и горизонтали отрегулируйте лазерный луч.
- 2. Повторите пп. 3.7.2 и 3.7.3 по необходимости, пока центровка лазерного луча не будет сохраняться на пылезащитной крышке датчика senSALIGN в «ближнем» и «дальнем» положениях.

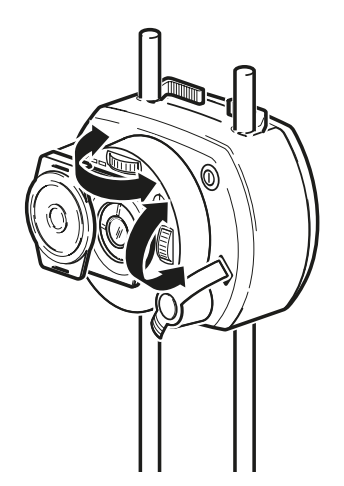

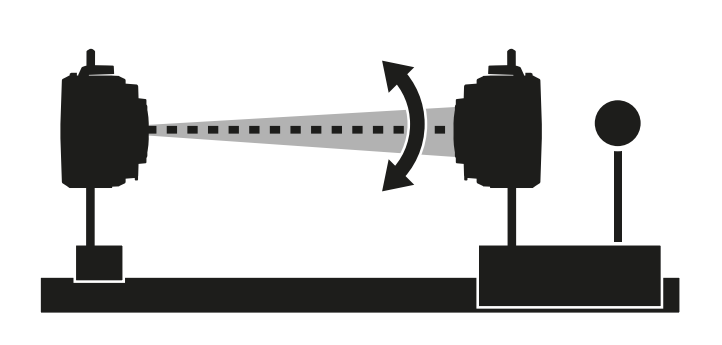

3. Сдвиньте пылезащитную крышку датчика senSALIGN, чтобы открыть линзу датчика. Если четыре светодиода датчика мигают зеленым светом один раз в секунду, то лазерный луч верно установлен по центру на датчике и можно приступать к измерению. Если нет, повторите пп. 3.7.2 и 3.7.3 при необходимости.

# 3.8 Выполнение измерений

# **3.8.1 Установление связи между датчиком senSALIGN и компьютером ROTALIGN Ultra iS**

- 1. Когда все четыре светодиодных индикатора регулировки луча датчика senSALIGN мигают зеленым светом один раз в секунду (это является признаком того, что лазерный луч отрегулирован верно), нажмите  $\circledast$ , чтобы открыть экран измерения. Поскольку датчик senSALIGN еще не был инициализирован, на экране появится сообщение Sensor error (Ошибка датчика).
- 2. Нажмите «, затем при помощи навигационных кнопок выделите контекстный пункт подменю Sensor selection (Выбор датчика).

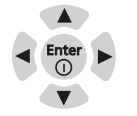

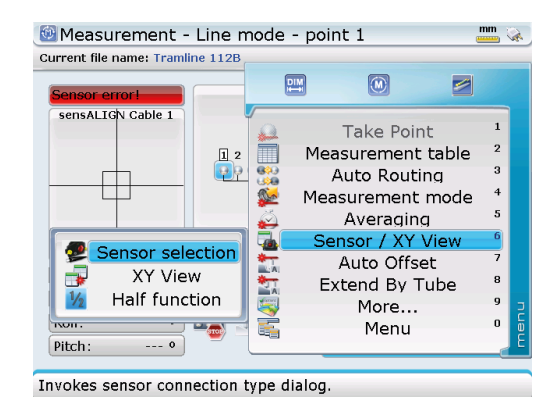

3. Подтвердите выбор, нажав на клавишу  $\frac{\text{Finter}}{\text{O}}$ . Откроется окно выбора датчика.

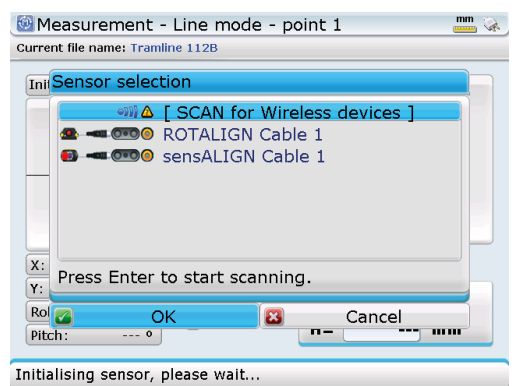

- 
- 4. При помощи  $\langle \frac{a}{x} \rangle$  выделите пункт Scan for wireless devices (Поиск беспроводных устройств), затем нажмите  $\binom{f_{\text{free}}}{g}$ , чтобы подтвердить выбор. На этом этапе выполняется поиск Bluetooth-устройств, расположенных рядом. Когда процесс поиска завершен, найденные Bluetooth-устройства будут перечислены на экране.

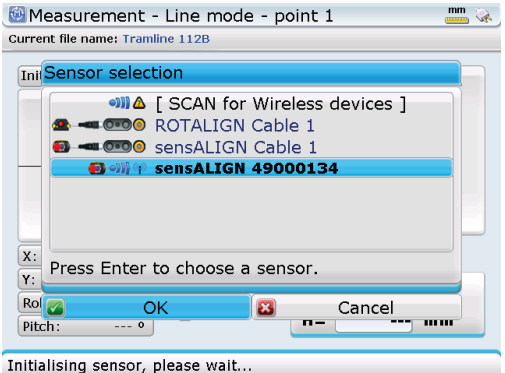

5. При помощи  $\mathbb{Q}/\mathbb{Q}$  выберите соответствующий датчик senSALIGN (напр.,  $s$ ensALIGN 49000134), затем нажмите  $f_{\text{esc}}^{(\text{free})}$ , чтобы подтвердить выбор, и приступайте к измерению.

Когда датчик senSALIGN будет инициализирован, а лазерный луч настроен верно, появится представленный ниже экран измерения.

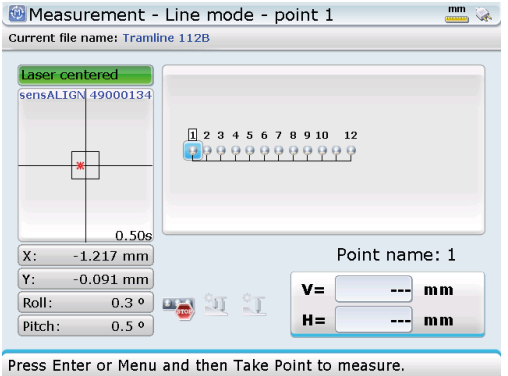

В данном примере выбран линейный режим измерения. В случае использования другого режима измерения выберите его при помощи пункта контекстного меню Measurement mode (Режим измерения) на экране Measurement (Измерение).

К другим доступным режимам измерения относятся «Режим измерения отверстий», «Режим измерения шпинделей» и «Ручной режим измерений», описания которых приведены в разделах 3.12.1, 3.12.2 и 3.12.3 соответственно

## **3.8.2 Захват точек измерения**

 Для того чтобы обеспечить максимальную стабильность измерения, поместите датчик в сборе в самое дальнее положение для первого измерения и выполняйте измерения последовательно в сторону положения, ближайшего к лазеру. Лазер sensALIGN не должен смещаться после начала процесса измерения.

Примечание H

1. Переместите датчик в сборе в самое дальнее положение.

2. При помощи  $\binom{p}{k}$  выделите данное положение измерения на экране дисплея.

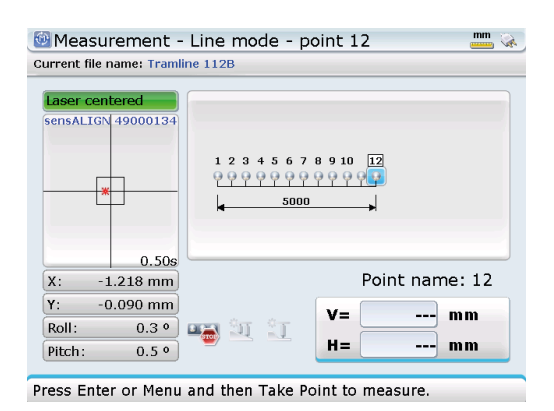

3. Для того чтобы выполнить первое измерение, нажмите  $\frac{\text{(inner)}}{\text{(open)}}$ . На дисплее отображаются координаты луча (V, H).

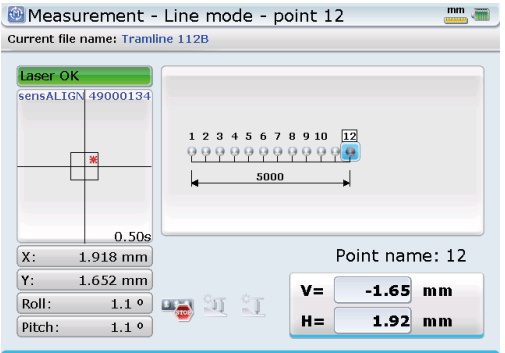

- Press Enter or Menu and then Take Point to measure.
- 4. Воспользуйтесь  $\frac{1}{2}$ / $\left( \frac{4}{3} \right)$ , чтобы перейти к следующему положению на линии, затем переместите датчик в соответствующее положение измерения.
- 5. Выполните измерение в данной точки нажав  $\frac{\text{finter}}{\text{g}}$ . При этом экран обновляется, включая новый набор показаний.
- 6. Повторите пп. 2 и 3 для каждой оставшейся точки измерения по очереди, постепенно перемещаясь ближе к лазеру.
- 7. Любой результат измерения можно удалить при помощи  $\langle\Phi|/\langle\Phi\rangle$ , чтобы выделить точку измерения, а затем нажав  $\widehat{C}^{\alpha}$ .

При этом на дисплее появляется подсказка, требующая подтвердить, следует ли удалить результат измерения, выполненного в данной точке.

#### **3.8.3 Правило знаков**

Как можно видеть на предыдущем экране измерения, отцентрированный лазерный луч находится в первом квадранте. Измеренное значение Y на поверхности приемника соответствует фактическому значению поверхности V, но со знаком минус. Это объясняется тем фактом, что положение лазера на приемнике изменяется в обратном направлении к фактическому отклонению поверхности.

В следующем ниже примере лазерный луч отцентрирован в первом положении измерения. Во втором положении отклонение поверхности увеличивается, напр., на 2,00 мм. Поскольку лазерный луч остается неизменным, он падает на поверхность приемника на 2,00 мм выше центрального положения 0,0, поэтому показание приемника Y = +2,00 мм, но фактическое отклонение поверхности V = -2 мм, как видно на экране дисплея.

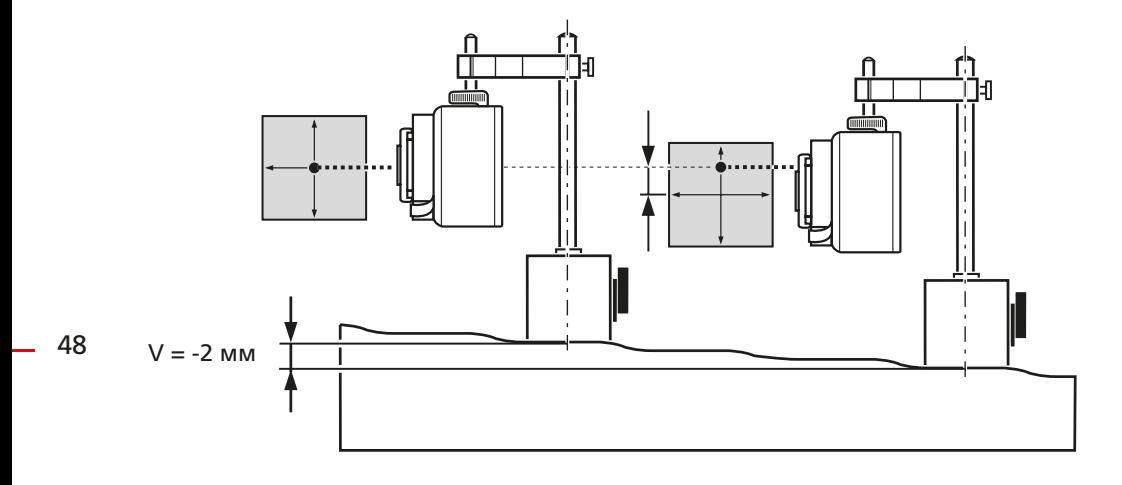

В данной конфигурации датчик senSALIGN установлен на адаптер с магнитной опорой.

## **3.8.4 Использование режима автомаршрутизации**

- 1. Функция автомаршрутизации позволяет автоматически выбирать следующую точку измерений. Доступ к режиму автомаршрутизации происходит через экран измерения.
- 2. При открытом экране Measurement (Измерение) нажмите клавишу . Появится контекстное меню.

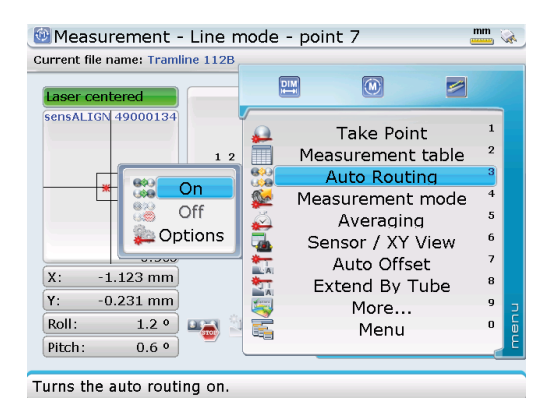

В данном примере пункт Off (Выкл.) подменю режима Auto-routing (автомаршрутизации) принимает затененный вид, что говорит о том, что режим автомаршрутизации был выключен для текущего измерения (на что указывает знак STOP на символе автомаршрутизации).

Режим автомаршрутизации включается путем выделения пункта On (Вкл.) при помощи навигационных кнопок, затем следует подтвердить выбор нажав $\binom{Enter}{0}$ .

- 3. При помощи навигационных кнопок выделите пункт On подменю режима автомаршрутизации, затем подтвердите выбор нажав  $\binom{finter}{0}$ .
- 4. Контекстный пункт Options (Опции) подменю режима автомаршрутизации используется для настройки автоматической последовательности, в которой будут выполняться измерения на точках, и количество измерений, которые следует делать на каждую точку. При помощи навигационных кнопок выделите пункт подменю Options, затем нажмите  $\frac{\text{Finter}}{20}$ , чтобы подтвердить выбор.

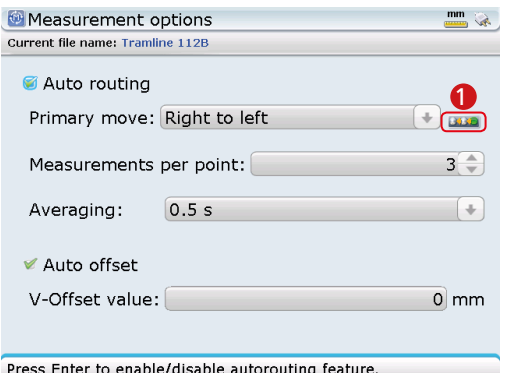

5. Когда в поле режима автомаршрутизации будет поставлена галочка, выделите при помощи навигационных кнопок поле Primary move (Первый ход). Нажмите  $\binom{\text{finter}}{\text{co}}$ , чтобы открыть

меню Primary move (Первый ход) показывает две доступные последовательности, в которых можно установить автоматическое продвижение измерения. Активировать выпадающее меню Primary move можно, только когда стоит галочка на режиме автомаршрутизации.

Выпадающее

1 Символ автомаршрутизации включает стрелку, указывающую в направлении, куда переместится далее выделение положения (в данном случае влево).

Другие элементы измерений. которые можно настроить на экране Measurement options, включают следующее: количество измерений на точку, усреднение, автоматическое смещение и ручное выдвижение.

выпадающее меню. Выберите направление продвижения с помощью  $\left(\frac{\Delta}{\sqrt{g}}\right)$ . Подтвердите выбор при помощи  $\mathbb D$  или  $\mathbb F_{\infty}^{\text{\tiny{finter}}}.$ 

6. Нажмите  $\mathbb O$ , чтобы вернуться на экран измерений, затем приступайте к измерениям в выделенной точке, нажав  $\begin{pmatrix} \text{free} \\ \text{on} \end{pmatrix}$ .

7. Выполнив измерение в точке, переместите датчик в сборе в следующую точку измерения. В режиме автомаршрутизации следующая точка измерения будет назначена автоматически.

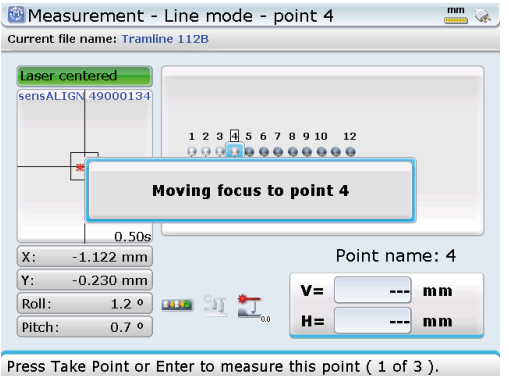

При помощи навигационных кнопок можно обойти функцию автомаршрутизации.

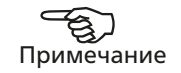

- 8. Повторите п. 7 для каждой оставшейся точки измерения, нажимая (Enter), чтобы выполнить измерение в каждой точке. Если точки измерения выбираются вручную, перемещайтесь последовательно по всей линии.
- 9. Если опция Measurement per point (Измерения на точку) установлено >1, то при нажатии е для снятия измерения на экране появляется окно выполнения измерений с подсказкой Measurement 'x' of 'y' taken (Снято х из у измерений). В режиме Auto-routing (автомаршрутизации) следующая точка измерения будет выделяться автоматически только после выполнения заданного числа измерений на каждую точку.

Символ точки измерения при этом затеняется в соответствии с количеством сделанных измерений. Например, треть символа будет затенена, когда сделано первое из трех заданных измерений.

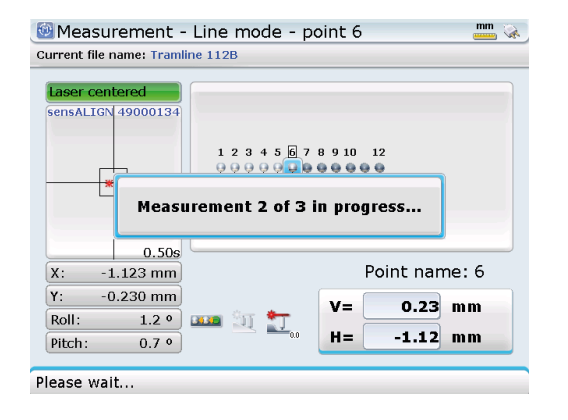

Точки на линии, в которых измерение было сделано, принимают более темный оттенок серого $[$ В данном примере было задано по три измерения на каждую точку.

# 3.9 Пункты контекстного меню измерений

Пункты контекстного меню экрана измерений включают команды, которые упрощают процедуры измерения. Доступ к контекстному меню осуществляется нажатием **«** на экране Measurement (Измерение).

Описание пункта контекстного меню «Автомаршрутизация» приведено в разделе 3.8.4.

#### **3.9.1 Выполнение измерений в точке**

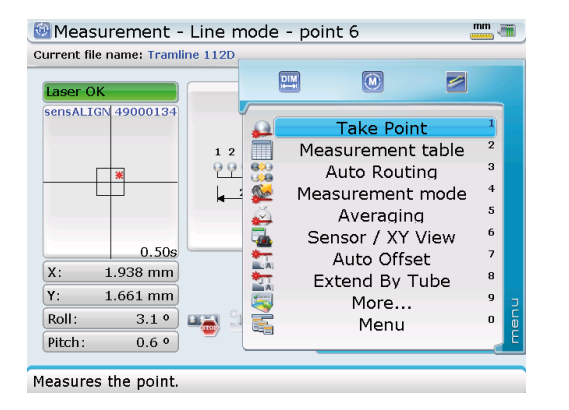

Пункт контекстного меню Take point (Выполнить измерение в точке) активен, только когда был инициализирован датчик. Данный пункт контекстного меню используется для выполнения измерений в точке. После выделения Take point, происходит измерение в выбранной точке нажатием  $\binom{f_{\text{inter}}}{\text{o}}$ .

## **3.9.2 Усреднение**

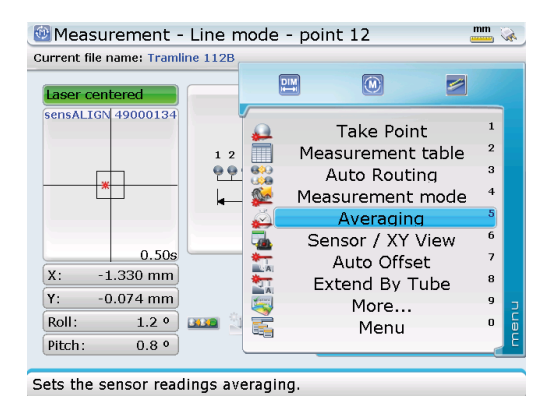

Контекстное меню Averaging (Усреднение) используется для того, чтобы установить продолжительность усреднения показателей отдельного приемника для одного измерения. После выделения Averaging подтвердите выбор нажав (Enter). При помощи  $\sqrt{4}/\sqrt{v}$  выберите нужную продолжительность усреднения, затем воспользуйтесь  $\langle \triangleleft \langle \mathbf{1} \rangle \mathbf{1} \rangle$ , чтобы выделить строку ОК.

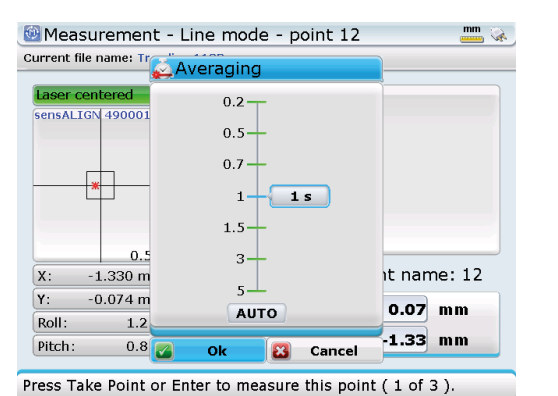

Если выбрано автоматическое усреднение, система производит запись автоматически, только когда показания устойчивы.

Подтвердите выбор нажав (Enter). Большая продолжительность усреднения рекомендуется для условий с высокой окружающей вибрацией. Продолжительность обозначается в секундах.

## **3.9.3. Вид XY**

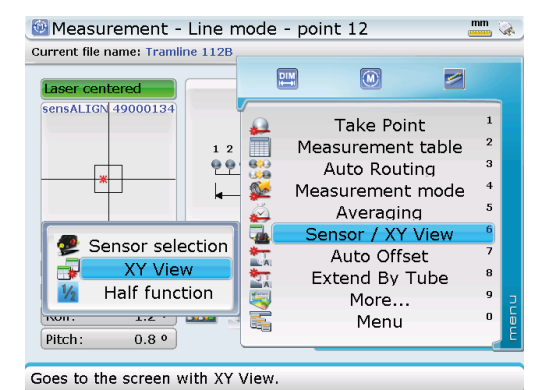

Контекстный пункт подменю Sensor/ XY View (Датчик/ вид XY) Sensor selection (Выбор датчика) описан подробнее в разделе 3.8.1

Пункт подменю XY View (Вид XY) используется, чтобы облегчить центрирование лазерного луча в двух плоскостях обнаружения датчика senSALIGN перед тем, как приступить к измерению. При помощи навигационных кнопок выделите XY View (Вид XY), затем нажмите  $\binom{finter}{0}$ , чтобы подтвердить выбор.

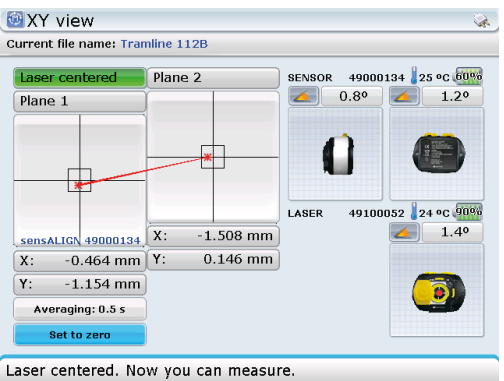

Две точки лазерного луча центрируются в обеих плоскостях при помощи двух желтых дисковых регуляторов положения луча по вертикали и горизонтали на лазере.

## 3.9.4 Полуфункция

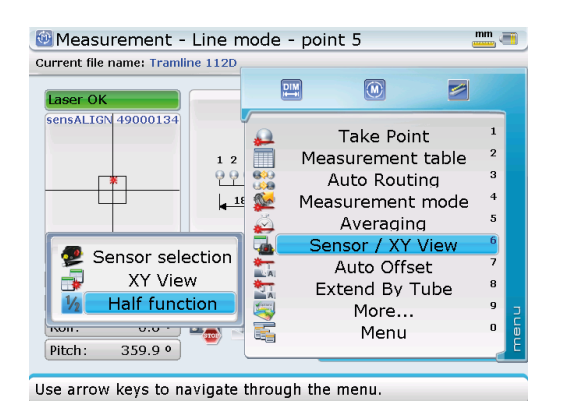

Существуют особые области применения измерения прямолинейности, в которых используется полуфункция для регулировки лазерного луча таким образом, чтобы он был на одной прямой с осью вращения станка или осевой линии отверстия. Измерение центровки между редуктором и дейдвудной трубой — один из примеров использования полуфункции.

Процедура выполнения Half function (полуфункции) выглядит следующим образом.

1. Выделите пункт подменю Half function (Полуфункция) и нажмите (Finter), чтобы подтвердить выбор. Открывается экран Half function, на котором отображаются абсолютные значения Х. Ү лазерного луча на приемнике.

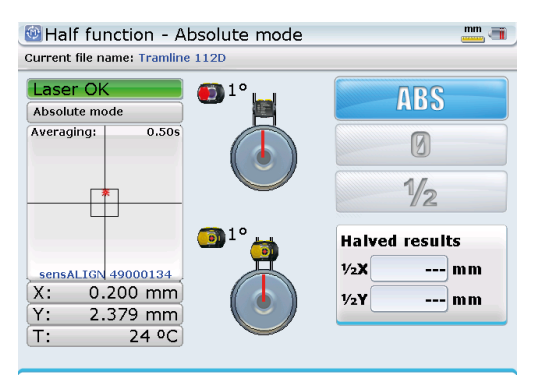

Laser OK. Measurement is still possible, but better center.

2. При помощи  $\mathbb{Z}/\mathbb{Z}$  выделите значок полуфункции «0», затем нажмите  $\mathbb{F}_p^{\text{free}}$ ). чтобы подтвердить выбор. Текущее положение лазерной точки принимает значение Х, Ү 0,0.

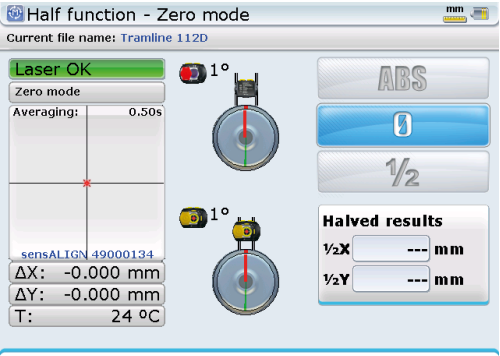

Laser OK. Measurement is still possible, but better center.

что положение. в которое следует повернуть датчик, отмечено зеленым сектором [1]. Вращение осуществляется в любом направлении - по часовой стрелке или против часовой стрелки. Также обратите внимание на угол поворота [2] внизу.

Следует запомнить.

3. Поверните датчик на 180°.

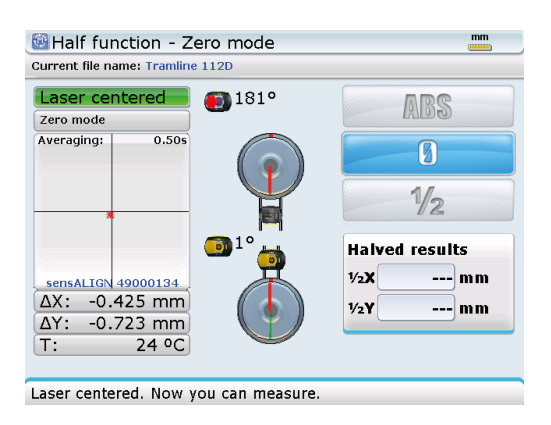

4. При помощи  $\mathbb{Q}/\mathbb{Q}$  выделите значок полуфункции «1/2», затем нажмите  $\mathbb{P}^{\text{inter}}$ чтобы подтвердить выбор.

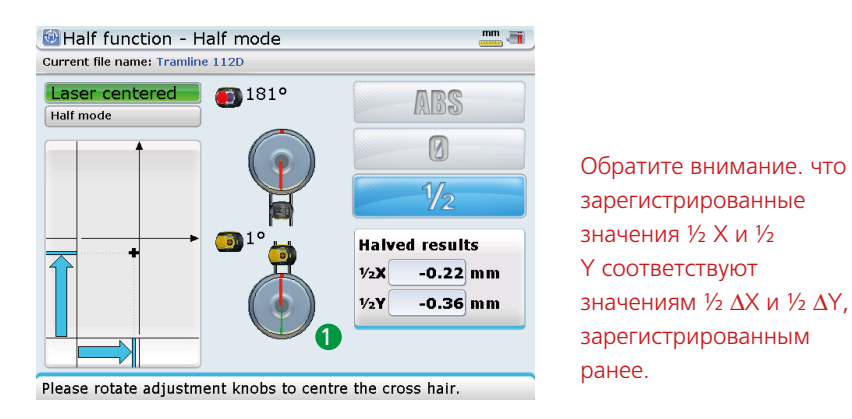

5. При помощи двух желтых дисковых регуляторов положения луча по вертикали и горизонтали на лазере установите визир в центре двух осей. Отображаемые результаты ½ X и ½ Y должны быть максимально близки к 0.0.

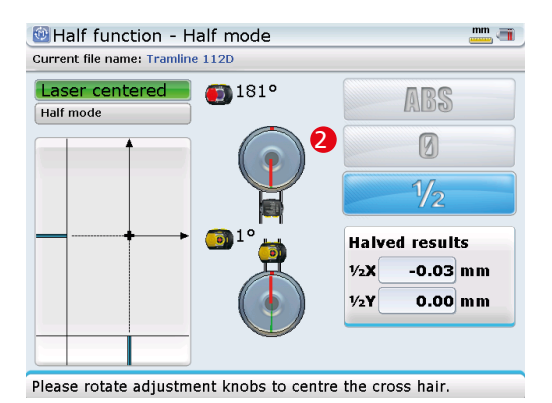

6. После получения требуемых значений ½ X и ½ Y (максимально близких к 0,0 мм), лазер находится на осевой линии трубы. Нажмите  $\mathbb O$ , чтобы приступить фактическому измерению в точке.

#### **3.9.5 Автоматическое смещение**

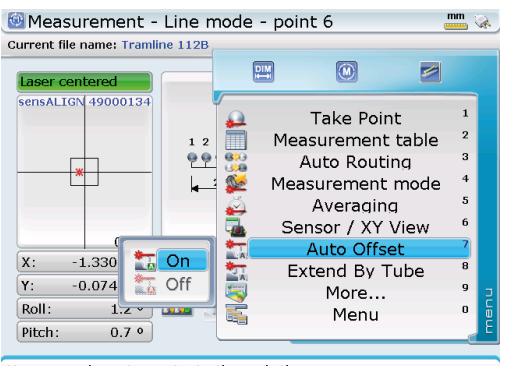

Use arrow keys to navigate through the menu.

Пункт контекстного меню Auto offset (Автоматическое смещение) имеет пункты подменю On (Вкл.) и Off (Выкл.).

Автоматическое смещение используется, если существует преднамеренно учитываемая разница в высоте между двумя и более положениями измерения, например, между положением измерения на опоре насоса и положением на фундаменте мотора. В таком случае под датчик можно установить прокладки смещения, чтобы компенсировать разницу в высоте.

Затем используется автоматическое смещение, чтобы автоматически ввести предварительно установленные значения смещения для этих положений во время измерения без необходимости в ручном редактировании отдельных точек.

Если выбрано автоматическое смещение, то пункт подменю On имеет затененный вид. Если этот режим не выбран, то On выделяется автоматически. Нажмите кнопку  $\overset{\text{\tiny{(mte)}}}{\circ}$  для подтверждения выбора. Открывается поле для редактирования, и вводится требуемое значение смещения.

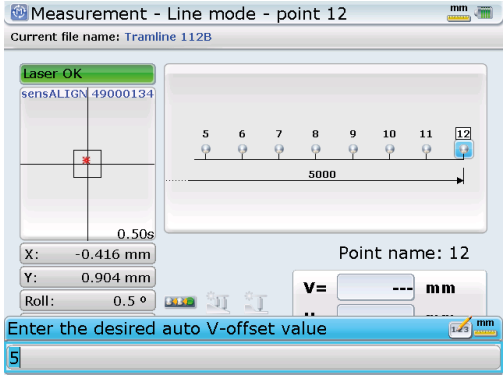

Воспользуйтесь клавишами ввода данных, чтобы ввести нужное значение смещения по вертикали, затем подтвердите ввод нажав  $\bigcirc$  или  $\binom{\text{finter}}{0}$ .

После ввода значения вертикального смещения (значение V-смещения) оно используется автоматически в расчетах для всех положений измерения, где автоматическое смещение активировано.

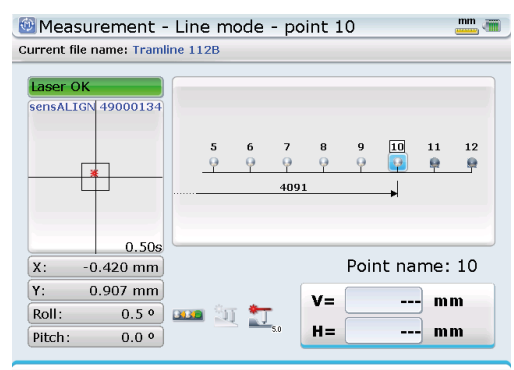

Press Take Point or Enter to measure this point (1 of 3)

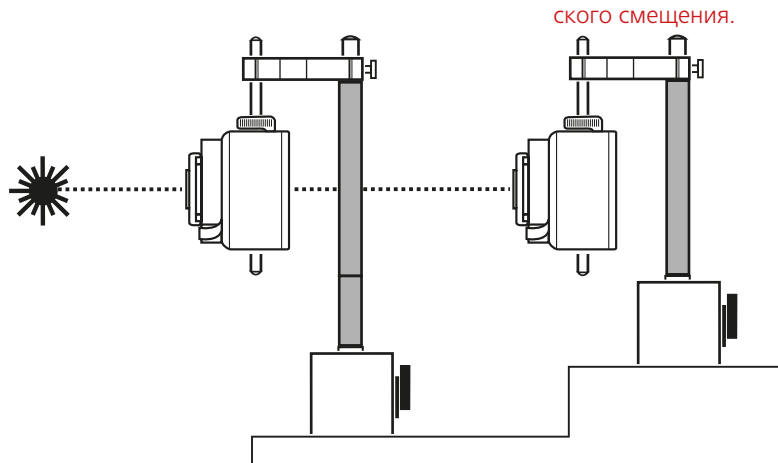

Точки на линии, в которых измерение выполнено с активным автоматическим смещением, приобретают основание под прямым углом [ ]. В данном примере положения 11 и 12 измерены с активным режимом автоматиче-

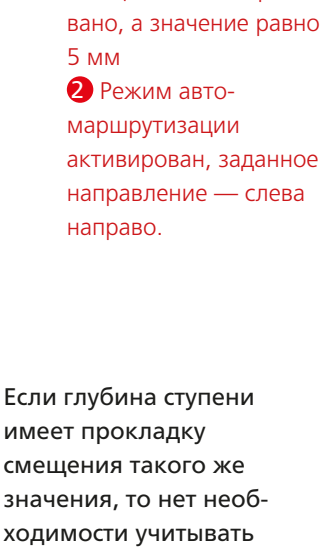

1 В данном примере автоматические смещение активиро-

имеет прокладку смещения такого же значения, то нет необходимости учитывать это значение в расчете прямолинейности и поэтому его не следует вводить в программное обеспечение прибора.

# **3.9.6 Увеличить на длину трубы**

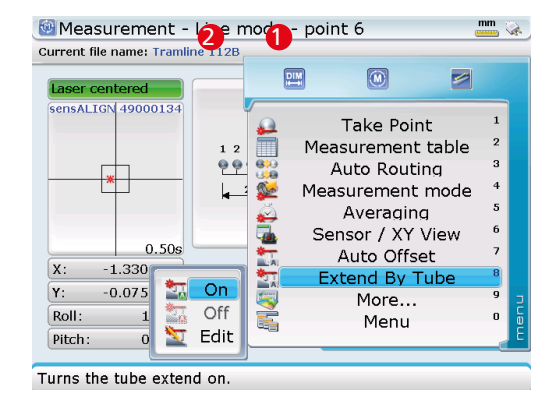

Пункт контекстного меню Extend by tube (Увеличить на длину трубы) имеет пункты подменю On (Вкл.), Off (Выкл.) и Edit (Редактировать).

Если поверхность настолько неравномерная, что лазер перестает попадать в датчик в некоторых точках измерения, то можно использовать прокладки чтобы поднять датчик до высоты, которая сделает возможным измерение в данных положениях. Пункт контекстного меню Extend by tube (Увеличить на длину трубы) используется для редактирования значения выдвижных труб, используемых, чтобы поднять датчик.

1. При помощи навигационных кнопок выделите пункт подменю On или Edit, затем подтвердите выбор нажав (Finter). Открывается окно суммирования длины трубы.

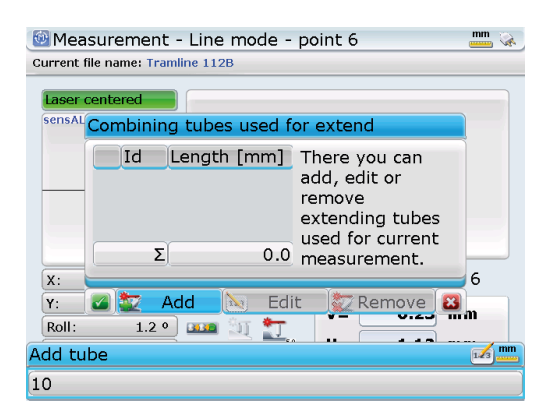

2. При помощи  $\lceil \frac{b}{c} \rceil / (4)$  выделите кнопку Add (Прибавить), затем нажмите  $\binom{finter}{c}$ , чтобы редактировать высоту трубы, используемой для выдвижения датчика в выбранном месте.

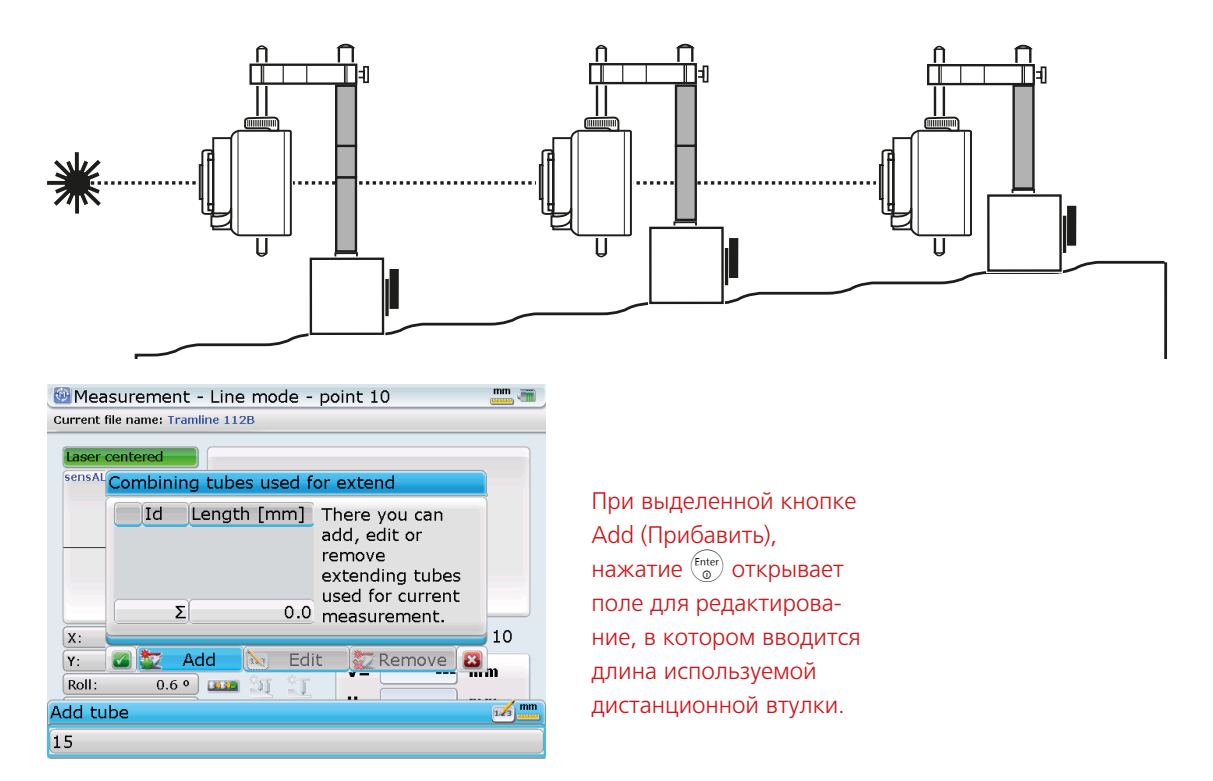

3. Подтвердите введенное значение высоты нажав  $\mathbb O$  или  $\binom{\mathsf{finter}}{\mathsf{finter}}$ .

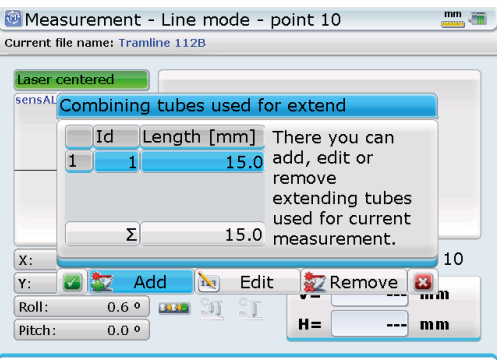

(Редактировать) используется, когда введенное значение требует редактирования. Поле для редактирования открывается, когда нажимают (Enter) при выделенной кнопке.

Кнопка Edit

Press Take Point or Enter to measure this point (1 of 3).

После редактирования значения высоты нажмите  $\mathbb C$ , чтобы начать измерение.

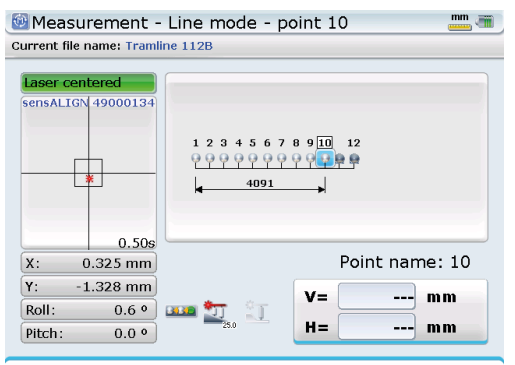

Press Take Point or Enter to measure this point (1 of 3).

## 3.9.6 Таблица измерений

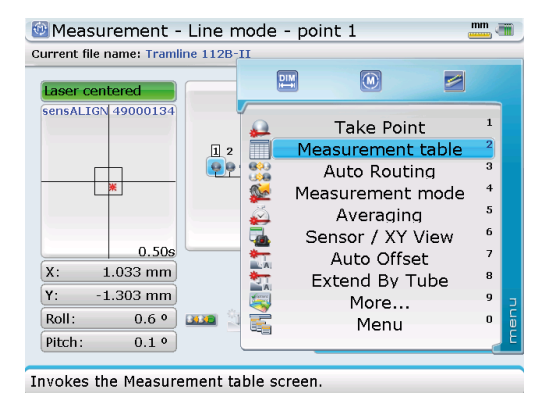

Пункт контекстного меню Measurement table (Таблица измерений) демонстрирует детальную историю измерений для каждого отдельного положения. При помощи  $\mathbb{Z}/\mathbb{Z}$  выделите Measurement table (Таблица измерений), затем нажмите  $\mathbb{R}^{\mathsf{finter}}$ , чтобы подтвердить выбор. При этом появляется таблица, отображающая все измерения, выполненные в данной точке, в данном случае - в самом дальнем положении.

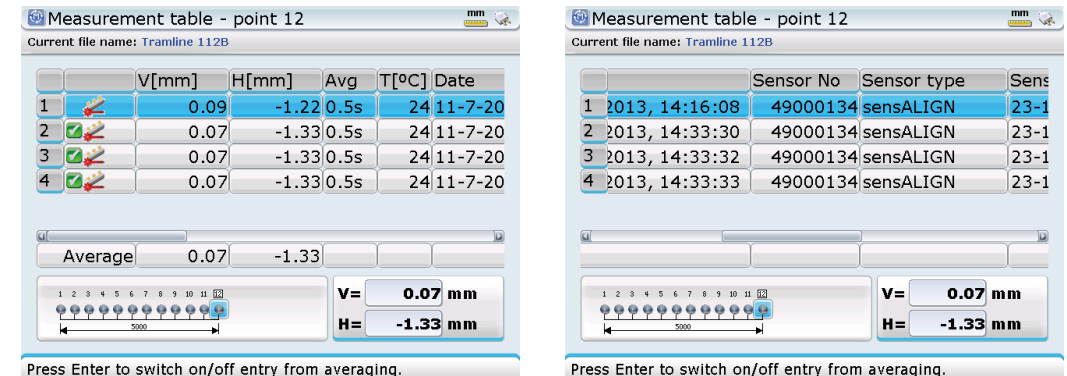

Выбранные измерения усредняются в комбинированное показание для графического отображения и записи на экране результатов. Чтобы выбрать/отменить выбор измерения используйте  $\text{C}$ / $\text{C}$ , чтобы отметить нужную линию измерения, затем нажмите (Enter), чтобы установить (или снять) галочку на этой линии.

Нажатие (МЕНЫ) во время просмотре таблицы измерений вызывает контекстное меню экрана Measurement table.

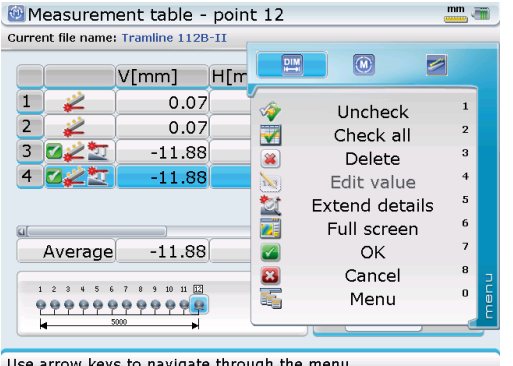

Use arrow keys to navigate through the menu.

Пункты контекстного меню выделяются при помощи  $\mathbb{Q}/\mathbb{Q}$ , а выбор подтверждается нажатием  $\binom{\text{Enter}}{2}$ .

Доступны следующие пункты.

- › Снять/поставить галочку используется для установки или снятия галочки на выбранном измерении
- › Отметить все: используется, чтобы установить галочки на всех измерениях в таблице
- › Удалить: используется для удаления выделенного измерения.
- › Развернуть детали: используется, чтобы отобразить высоту использованных выдвижных труб.
- › Детали/полный экран: используется для графического отображения точки измерения.

## **3.9.7 Увеличить масштаб/Уменьшить масштаб/Просмотреть все/Опции**

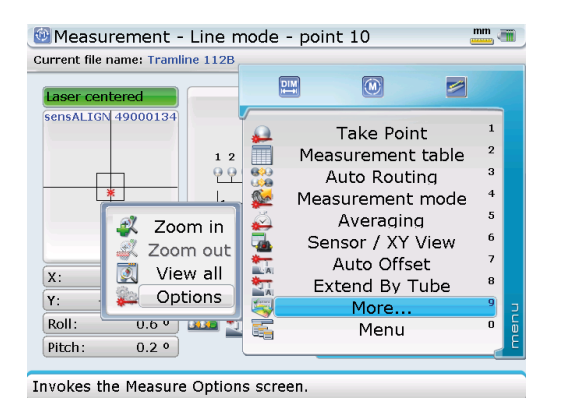

Пункт контекстного меню More (Дополнительно) экрана Measurement (Измерение) используется для доступа к следующим пунктам подменю.

- › Zoom in (Увеличить масштаб): используется для увеличения масштаба изображения линии.
- › Zoom out (Уменьшить масштаб): используется для уменьшения масштаба изображения линии.
- › View all (Просмотреть все): используется для отображения целого изображения.
- › Options (Опции): используется, чтобы открыть экран Measurement options (Опции измерения), на котором можно редактировать параметры режима автомаршрутизации, усреднения и автоматического смещения

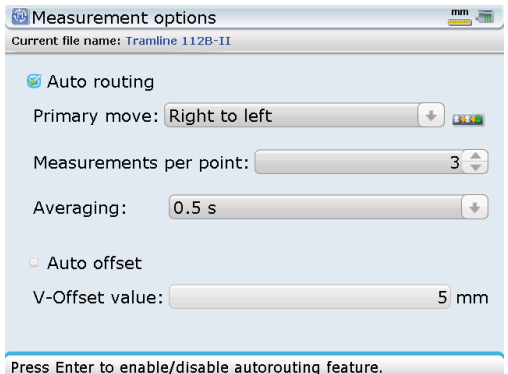

# 3.10 Оценка результатов

После завершения измерений нажмите (RES), чтобы вывести на дисплей результаты.

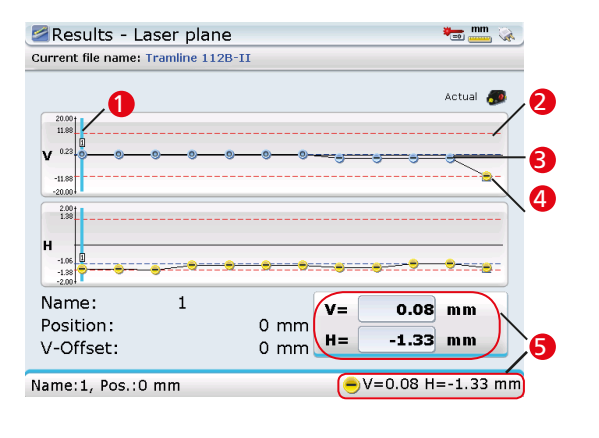

Графики Ha экране демонстрируют измеренное состояние прямолинейности.

положения 2 Верхнее значение можно увеличивать допуска **B** Bepxhee измеренное значение 4 Нижнее значение допуска Э Значения измерений в положении **KVDCODA** 

**Kypcop** 

На экране результатов вид и уменьшать при помощи $\odot$  или  $\odot$ соответственно.

В результатах, отображенных в данном примере, в качестве эталона используется лазер. Для того чтобы верно интерпретировать результаты, требуется понимать пункты контекстного меню экрана результатов.

**RES** 

Отображаемые показания датчика наносятся непосредственно на график по мере их появления в списке положений измерения. Линия курсора отмечает текущее положение, для которого точные значения по вертикали и горизонтали появляются в среднем окне и в строке состояния на дисплее.

#### 3.10.1 Пункты контекстного меню экрана Results (Результаты)

Пункты контекстного меню экрана Results (Результаты) помогают в интерпретировании результатов измерения. При открытом окне Results нажмите (Menu), чтобы перейти к контекстному меню экрана.

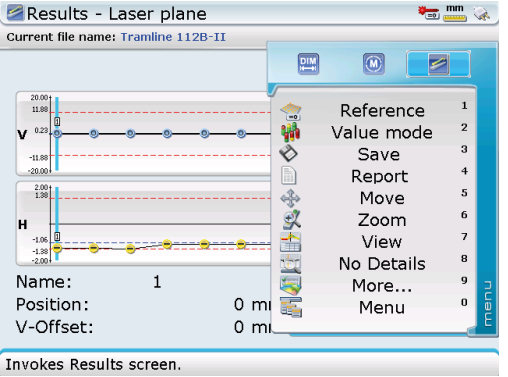

Выделение пунктов контекстного меню и пунктов соответствующих подменю происходит при помощи навигационных кнопок. Нажмите (Enter), чтобы получить доступ к выделенному пункту.

# 3.10.2 Эталон

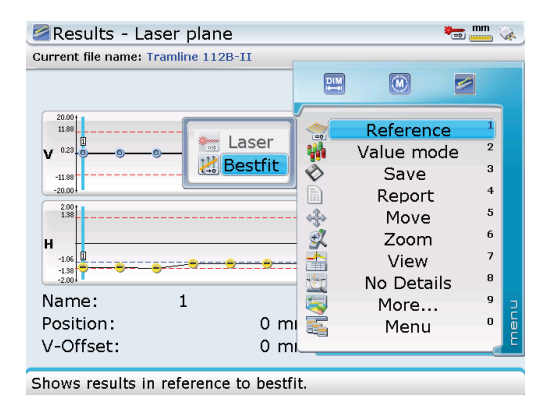

В данном примере эталоном является Laser (Лазер), который в списке подменю далее имеет затененный вид.

Пункт контекстного меню Reference (Эталон) имеет два пункта подменю - Laser (Лазер) и Best-fit (Наилучший вариант).

Когда эталоном является лазер сетка показывает высоту измеренных точек относительно лазерного луча.

Если основное внимание уделяется относительной прямолинейности измеренной детали, следует использовать опцию эталона Best-fit (Наилучший вариант). Будет рассчитана оптимальная прямая линия, проходящая через точки измерения.

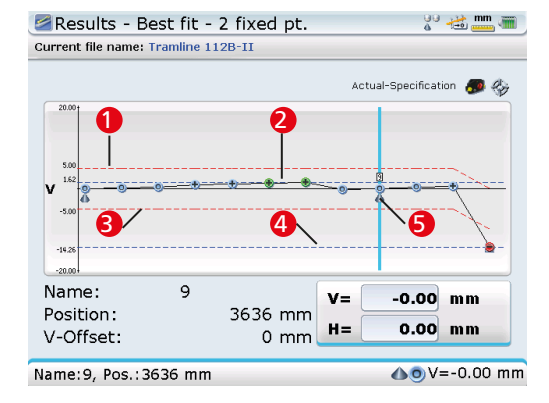

Чтобы зафиксировать точку измерения, используйте  $\triangleright)/\vert$ выделите  $\overline{M}$ положение, которое следует зафиксировать, затем нажмите (Enter). Нажатие (Enter) с курсором на фиксированном положении измерения снимает фиксацию с данного конкретного положения.

В данном примере показан вертикальный вид «наилучшего варианта» с двумя фиксированными точками (1 и 9). • Красная пунктирная линия обозначает заданный допуск • Синяя пунктирная линия обозначает максимальное значение верхнего допуска Заданный допуск **4** Максимальное значение нижнего допуска • Фиксированное

положение [положение 1 также фиксированное] Другая опция, используемая для интерпретации результатов, предназначена, чтобы обозначать две точки измерения как фиксированные в опции «Наилучший вариант». Они автоматически привязываются к значениям  $V = 0$  и  $H = 0.$ 

## **3.10.3 Режим значений**

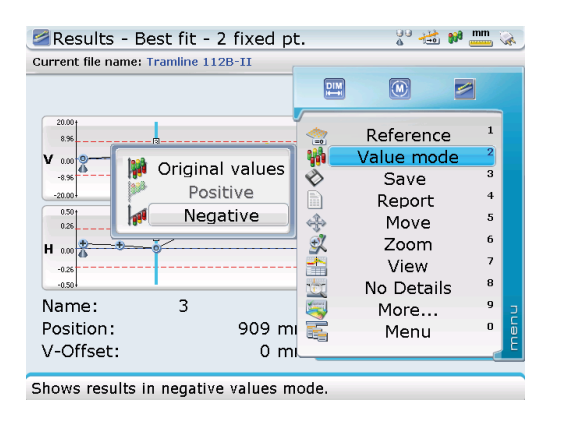

Пункт контекстного меню Value mode (Режим значений) имеет три пункта подменю: Original values (Исходные значения), Positive (Положительный) и Negative (Отрицательный).

Режим значений принимает в расчет эталонную линию.

- › Исходные значения: нескорректированные значения относительно эталонной линии
- › Положительный: эталонная линия имеет самое низкое значение
- › Отрицательный: эталонная линия имеет самое высокое значение

Режим значений используется при изменении положения и доработке деталей. Может случиться так, что детали можно только сварить. В этом случае идеальное решение генерирует режим «Отрицательный».

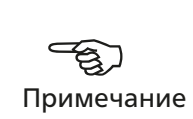

## **3.10.4 Сохранить**

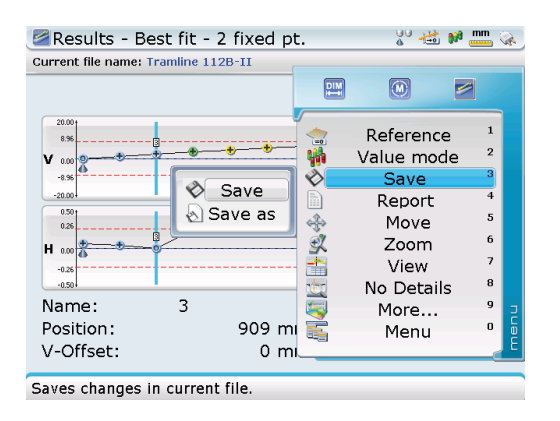

Пункт контекстного меню Save (Сохранить) и два пункта подменю Save (Сохранить) и Save as (Сохранить как) используются для сохранения файлов измерения.

# **3.10.5 Отчет**

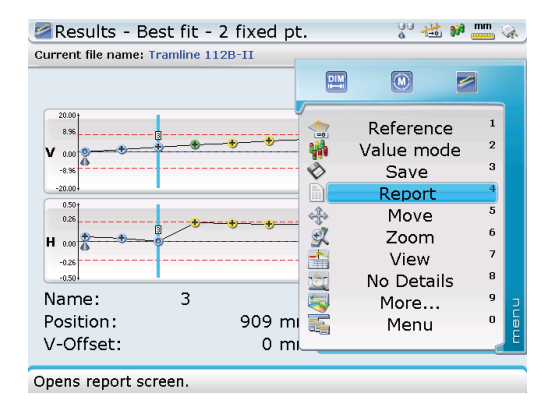

Пункт контекстного меню Report (Отчет) может применяться для печати отчетов об измерениях непосредственно с компьютера ROTALIGN Ultra iS или сохранения файлов измерений непоПосле подтверждения выбора открывается показанный ниже экран. На нем отображены доступные типы отчетов и языки. Report - Tramline 112B-II - PDFPrinter

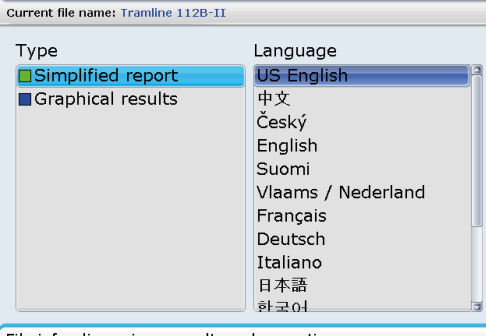

File info, dimensions, results and corrections.

средственно с компьютера в виде PDF копии (см. раздел 4.1.5, «Настройка принтера»).

# **3.10.6 Масштаб**

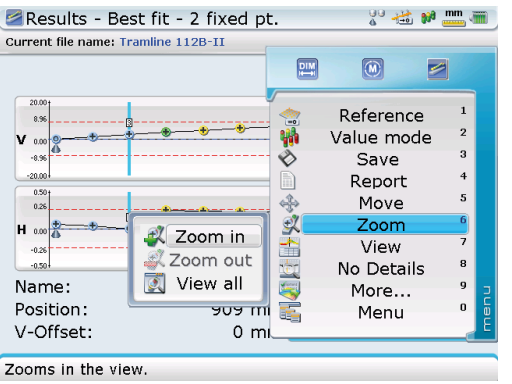

Масштаб линии можно увеличить при помощи $\odot$ или уменьшить при помощи $\sqrt{4}$ . Как вариант, достаточно долгое нажатие **V** увеличивает масштаб линии. Достаточно долгое нажатие f уменьшает масштаб линии.

Выбрав нужный тип отчета и язык и подключив компьютер к соответствующему периферийному устройству, нажмите  $\begin{pmatrix} \text{Inter} \\ \text{on} \end{pmatrix}$  и отправьте отчет на соответствующее периферийное устройство. В зависимости от конфигурации принтера отчет об измерениях может быть сохранен в виде PDF или распечатан напрямую.

Пункт контекстного меню Zoom (Масштаб) имеет три пункта подменю: Zoom in (Увеличить масштаб), Zoom out (Уменьшить масштаб) и View all (Просмотреть все).

- › Zoom in используется для увеличения линии на дисплее
- › Zoom out используется для уменьшения размера линии на дисплее
- › View all используется, чтобы показать на дисплее всю линию

# **3.10.7 Просмотр**

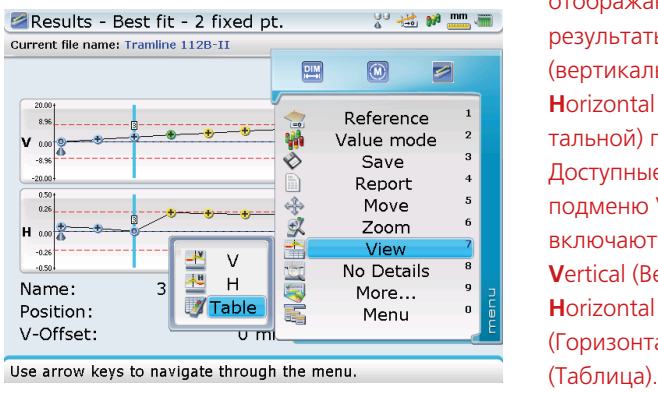

В данном примере отображаются результаты для **V**ertical (вертикальной) и **H**orizontal (горизонтальной) плоскости. Доступные пункты подменю View (Вид) включают следующее: **V**ertical (Вертикальная), (Горизонтальная) и Table

Пункт контекстного меню View (Просмотр) включает несколько пунктов подменю, которые можно использовать для отображения результатов измерения либо в одной плоскости [**V**ertical (Вертикальная) или **H**orizontal (Горизонтальная)], либо в обеих плоскостях [**V**ertical (Вертикальная) и **H**orizontal (Горизонтальная)], либо в форме таблицы.

Если выбрать Table (Таблица), то измеренные положения и детали измерения положений отображаются в форме таблицы.

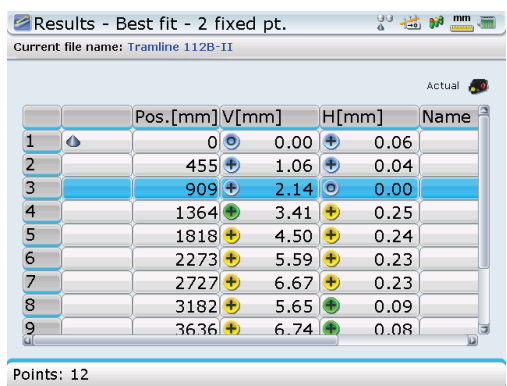

Пункты контекстного меню экрана отображения результатов в таблице могут использоваться для доступа к пунктам Tolerances (Допуски), Statistics (Статистика) и Options (Опции), которые находятся под пунктом контекстного меню More (Дополнительно) экрана Results (Результаты).

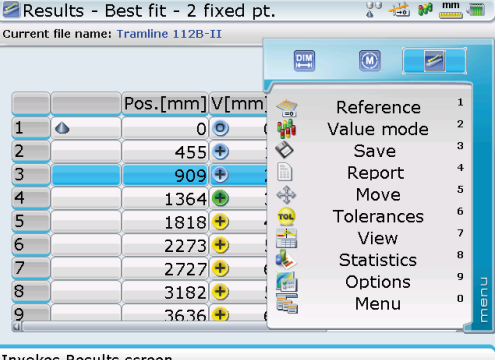

#### **3.10.8 Детали/без деталей**

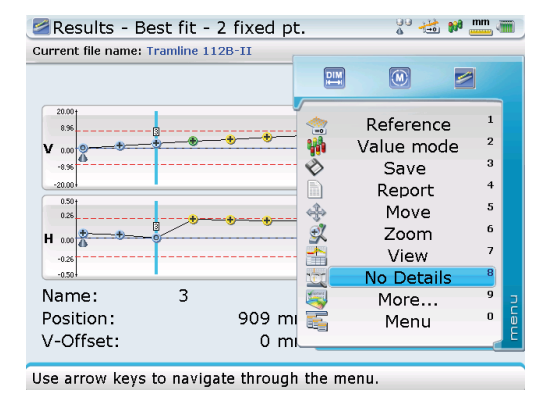

В данном примере детали выбранного положения, которые отображены, включают в себя название положения, расстояние от первого положения, измеренные значения **V** и **H** и используемые значения V-смещения.

Пункт контекстного меню Details/No details (Детали/без деталей) переключается в зависимости от текущего выбранного вида и показывает либо скрывает детали измерения для выбранного положения измерения.

Поскольку отображены детали положения измерения, то пункт контекстного меню, который появляется в данном случае, это No details (Без деталей). После выбора этой опции и подтверждения выбора детали, относящиеся к выбранному положению, будут скрыты.

## **3.10.9 Опции, допуски и статистика**

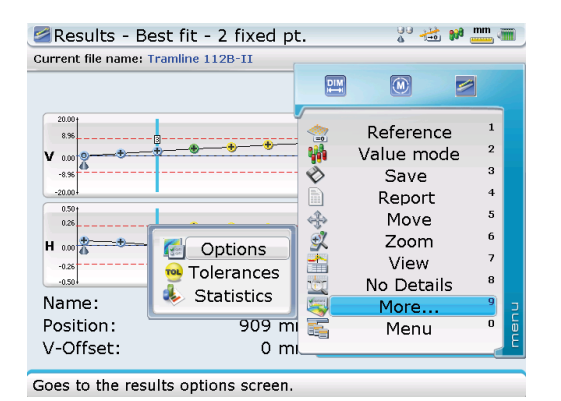

Доступ к пунктам подменю Options (Опции), Tolerances (Допуски) и Statistics (Статистика) также можно получить через контекстное меню экрана результатов, показанное в верхней части страницы.

Доступ к пунктам подменю Options, Tolerances и Statistics осуществляется через пункт контекстного меню More (Дополнительно).

Подменю Options (Опции) используется для настройки типа просматриваемого результата, режима эталонного значения, типа используемой эталонной линии и формы, по которой соединены положения измерения.

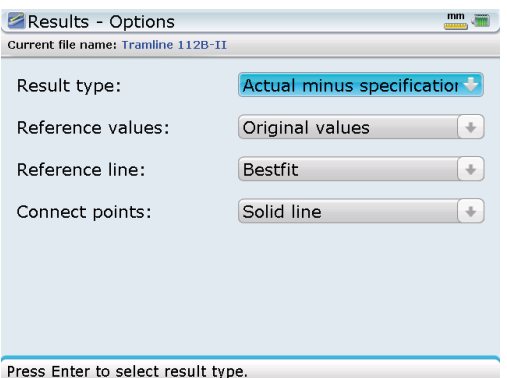

- Тип результата: отображаемые типы результатов включают следующее.
	- › Фактический минус спецификация: в результатах учитываются применяемые предварительные настройки
	- › Фактический: это абсолютные результаты
	- › Спецификация: отображаются только применяемые предварительные настройки
- Эталонные значения: определяет положение эталонной линии
	- › Исходные значения: нескорректированные значения относительно эталонной линии
	- › Положительный: эталонная линия имеет самое низкое значение
	- › Отрицательный: эталонная линия имеет самое высокое значение
- Эталонная линия: тип эталонной линии
	- › Лазер/ось шпинделя: эталонную линия формирует лазерный луч или ось шпинделя
	- › Наилучший вариант: выполняется расчет наилучшей прямой линии через измеренные положения
- Соединенные точки: определяет тип отображения точек измерения
	- › Неактивно: измеренные точки не соединены вместе
	- › Сплошная линия: измеренные точки соединяются вместе сплошной линией

Пункт подменю Tolerances (Допуски) используется для настройки максимальных значений допусков.

Если отметить поле Auto range (Автом. диапазон), то допуск устанавливается автоматически на максимальных измеренных значениях.

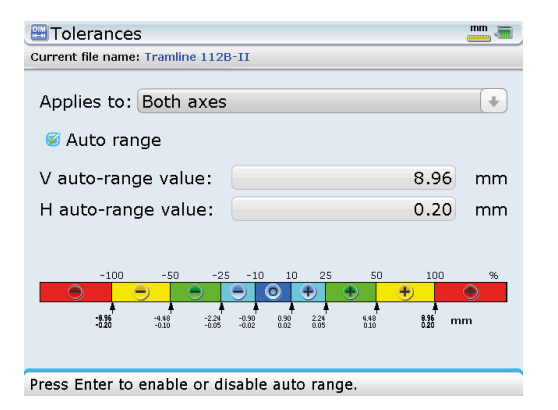

Если выбран пункт Auto range (Автом. диапазон), то отображаемые автоматически значения зависят от всего измерения.

Заданные пользователем значения допусков вводятся в соответствующих полях значений, когда выделение с поля Auto range снято.

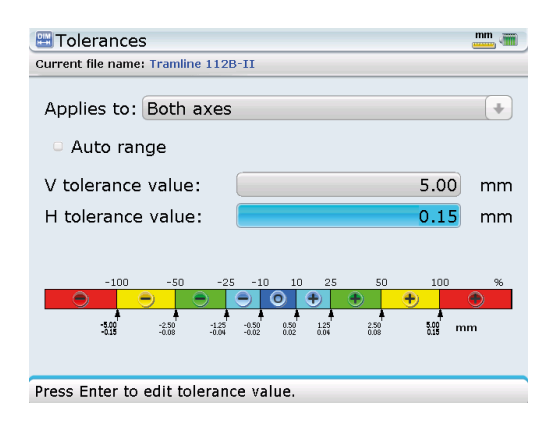

Выпадающее меню Applies to **(Распространяется** на) используется для выбора плоскостей, в которых активен допуск. Это может ОТНОСИТСЯ К плоскостиVertical (Вертикальная), плоскости **Horizontal (Гори**зонтальная) или к обеим плоскостям.

Пункт подменю Statistics (Статистика) отображает статистические данные, относящиеся ко всему измерению.

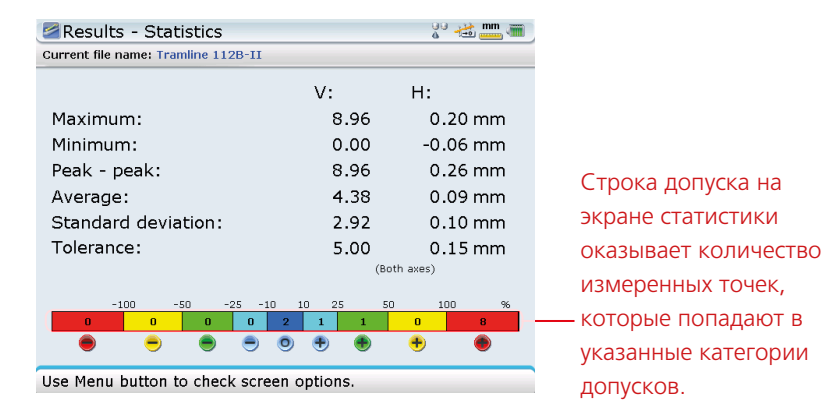

# 3.11 Peжим Live Move

После того как измерение выполнено и результаты проанализированы, могут потребоваться корректировки путем незначительного перемещения секций рабочей детали. Основной задачей процесса корректировки является сведение перемещения к минимуму при достижении поставленной цели. Функция Live Move, доступ к которой происходит через пункт контекстного меню Move (Переместить) экрана Results (Результаты), позволяет отслеживать подобные корректировки, тем самым максимально снижая возможность превышения требуемой корректировки.

1. После завершения измерения и определения относительной прямолинейности воспользуйтесь (A)/(v), чтобы выделить положение измерения, которое следует переместить.

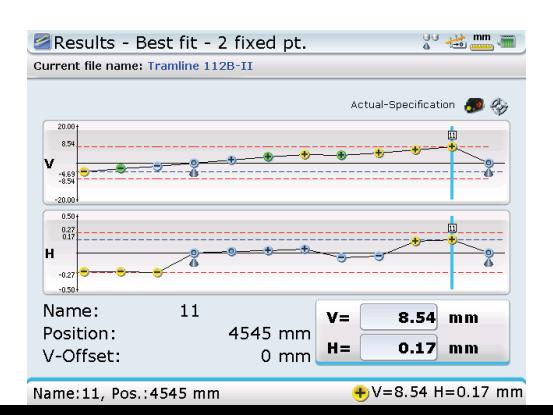

2. Нажмите  $\lll_{\text{max}}$ , затем воспользуйтесь  $\text{C}\rightarrow\text{C}\rightarrow\text{C}$ , чтобы выделить пункт контекстного меню Move (Переместить).

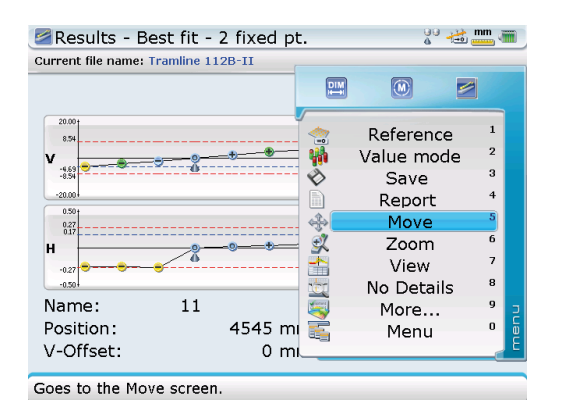

Перед запуском Live Move важно убедиться, что датчик расположен в точке, которую следует переместить, и лазерный луч отцентрован на приемнике. Это достигается путем наблюдения за четырьмя светодиодными индикаторами регулировки луча датчика, все из которых должны мигать зеленым светом один раз в две секунды.

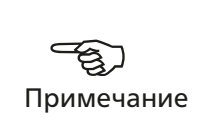

3. Отцентровав лазерный луч, нажмите (Finter), чтобы подтвердить выбор.

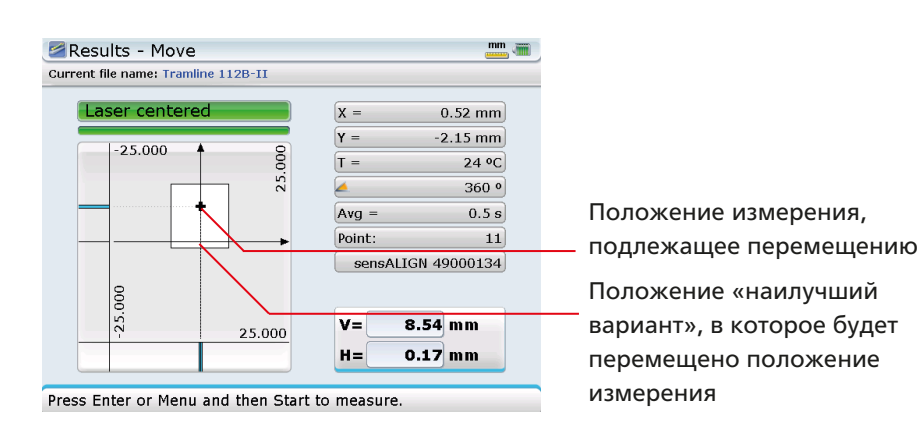

4. За счет предыдущей проверки центровки лазерного луча, положение измерения и требуемое положения (в данном случае «наилучший вариант») попадают на поверхность приемника. Нажмите  $\mathbb{F}_q$ , затем воспользуйтесь  $\mathbb{F}_q/\mathbb{F}_q$ , чтобы выделить пункт контекстного меню Start (Старт).

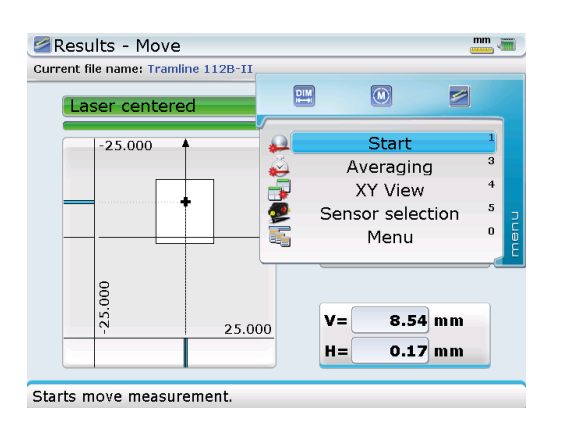

5. Выделив Start (Старт), подтвердите выбор нажав  $\binom{f_1 \cdot f_2}{g}$ .

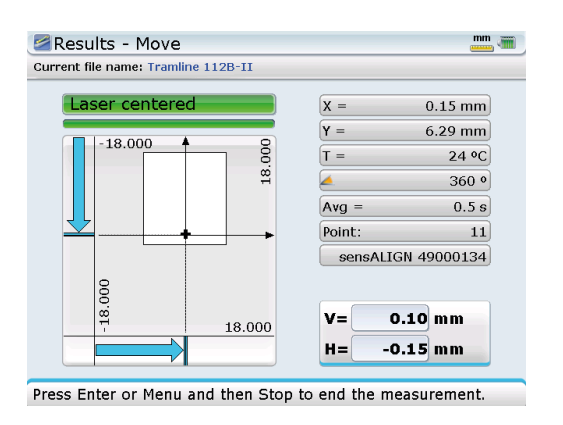

6. Выполните регулировки, наблюдая за изменениями на дисплее. Выбранное положение измерения должно переместиться так, чтобы оно пересекло положение «наилучшего варианта» на дисплее. Когда это достигнуто, нажмите **«•••** , чтобы открыть контекстное меню экрана Move (Переместить), затем при помощи  $\mathbb{Q}/\mathbb{Q}$  выделите пункт контекстного меню Stop (Стоп).

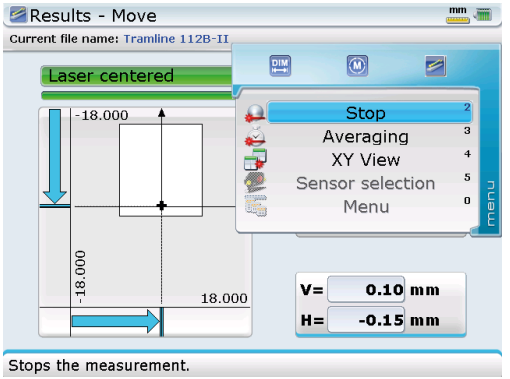

- 7. Подтвердите завершение измерения Live Move нажав  $\binom{f_{\text{inter}}}{\text{inter}}$ .
- 8. Для того чтобы просмотреть результаты после регулировки, нажмите  $\mathbb{C}$ , чтобы вернуться на экран Results (Результаты).

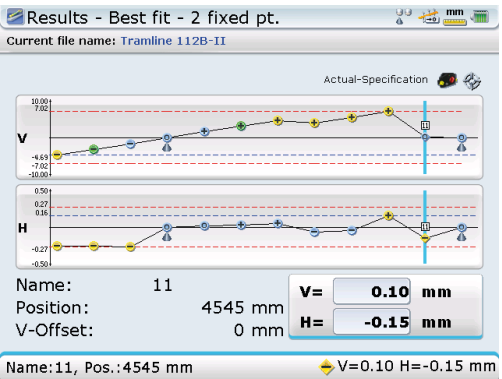

# 3.12 Режимы измерений

Помимо линейного режима измерения, описанного в разделах 3.3.1-3.3.2, который применяется в процедурах регулировки лазерного луча и измерения (разделы 3.7 и 3.8 соответственно), приложение ROTALIGN Ultra iS Straightness также предусматривает режимы измерения отверстий и шпинделя и ручного измерения.

# 3.12.1 Режим измерения отверстий

Данный метод используется для определения осевой линии отверстий.

Перед тем как начать фактическое измерение, необходимо отрегулировать лазерный луч по приблизительной осевой линии, определенной по самому близкому и самому дальнему отверстиям. Данный этап обеспечивает, что лазерный луч остается в пределах диапазона измерения датчика в течение всего процесса измерения. Процедура, применяемая для регулировки лазерного луча, называется статическая настройка лазера.

# Процедура статической настройки лазера

- 1. При выключенном лазере осторожно выполните предварительную настройку таким образом, чтобы лазерный луч был направлен перпендикулярно корпусу лазера. При помощи двух желтых дисковых регуляторов положения луча как можно более точно отцентрируйте положение «мишени».
- 2. Установите лазер на подходящем кронштейне слева от машины, на расстоянии не менее 300 мм (12") от самого близкого отверстия, которое подлежит измерению, примерно по центру относительно оси отверстия.
- 3. Включите лазер, но не снимайте пылезащитную крышку, дайте лазеру прогреться (минимальное рекомендованное время прогрева - 20 минут).

70

НЕ СМОТРИТЕ на источник лазерного луча!

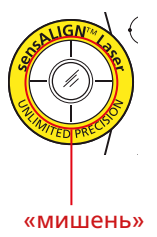

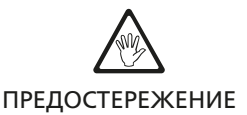

4. При помощи рулетки найдите центр отверстия, находящегося ближе всего к лазеру sensALIGN.

Сдвиньте пылезащитную крышку лазера, чтобы открыть апертуру, затем переместите корпус лазера sensALIGN по горизонтали и вертикали, чтобы найти центр $\left( \bigodot \right)$ .

- 5. Теперь переместите рулетку к самому дальнему отверстию, отрегулируйте угол лазера по горизонтали и вертикали при помощи желтых дисковых регуляторов положения луча, так чтобы луч падал на рулетку в центре (2).
- 6. Повторите пп. 4–5, пока луч не будет находиться в пределах 0,5 мм от центра с каждой стороны.

Не трогайте лазер, после того как он настроен! Имейте в виду, что линия луча не обязательно является точной осевой линией отверстий.

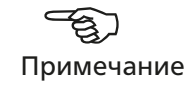

71

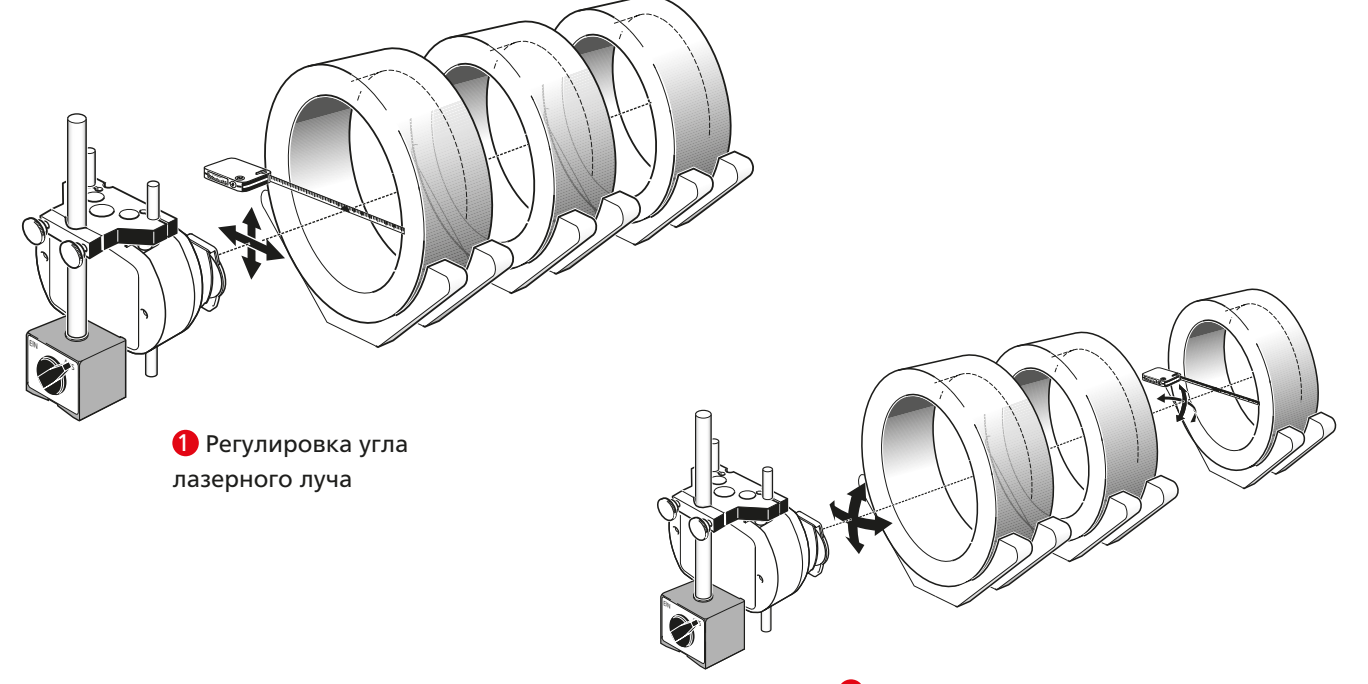

2 Регулировка положения лазерного луча по осям X/Y

# Выполнение измерений в режиме измерения отверстий

- 1. После регулировки лазерного луча установите датчик в сборе на самое дальнее
	- отверстие.

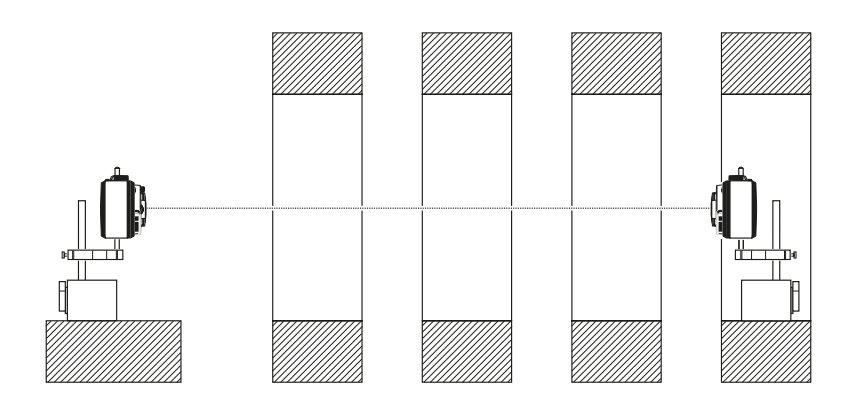

2. Открыв линзу датчика и убедившись, что все четыре светодиода датчика senSALIGN мигают зеленым светом один раз в секунду, нажмите  $\circledast$ , чтобы открыть экран измерений.

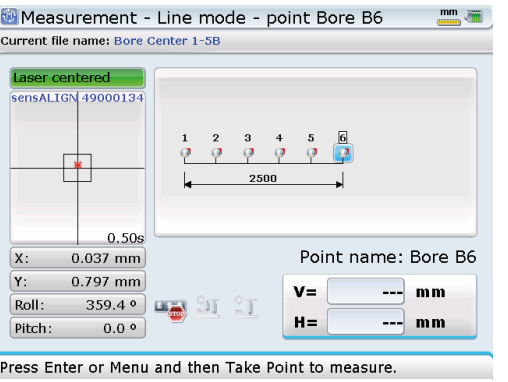

- Если самое далекое положение отверстия не выбрано на дисплее, воспользуйтесь  $\{P|f| \leq \frac{1}{2}\}$ и выделите данное положение, находясь на экране напротив. Красный флаг [  $\Box$ ] на положении измерения означает, что данному положению присвоено название.
- 3. Нажмите «, затем при помощи навигационных кнопок выделите контекстный пункт подменю Bore (Отверстие).

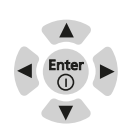

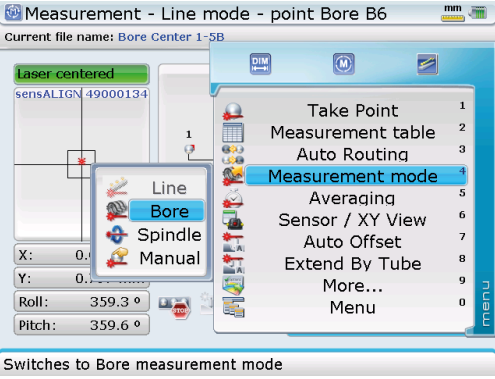

72

4. Подтвердите выбор, нажав на клавишу (Finler). Открывается окно измерения отверстия.
<span id="page-72-0"></span>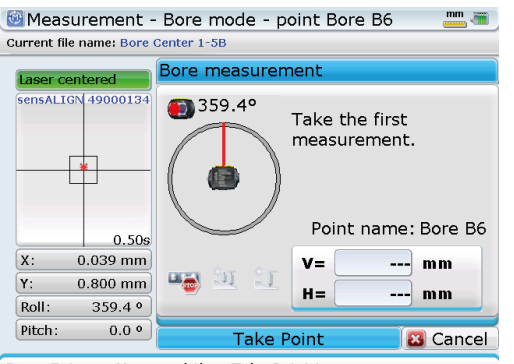

Press Enter or Menu and then Take Point to measure.

- 5. Выделив пункт Take point (Выполнить измерение в точке) и установив датчик в сборе в самое дальнее отверстие, нажмите  $\binom{f_1(q)}{q}$ , чтобы выполнить измерение положения.
- 6. После этого на дисплее появляется подсказка повернуть датчик в сборе на 180°. Поверните датчик в сборе так, чтобы он был диаметрально противоположен своему исходному положению.

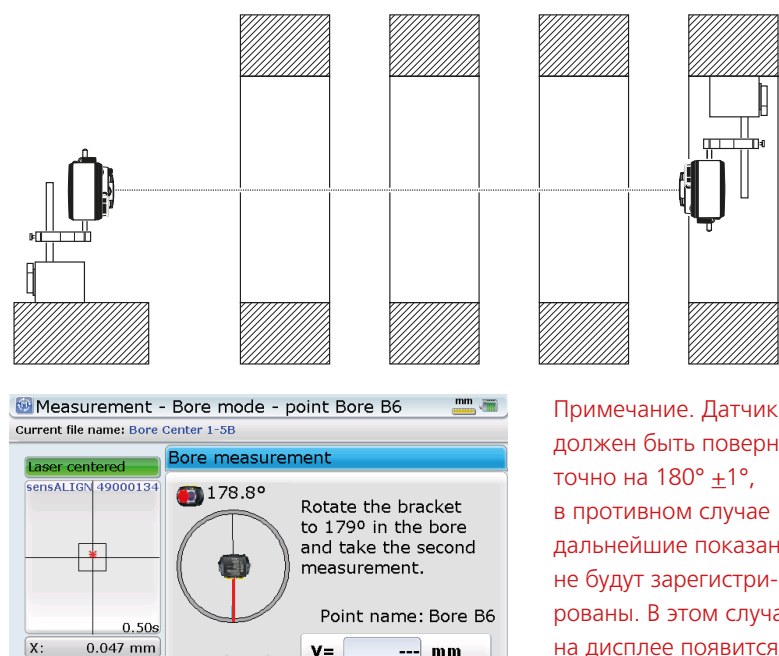

должен быть повернут точно на 180°  $\pm$ 1°, в противном случае дальнейшие показания не будут зарегистрированы. В этом случае на дисплее появится подсказка wrong angle (неверный угол).

Press Enter or Menu and then Take Point to measure.

 $H =$ 

**Take Point** 

 $---$  mm

**B** Cancel

 $\frac{1}{2}$ **Si** 

 $0.812$  mm

178.8 °

 $0.2<sup>o</sup>$ 

Y.

Roll:

Pitch:

7. Повернув датчик в сборе в новое положение и выделив пункт Take point, как показано выше на дисплее, нажмите  $\binom{f_{\text{inter}}}{g}$ , чтобы выполнить измерение положения.

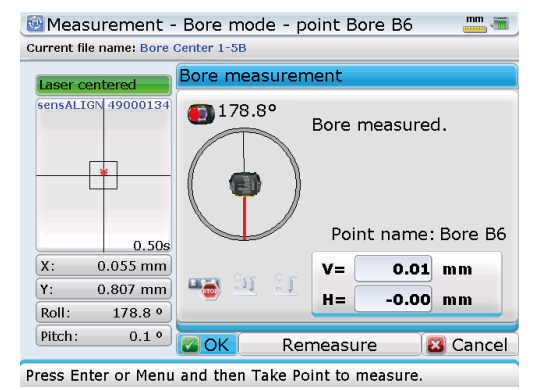

#### Обратите внимание, что значения V и H,

отраженные в поле результатов измерения, обозначают центр отверстия относительно лазера, но не линии «наилучшего варианта». В большинстве случаев лазер не является эталоном для результатов; полученные значения следует использовать не в качестве окончательных результатов, а лишь для сведения. Окончательные результаты будут отображены на экране результатов.

- <span id="page-73-0"></span>8. После выполнения измерений в диаметрально противоположных положениях в отверстии, на дисплее отображаются их значения. Выделив ОК, нажмите  $\binom{\epsilon_{\text{max}}}{\alpha}$ , чтобы подтвердить выбор, затем приступайте к измерениям в других положениях отверстия.
- 9. После того как все отверстия измерены, нажмите (RES), чтобы приступить к анализу результатов.

В режиме измерения отверстий анализ результатов обычно происходит с применением опции «наилучший вариант».

### **3.12.2 Режим измерения шпинделей**

Данный метод применяется для измерения прямолинейности станин и направляющих машины относительно оси вращения. В качестве примера используем прямолинейность и/или параллельность канавок токарного станка относительно оси вращения шпинделя.

### Регулировка лазерного луча для вращения лазера

При вращении лазерного луча необходимо точно соблюдать следующую процедуру регулировки луча.

- 1. При выключенном лазере осторожно выполните предварительную настройку таким образом, чтобы лазерный луч был направлен перпендикулярно корпусу лазера. При помощи двух желтых дисковых регуляторов положения луча как можно более точно отцентрируйте положение «мишени ».
- 2. При помощи подходящего крепления (напр., магнитного кронштейна с отверстием под болт ALI 2.761-IS) установите лазер sensALIGN на вращающуюся часть машины (например, на фланец или вал).
- 3. Установите жесткую мишень (напр., белый лист картона или бумаги) максимально близко к лазеру (самое близкое положение измерения для регулировки смещения).
	- 4. Установив лазер вертикально (т. е. верх лазера sensALIGN находится в положении на 12 часов), включите лазер и позвольте лучу попасть на поверхность. Отметьте положение, в которое попадает луч.

Вал/шпиндель поворачивают в положения на 12:00, 3:00, 6:00 и 9:00 часов.

74

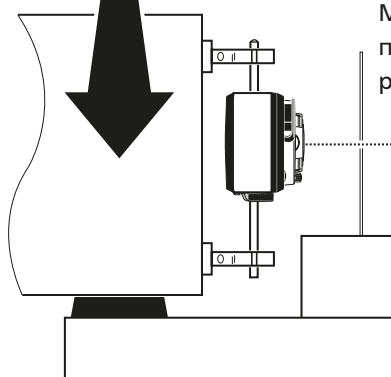

Мишень в ближнем положении для регулировки смещения Дальнее положение мишени для угловой регулировки

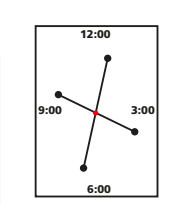

ставленном ниже, черным отмечено положение луча в четырех часовых положениях.

Положение,

В примере мишени, пред-

- отмеченное красным, —
- это место, по которому следует отрегулировать лазерный луч.

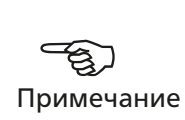

- 5. Поверните лазер sensALIGN в положение на 3 часа, не сдвигая мишень, и отметьте положение, в котором луч попадает на поверхность.
- 6. Повторите п. 5, поворачивая лазер sensALIGN на 6 и на 9 часов.
- 7. При помощи прямых линий соедините противоположные положения, которые были отмечены ранее. Получившиеся линии пересекаются. Точка пересечения обозначает положение, по которому следует отрегулировать лазерный луч.
- 8. Снова поверните лазер sensALIGN в положение на 12 часов, затем при необходимости выполните регулировку смещения, переместив лазер в сборе вверх/вниз и в горизонтальной плоскости так, чтобы луч падал в точку пересечения, отмеченную на поверхности мишени, когда лазер поворачивали между четырьмя часовыми положениями.
- 9. Выполнив успешно регулировку смещения, установите мишень (напр., белый лист картона или бумаги) в самое дальнее положение измерения (для угловой регулировки).
- 10. Повторите пп. 4–7.
- 11. Поверните лазер sensALIGN обратно в положение на 12 часов, затем при помощи дисковых регуляторов вертикального и горизонтального положения луча отрегулируйте лазерный луч так, чтобы он попадал в точку пересечения , отмеченную на поверхности мишени, когда лазер поворачивали между всеми четырьмя часовыми положениями.
- 12. Повторите пп. 3–11, пока лазерный луч не будет в пределах 0,5 мм от центра на ближней и дальней стороне.

В дополнение к процедуре угловой регулировки можно использовать «полуфункцию», описанную в разделе 3.9.4.

13. Успешно выполнив регулировку смещения и угла, установите и отрегулируйте датчик в сборе со скользящим кронштейном на измеряемую деталь. Четыре светодиода датчика senSALIGN должны мигать зеленым светом один раз в секунду при размещении в самом ближнем и самом дальнем положениях измерения. Теперь можно начать измерения.

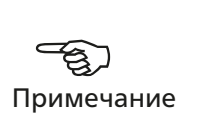

Выполнение измерений в режиме измерения шпинделя

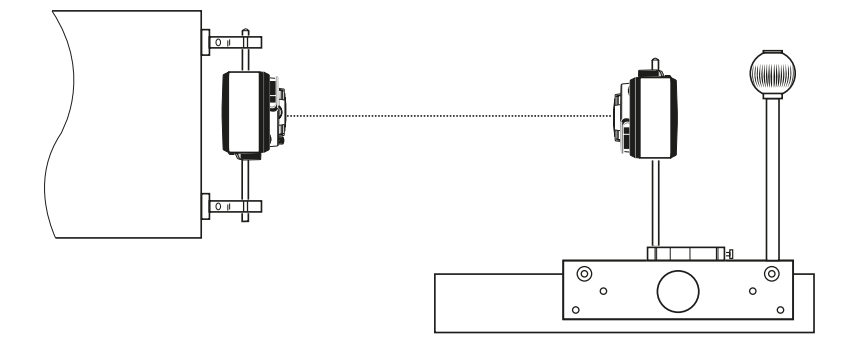

1. Нажмите клавишу (, чтобы открыть экран измерений.

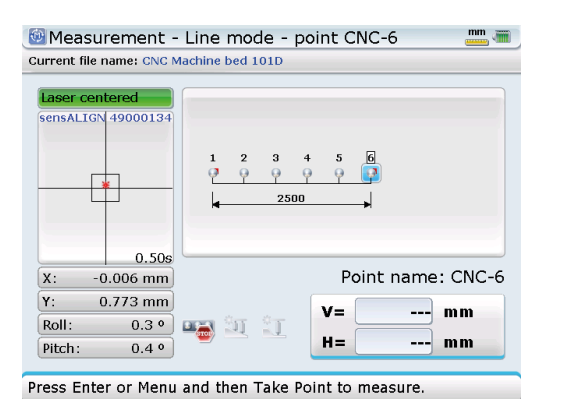

Если самое далекое положение не выбрано на дисплее, воспользуйтесь  $\left[\triangleright\right]$ / $\left(\triangleleft\right)$  и выделите данное положение, находясь на экране напротив. Красный флаг [  $\Box$ ] на положении измерения означает, что данному положению присвоено название.

2. Нажмите «, затем при помощи навигационных кнопок выделите контекстный пункт подменю Spindle (Шпиндель).

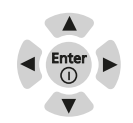

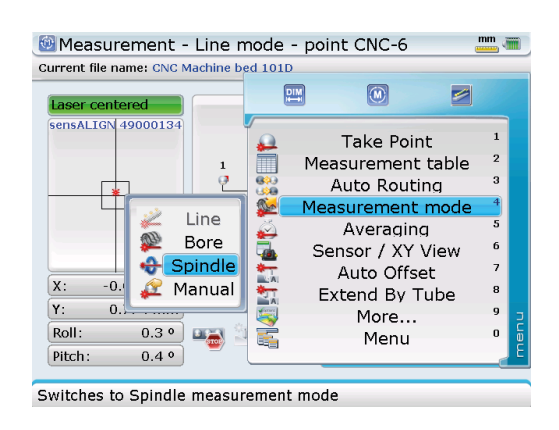

3. Подтвердите выбор, нажав на клавишу (Finter). Открывается окно измерения шпинделя.

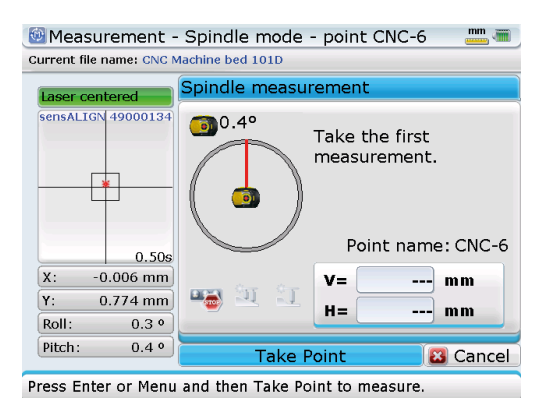

- 4. Выделите пункт Take point (Выполнить измерение в точке) и поместите датчик в сборе в самое дальнее положение, затем нажмите  $\binom{\text{frac}}{30}$ , чтобы выполнить измерение положения.
- 5. После этого на дисплее появляется подсказка повернуть лазер в сборе на 180°. Поверните лазер в сборе так, чтобы он был диаметрально противоположен своему исходному положению.

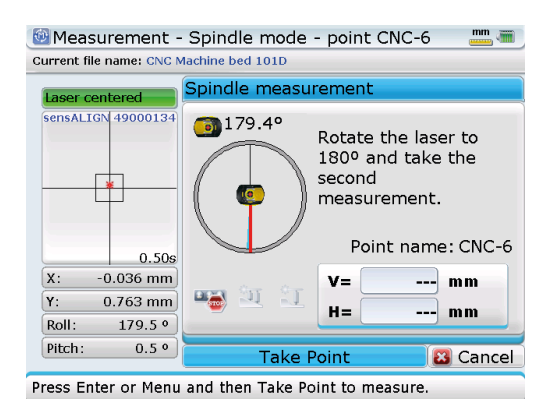

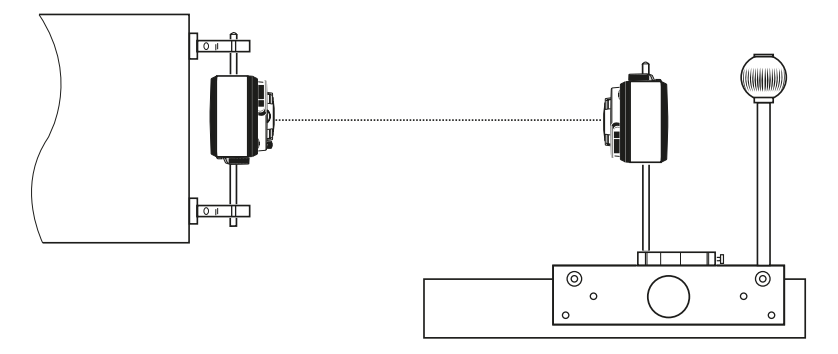

6. Повернув лазер в сборе в новое положение и выделив пункт Take point, как показано на предыдущем дисплее, нажмите  $\binom{finter}{\infty}$ , чтобы выполнить измерение положения.

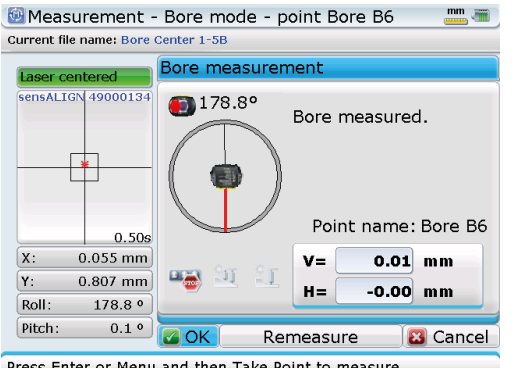

Примечание. Лазер должен быть повернут точно на 180° +1°, в противном случае дальнейшие показания не будут зарегистрированы. В этом случае на дисплее появится подсказка wrong angle (неверный угол).

- Press Enter or Menu and then Take Point to measure.
- 7. После выполнения измерений положения с диаметрально противоположных положений лазера, на дисплее отображаются значения измерений. Выделив OK, нажмите  $\binom{finter}{0}$ , чтобы подтвердить выбор, затем приступайте к измерениям в следующем положении измерения.
- 8. Когда все положения измерены, нажмите (RES), чтобы приступить к анализу результатов.

<span id="page-77-0"></span>В режиме измерения шпинделя анализ результатов обычно происходит с использованием в качестве эталона либо оси шпинделя, либо лазера.

#### 3.12.3 Ручной ввод

Measurement - Line mode - point 12

 $\begin{array}{c} 1 & 2 \\ 0 & 0 \end{array}$ 

Current file name: Tramline 112D

49000134

Данная опция измерения может применяться для сравнения показаний, снятых с помощью приложения измерения прямолинейности, с показаниями, полученными другими традиционными методами. Данная опция является пунктом подменю, расположенного на экране Measurement (Измерение).

1. Находясь на экране Measurement, нажмите « околь, затем при помощи навигационных кнопок выделите пункт контекстного подменю Manual (Ручной).

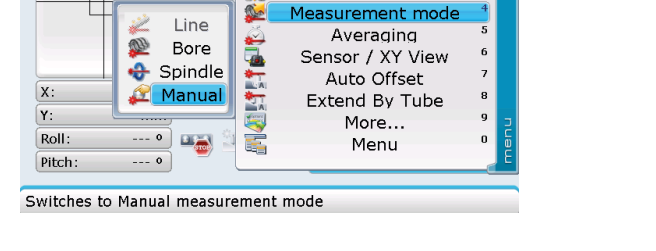

 $\circledcirc$ 

**Take Point** 

Measurement table

Auto Routing

 $\blacksquare$ 

 $\overline{a}$ 

四

2. Подтвердите выбор нажав  $\binom{f\text{true}}{0}$ , затем воспользуйтесь  $\binom{p}{4}$ , чтобы выделить положение измерения, в котором следует ввести значения вручную.

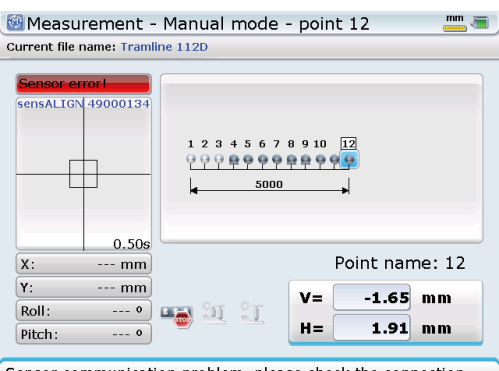

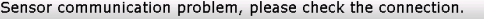

3. Выделив положение измерения для ручного ввода значений, нажмите (Finer). Открывается поле редактирования значений. Введите нужное значение V и подтвердите ввод нажав  $\mathbb O$  или  $\frac{\text{finter}}{\text{finter}}$ , затем введите нужное значение Н.

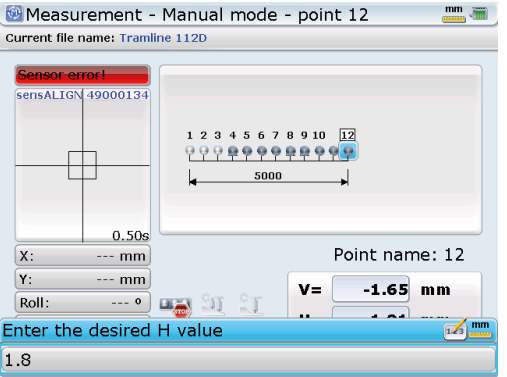

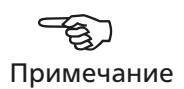

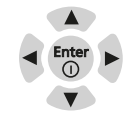

<span id="page-78-0"></span>4. Подтвердите введенное значение Н, нажав  $\mathbb O$  или  $\binom{\text{free}}{\text{iso}}$ . Теперь введенные значения V и Н отображаются в полях значений V и Н на экране.

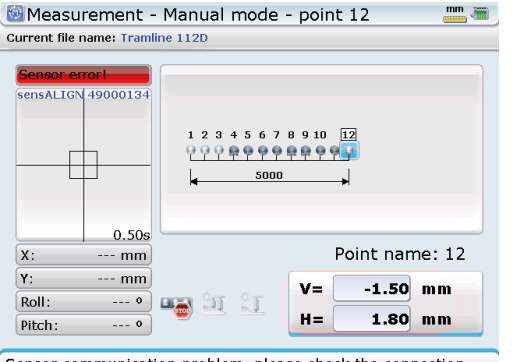

Sensor communication problem, please check the connection.

Отображаемые значения V и Н представляют собой сводные показания всех значений, выбранных для усреднения в таблице измерений. Эти значения будут идентичны введенным вручную значениям V и Н, если никакие другие значения, кроме этих, не выбраны.

<span id="page-79-0"></span>Страница намеренно оставлена пустой

# <span id="page-80-0"></span>**Глава 4. Конфигурация ROTALIGN Ultra iS**

# 4.1 Конфигурация

Находясь на экране Program Manager (Диспетчер программ) выделите при помощи навигационных кнопок значок Configuration (Конфигурация).

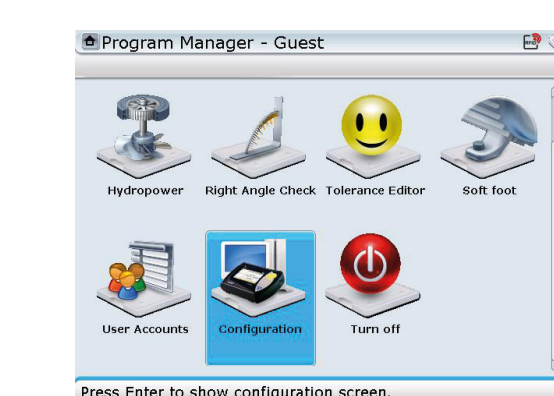

Нажмите  $\frac{\text{(inter)}}{60}$ , чтобы появились пункты, используемые для конфигурации компьютера ROTALIGN Ultra iS.

компьютера:

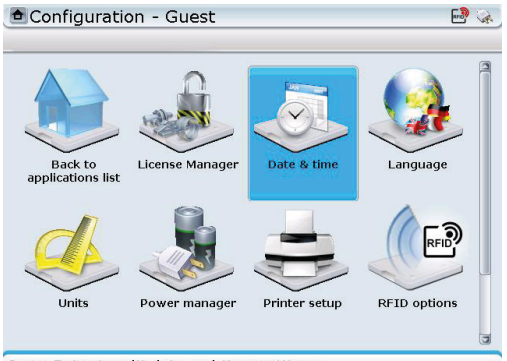

Press Enter to edit date and time settings.

# **4.1.1 Настройка даты и времени**

Переход в данный раздел позволяет вам настроить текущую дату и время, выбрать соответствующий часовой пояс и изменить форматы отображения даты и времени.

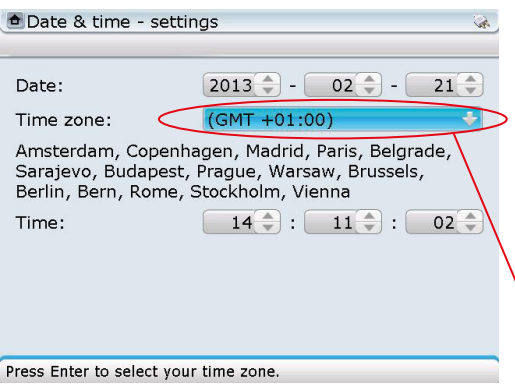

При помощи навигационных кнопок выберите пункт, который следует изменить. Для изменения значений в цифрах нажмите (Enter), затем при помощи  $\circled{2}$  увеличьте значение или при помощи  $\overline{\langle v \rangle}$  уменьшите значение.

Экран Configuration (Конфигурация)

Date and time (Дата и время), Language (Язык), Dimension and temperature units (Единицы измерения размеров и шаблонов), System power management (Управление питанием системы), Printer set-up (Настройки принтера), Display brightness (Яркость

позволяет выполнить следующие настройки

дисплея), Word completion (Завершение слов)

и Customization (Персонификация).

Для выбора часовых поясов используется выпадающее меню.

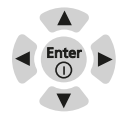

<span id="page-81-0"></span>Для того чтобы изменить формат отображения, нажмите « • Появится контекстное меню.

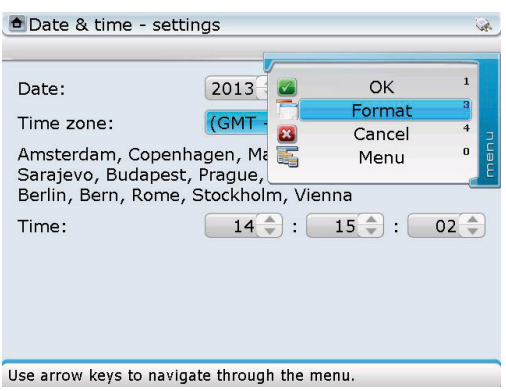

Используйте  $\text{M}_\mathcal{V}$  для выделения элемента Format (Формат), затем нажмите клавишу  $\frac{\text{frac}}{\text{time}}$  для подтверждения выбора. Появляется экран Date and time format (Формат даты и времени).

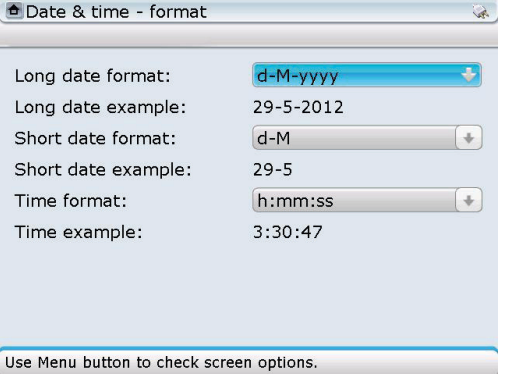

При помощи навигационных кнопок переходите от одного выпадающего меню к следующему. Когда выделено поле выпадающего меню, нажмите (mter), чтобы отобразить доступные форматы. При помощи **SANCY ВЫДЕЛИТЕ НУЖНЫЙ** формат и подтвердите выбор нажав  $\binom{\text{Enter}}{0}$  или  $\bigcirc$ .

#### **4.1.2 Выбор языка**

 $-82$ 

Переход в данный раздел позволяет вам выбрать предпочтительный язык.

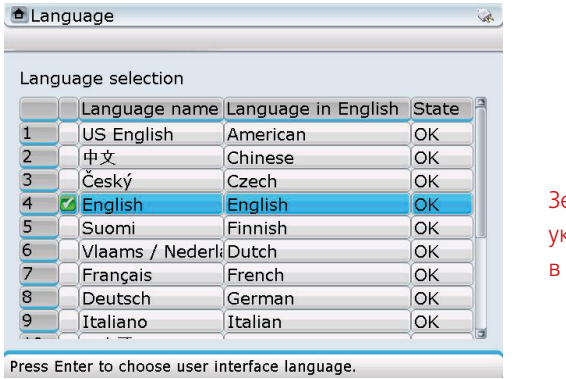

еленая галочка казывает на выбранный в настоящее время язык.

При помощи  $\text{C}$ / $\text{C}$  выделите предпочтительный язык. Нажмите кнопку  $\text{C}^{\text{finter}}$  для подтверждения выбора.

#### <span id="page-82-0"></span>**4.1.3 Настройка единиц измерения**

Переход в данный раздел позволяет вам изменять единиц измерения размеров и температуры, а также разрешение физических величин, используемых в системе ROTALIGN Ultra iS. В этом случае разрешение определено как точность измерения с двумя или тремя десятичными разрядами

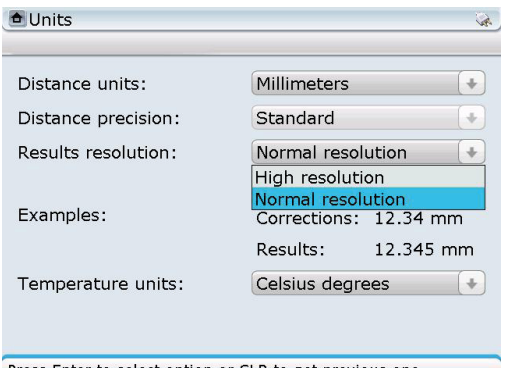

При помощи навигационных кнопок переходите от одного выпадающего меню к следующему. Когда выделено поле выпадающего меню, нажмите  $\binom{\text{finter}}{2}$ , чтобы отобразить доступные опции. При помощи  $\mathbb{Q}/\mathbb{Q}$ выделите нужную опцию и подтвердите выбор нажав  $\begin{pmatrix} \text{Enter} \\ \text{Q} \end{pmatrix}$ или  $\n **D**$ .

Press Enter to select option or CLR to get previous one.

Единицы измерения различных систем могут устанавливаться путем нажатия  $\text{L}, \text{L}$ находясь на экране единиц измерения. Появится контекстное меню.

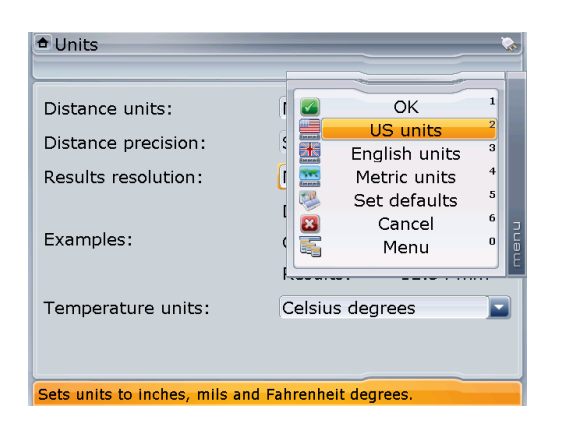

При помощи  $\mathbb{Q}/\mathbb{Q}$ выделите предпочтительную систему единиц измерения. Подтвердите выбор, нажав на клавишу  $\binom{\text{Enter}}{0}$ .

# **4.1.4 Управление питанием**

Данный раздел отображает текущее состояние батареи и позволяет вам управлять функциями питания, в том числе выключением, спящим режимом и режимом ожидания.

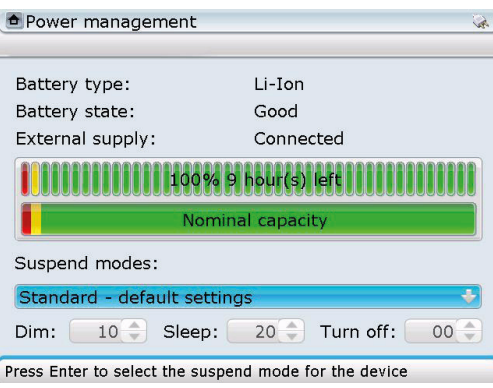

Для настройки режимов ожидания и сна нажмите  $\begin{pmatrix} Enter \ 0 \end{pmatrix}$ находясь на экране Power management (Управление питанием), затем воспользуйтесь **SAV**  $\sqrt{v}$ , чтобы выделить нужный режим в появляющемся выпадающем меню. Подтвердите выбор, нажав (Enter или $\mathbb{O}$ . В спящем режиме питание отключается полностью, а режиме ожидания — не полностью.

#### <span id="page-83-0"></span>**4.1.5 Настройка принтера**

Переход в данный раздел позволяет вам настраивать принтеры и конфигурацию печати в ROTALIGN Ultra iS.

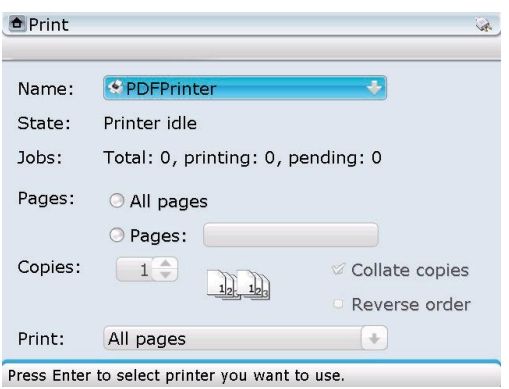

Выберите принтер, нажав  $\overset{\text{(fitter)}}{\circledcirc}$ , находясь на экране Print (Печать), затем воспользуйтесь  $\mathbb{Z}/\mathbb{Z}$ , чтобы выделить требуемый принтер из появляющегося выпадающего меню. Выбор подтверждается нажатием одной из клавиш: (Enter) или  $\mathbb{O}$ , или  $\left( \mathbb{R}\right)$ , или  $\left( \mathbb{R}\right)$ .

Принтер по умолчанию — «PDFпринтер». При использовании данной настройки принтера файлы измерений сохраняются в формате PDF непосредственно на флешкарту.

При помощи навигационных кнопок пролистайте настройки и опции печати. Нажмите

 $\binom{\text{frac}}{60}$ , чтобы выбрать или отредактировать опцию или настройку.

Доступ к дополнительным опциям печати можно получить, нажав (Menu), находясь на экране печати. Появится контекстное меню.

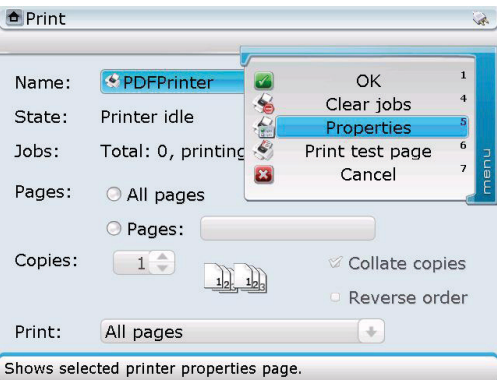

Просмотрите контекстное меню при помощи  $\mathbb{Q}/\mathbb{Q}$ . Нажмите кнопку (Enter) для подтверждения выбора. Пункт контекстного меню Properties (Свойства) используется для доступа на экран, где можно установить размер и ориентацию страницы. Данный пункт меню недоступен, если выбранный принтер — PDF-принтер.

#### <span id="page-84-0"></span>**4.1.6 Информация об устройствах**

Переход в данный раздел позволяет вам просматривать статистику памяти, занятой файлами, и рабочей памяти, данные о ЦП, серийный номер ROTALIGN Ultra iS, а также информацию о базовом ПО, используемом в устройстве.

Доступ к Device information (Информация об устройствах) осуществляется через значок Application information (Информация о приложении) либо значок Application options (Опции приложения) на экране Configuration (Конфигурация). Когда появляется экран About Program Manager (О диспетчере программ) или Applications options (Опции приложения), нажмите « При этом появляется контекстное меню с пунктом Device information (Информация об устройствах).

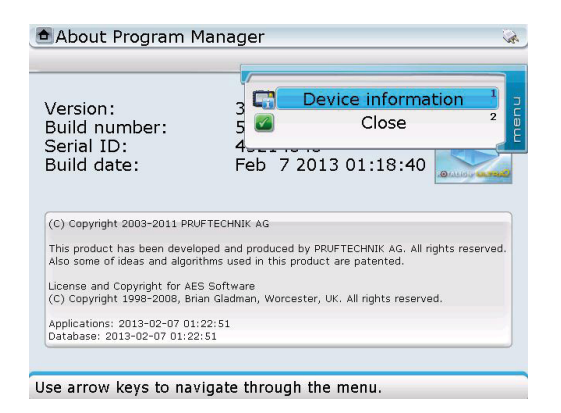

Используйте  $\langle \hat{\mathbb{Z}}/\langle \hat{\mathbb{Z}} \rangle$ , чтобы выделить Device information (Информация об устройствах). Нажмите  $\frac{\text{(finter) }}{\text{(g)}}$ , чтобы подтвердить выбор и отобразить информацию об устройствах.

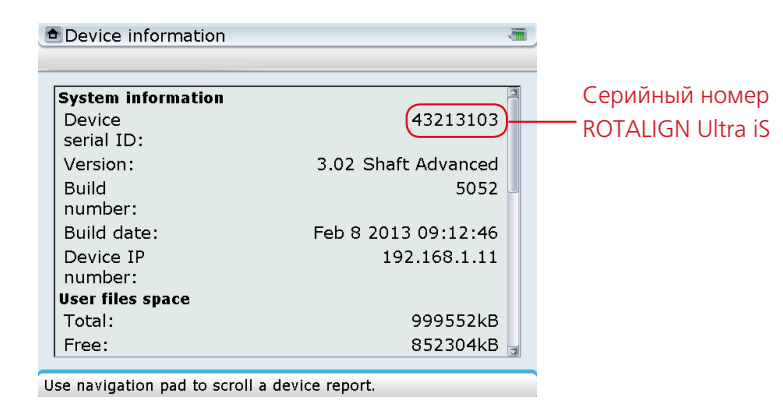

#### **4.1.7 Яркость дисплея**

Доступ к данному разделу позволяет вам изменять яркость экрана дисплея.

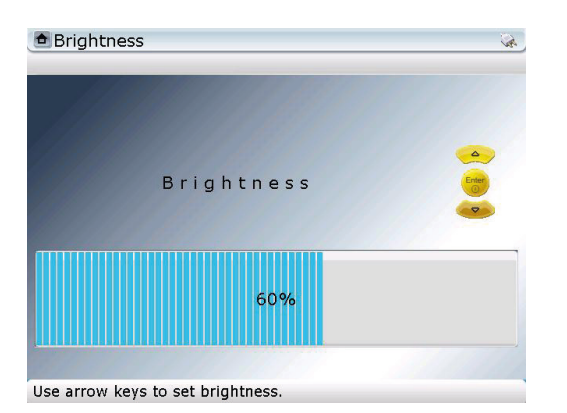

<span id="page-85-0"></span>Яркость экрана регулируется при помощи  $\mathbb{Q}$  (увеличение) или  $\mathbb{Q}$  (уменьшение).

#### **4.1.8 Завершение слова**

Механизм завершения слова помогает экономить на нажатиях клавиш и время во время набора текста. Кроме того, он помогает избегать опечаток в словах. Когда пользователь начинает вводить слово, уже имеющееся в системном словаре, слово завершается автоматически и может быть принято нажатием  $\binom{f_{\text{inter}}}{q}$ .

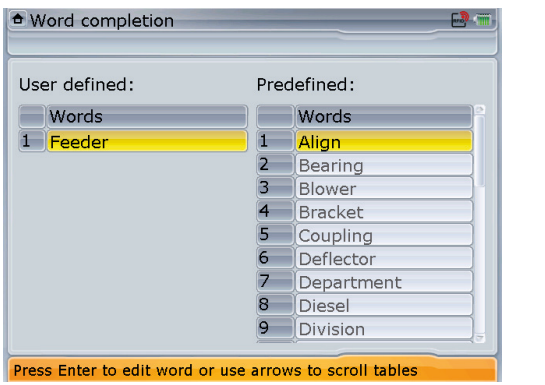

На экране Word completion (Завершение слов) отображается выбор слов, доступных для механизма автоматического завершения.

Для того чтобы добавить, удалить или проверить механизм завершения, нажмите  $\text{Nem}$ . Появится контекстное меню.

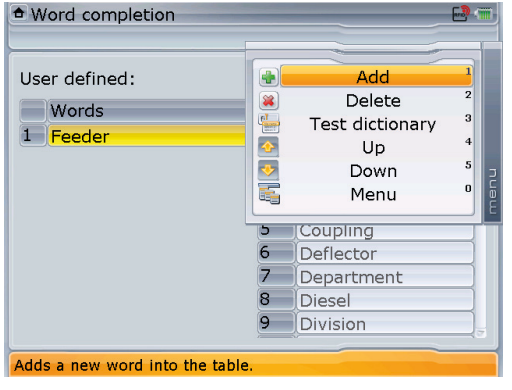

При помощи **SANG** выделите требуемое действие из контекстного меню и подтвердите выбор,  $H$ ажав $(\begin{matrix} \text{Enter} \\ \text{on} \end{matrix})$ .

Новые добавления можно совершать только в колонке User defined (Заданное пользователем). Для этого воспользуйтесь  $\binom{q}{k}$ , чтобы выделить Add (Добавить). Нажмите кнопку  $\binom{\text{finter}}{0}$  для подтверждения выбора. Используйте клавиши ввода данных, чтобы ввести новое слово в появившемся диалоговом поле.

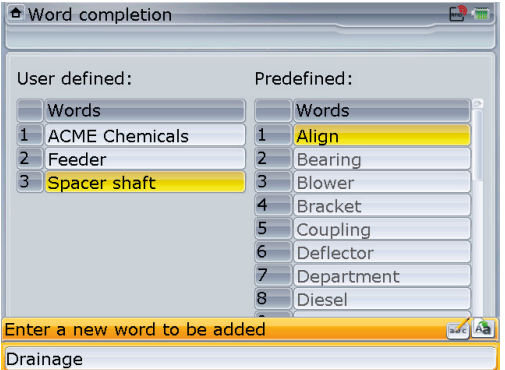

При вводе заданных пользователем слов, которые содержат значения как нижнего, так и верхнего регистра, а также при введении чисел используйте клавишу  $\overline{O^*}$  для выбора из трех вариантов. Нажмите и задержите клавишу  $\Theta$ , наблюдая за статусом индикатора в верхнем правом углу диалогового поля. На нем отображается вводимый символ.

Во время ввода букв для пробела используется  $\circledcirc$ 

Новое слово принимается в колонке «Заданное пользователем» нажатием  $\mathbb{C}/\mathbb{C}^{\text{free}}$  или при помощи пункта контекстного меню Accept changes (Принять изменения).

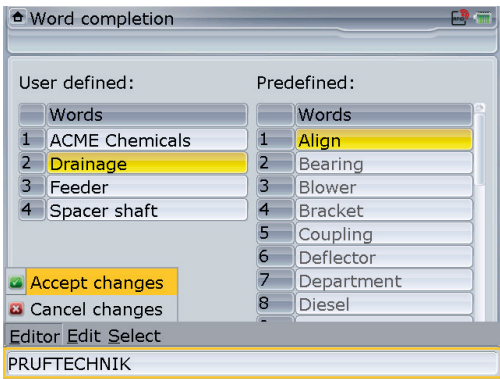

Дополнительная функция редактирования получается при использовании пунктов меню диалогового поля. Строка появляется при нажатии [Мепш], когда открывается диалоговое поле. Навигация в строке меню осуществляется при помощи навигационных кнопок.

Чтобы проверить, есть ли данное слово в словаре, воспользуйтесь  $\text{C}$ / $\text{C}$ , чтобы выделить пункт контекстного меню Test dictionary (Проверить словарь). Нажмите кнопку (Finter) для подтверждения выбора. Воспользуйтесь клавишами ввода данных, чтобы ввести первую букву требуемого слова. В диалоговом поле появится список слов в алфавитном порядке. Продолжите проверку, введя вторую букву. При необходимости введите третью и четвертую буквы, чтобы подтвердить наличие этого слова в словаре.

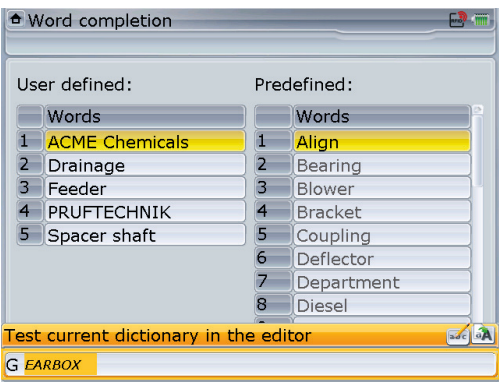

В данном примере первой введена буква G, после чего открывается слово Gearbox, существующее в словаре. Если искать слово Generator, то следует ввести первые три буквы (gen), чтобы получить результат.

Добавление и удаление слов возможно только для заданных пользователем слов. Предварительно заданные слова недоступны для редактирования.

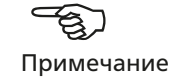

# <span id="page-87-0"></span>**4.1.9 Персонификация**

Персонификация позволяет изменять настройки устройства так, чтобы отображаемая информация соответствовала персональным потребностям. Эти настройки осуществляются на экране Customization options (Опции персонификации), доступ к которому осуществляется нажатием  $\binom{f_{\text{inter}}}{g}$ , когда выделен значок Customization (Персонификация).

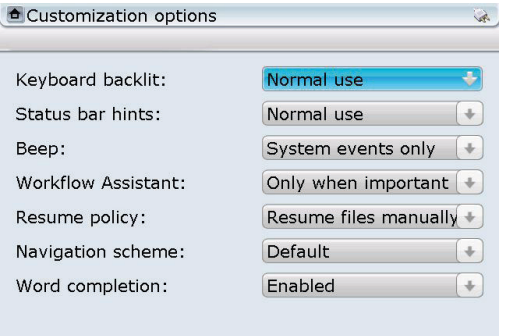

Выберите пункт для персонификации, выделив соответствующее поле при помощи навигационных кнопок. Нажмите  $\binom{finter}{Q}$  и воспользуйтесь  $\mathbb{Q}/\mathbb{Q}$ . чтобы выбрать нужную настройку из появляющегося выпадающего окна. Подтвердите настройку, нажав  $\binom{[Enter]}{0}$  или любую из навигационных кнопок.

Press Enter to select keyboard backlit options.

Доступны следующие опции. Фоновая подсветка клавиатуры

Доступны две опции — фоновая подсветка настроена либо как Off (Выкл.), либо как Normal use (Обычное использование)

Подсказки строки состояния

Доступны четыре опции: Normal use (Обычное использование), Never in menu (Исключить из меню), Only in menu (только в меню) и Never (Никогда) Звуковой сигнал

Внутренний сигнализатор способен подавать звуковые сигналы, когда выполняются определенные задачи. В выпадающее меню включены следующие опции.

Never (Никогда) — сигнализатор постоянно выключен.

System events only (Только системные события) — звуковой сигнал подается только тогда, когда происходит системное событие.

Every key stroke (Каждое нажатие клавиши) — звуковой сигнал подается в случае, когда происходит системное событие, и всякий раз, когда нажимают клавишу/кнопку. Помощник

Данная опция используется, чтобы выдавать пользователю подсказки о том, что делать при использовании системы. Доступны следующие опции: Never (Никогда), Always (Всегда) и Only when important (Только когда важно).

Режим возобновления работы

Данная опция полезна для функции возобновления работы ROTALIGN Ultra iS. В выпадающее меню включены следующие пункты.

Resume files manually (Возобновить работу с файлами вручную) — новое задание начинается путем загрузки шаблона по умолчанию.

Always resume last file (Всегда начинать работу с последнего файла) — автоматически возобновляется последнее задание.

Схема навигации

Существует две опции навигации: Default (По умолчанию) и Editing moves focus (Редактирование перемещения фокуса).

Резервная копия

<span id="page-88-0"></span>Данная опция персонификации очень важна с той точки зрения, что она определяет, как именно пользователь выполняет навигацию по системе. Рекомендуем попробовать разные опции, чтобы определить, какая именно подходит вам лучше всего. В данной инструкции по эксплуатации мы попробуем работу с опцией Editing moves focus.

# Завершение слова

Доступны две функции: Enabled (Включена) или Disenabled (Выключена).

#### Видимые пользователю файлы

Доступны две опции: Only user files and templates (Только пользовательские файлы и шаблоны) или All files from all users (Все файлы всех пользователей).

### 4.1.10 Резервирование файлов измерения

В качестве дополнительной возможности для хранения данных файлы измерений ROTALIGN Ultra iS Shaft можно сохранять и хранить на накопительных устройствах, например на флеш-картах или ПК.

Пункт конфигурации Backup user files (Резервировать файлы пользователя) используется для создания резервного файла всех файлов измерения на определенном компьютере ROTALIGN Ultra iS.

Подключите одобренную флеш-карту к кабелю USB/периферийного устройства ALI 12.503 (короткий USB-кабель), затем подключите USB-кабель к USB-порту компьютера ROTALIGN Ultra iS (см. рисунок внизу).

Выделите значок Backup user files, затем подтвердите выбор нажав  $\binom{6m}{80}$ . Появится следующая подсказка.

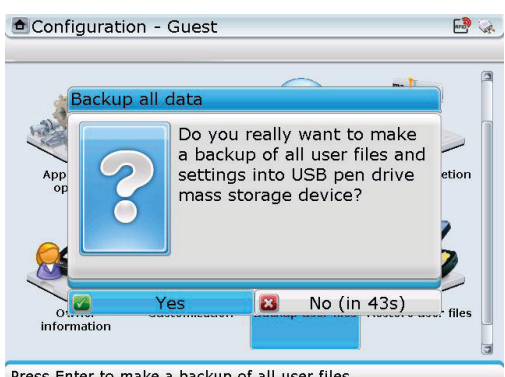

Press Enter to make a backup of all user files.

При помощи  $\rightarrow$ )/ $\rightarrow$ выделите Yes (Да), затем нажмите (Finter), чтобы подтвердить выбор.

По завершении резервирования появится следующая подсказка. Нажмите  $\begin{pmatrix} \epsilon_{\text{inter}} \\ 0 \end{pmatrix}$ чтобы подтвердить. Теперь МОЖНО перенести резервный файл на другое устройство хранения, например на ПК.

ි Кабель USB/периферийного устройства ALI 12.503 можно вставить в любой из двух USB-интерфейсов

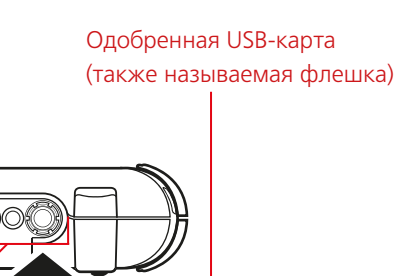

Кабель USB/периферийного устройства ALI 12.503 (короткий USB-кабель)

<span id="page-89-0"></span>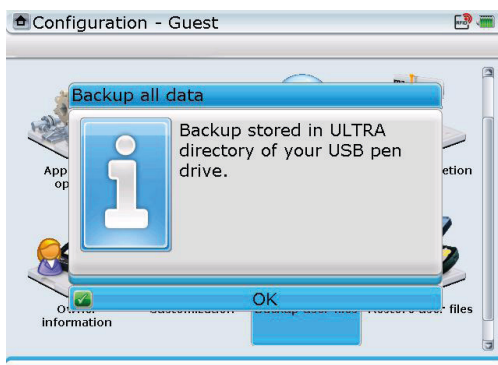

Резервный файл сохраняется в каталоге ULTRA.

Use arrow keys to choose needed option

#### **4.1.11 Восстановление пользовательских файлов**

Файлы измерений, сохраненные и хранящиеся в качестве резервной копии, можно восстановить на компьютер ROTALIGN Ultra iS при помощи функции Restore user files (Восстановить пользовательские файлы).

Подключите флеш-карту, содержащую резервный файл, к короткому USB-кабелю ALI 12.503, затем подключите USB-кабель к компьютеру ROTALIGN Ultra iS, как было описано в предыдущем разделе 4.1.10. Выберите значок Restore user file (Восстановить пользовательские файлы) на экране Configuration (Конфигурация), затем нажмите  $\binom{\epsilon_{\text{tot}}}{\epsilon_0}$ , чтобы подтвердить выбор. При этом на экране появляется подсказка, позволяющая пользователю определить, следует ли выполнить восстановление из резервной копии.

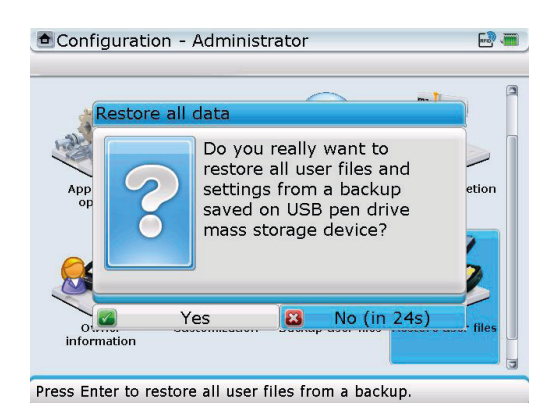

При помощи  $\lceil \frac{b}{c} \rceil$ / $\lceil \frac{d}{c} \rceil$  выделите Yes (Да), затем нажмите  $\binom{f_{\text{inter}}}{c}$ , чтобы подтвердить выбор. На экране появляется новая подсказка

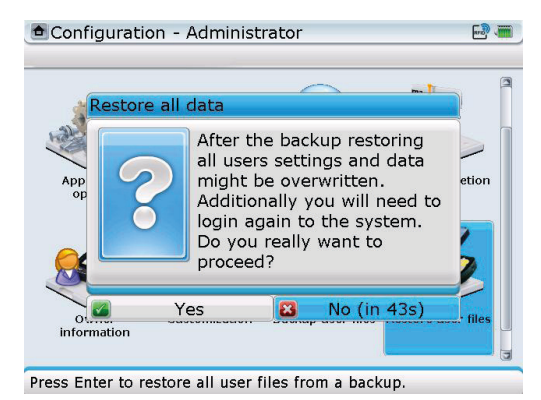

Последняя подсказка предназначена для того, чтобы убедиться в том, что восстановление резервного файла происходит на исходном компьютере ROTALIGN Ultra iS, на котором выполнялось резервирование.

ЗАПРЕЩАЕТСЯ восстанавливать резервные файлы на какой-либо компьютер, кроме того, на котором эти резервные файлы были созданы.

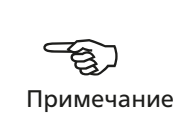

<span id="page-90-0"></span>При помощи  $\binom{p}{k}$  выделите Yes (Да), затем нажмите  $\binom{f_1}{k}$ , чтобы подтвердить выбор, и перенесите резервный файл на компьютер ROTALIGN Ultra iS.

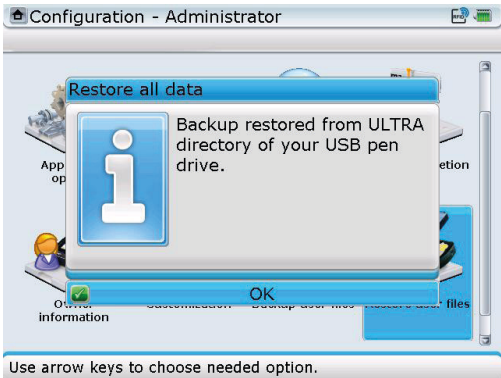

Резервный файл из каталога ULTRA восстановлен на компьютере ROTALIGN Ultra iS.

### 4.2 Учетные записи пользователей

Функция учетных записей The ROTALIGN Ultra iS позволяет нескольким пользователям использовать одно и то же устройство. Каждый пользователь имеет индивидуальный профиль с уникальными настройками и предпочтениями, включая язык и опции персонификации (см. разделы 4.1.2 и 4.1.9 соответственно). Учетные записи пользователей контролируют, к каким файлам измерении имеют доступ пользователи, и изменения какого типа могут делать пользователи в данном устройстве.

Право добавлять новых пользователей предоставляется пользователям, вошедшим в компьютер ROTALIGN Ultra iS в качестве администратора.

# 4.2.1 Вход в ROTALIGN Ultra iS в качестве администратора

Права администратора включают возможность добавлять новые учетные записи пользователей и доступ ко всем прочим учетным записям пользователей и их файлам измерений.

Для работы с компьютером ROTALIGN Ultra iS в качестве администратора требуется создать пароль администратора.

На экране Program Manager (Диспетчер программ) при помощи навигационных кнопок выделите значок User Accounts (Учетные записи пользователей).

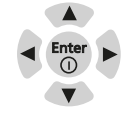

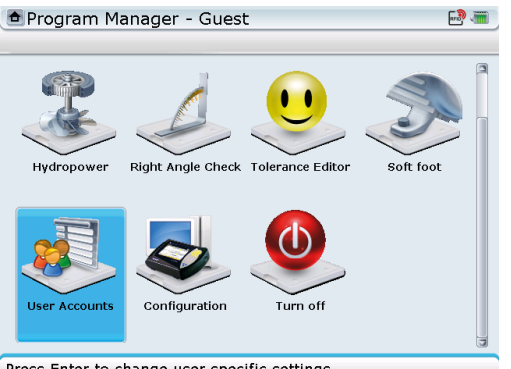

Press Enter to change user specific settings.

Подтвердите выбор, нажав  $\binom{finter}{0}$ , затем с помощью  $\binom{1}{1}$  выделите пользователя Administrator (Администратор). Подтвердите выбор, нажав  $\binom{f_1}{0}$  или  $\bigcirc$ . На экране появится подсказка, говорящая об отсутствии пароля.

<span id="page-91-0"></span>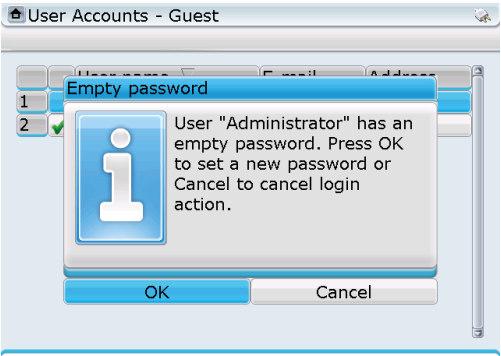

Press Enter to login as selected user.

При помощи  $\mathbb{P}/(4)$  выделите ОК, затем подтвердите выбор, нажав  $\mathbb{R}^4$  или  $\mathbb{C}$ . При этом появляется поле редактирования пароля с указанием ввести новый пароль .

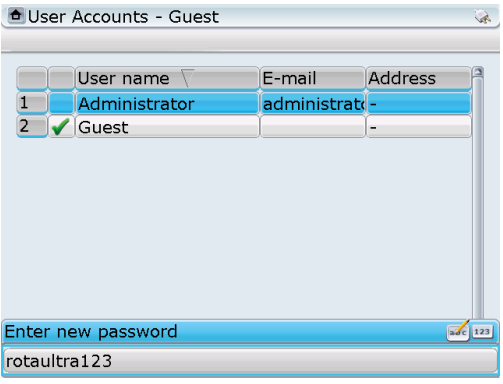

После ввода нового пароля при помощи клавиш ввода данных подтвердите ввод, нажав  $\stackrel{\text{(inter)}{\text{inter}}}{\circ}$  или  $\circlearrowright$ . При этом появляется поле редактирования нового пароля с указанием ввести пароль еще раз. Введите пароль еще раз, затем подтвердите ввод, нажав  $\binom{\text{frac}}{8}$ или  $\textcircled{1}$ . После подтверждения ввода появляется последнее поле редактирования пароля с указанием ввести пароль для входа в систему.

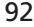

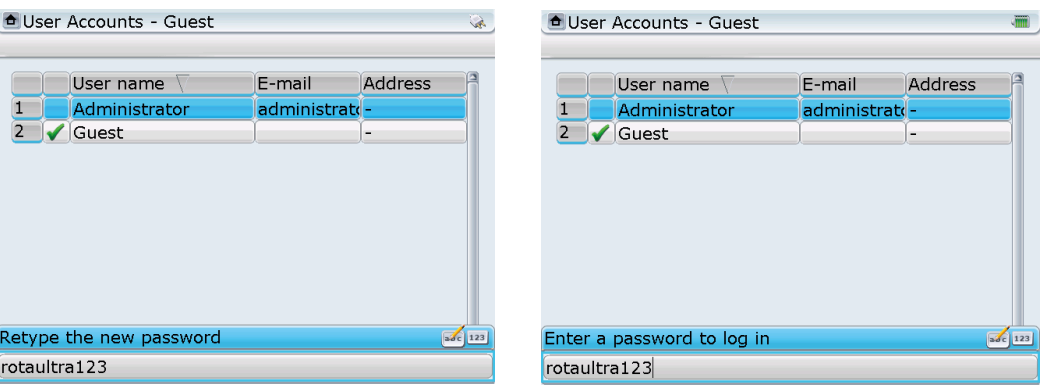

После ввода пароля для входа в систему подтвердите выбор, нажав  $\overbrace{ }^{\text{(inter)}}$ или  $\mathbb{O}.$  После этого будет загружен профиль администратора.

<span id="page-92-0"></span>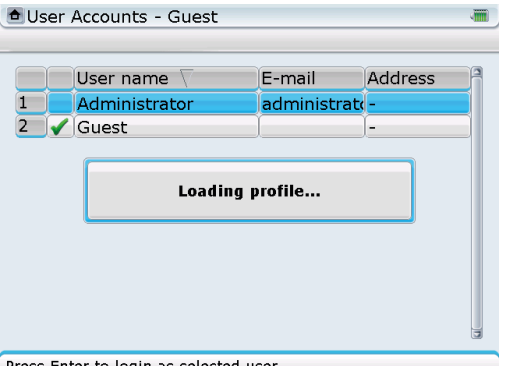

Press Enter to login as selected user.

После загрузки профиля можно осуществлять права администратора, включая добавление новых учетных записей пользователей.

### 4.2.2 Использование пароля администратора

При необходимости можно использовать пароль администратора, чтобы разрешить или запретить доступ к профилю администратора. Это выполняется путем активации и дезактивации пароля.

Для активации пароля войдите на экран User Accounts - Administrator (Учетные записи пользователей — Администратор), затем выделите пользователя Administrator (Администратор) и подтвердите выбор, нажав (Enter).

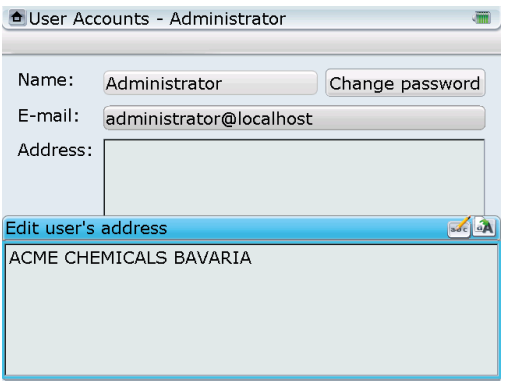

Находясь на указанном выше экране, нажмите (Менк), чтобы открыть контекстное меню. При помощи  $\mathbb{Z}/\mathbb{Z}$  выделите пункт контекстного меню Enable password (Активировать пароль).

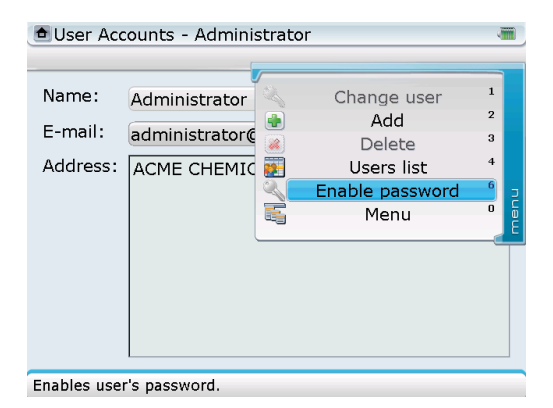

Обратите внимание, что если был активирован пароль, то вместо этого в контекстном пеню появляется пункт Disable password (Дезактивировать пароль).

<span id="page-93-0"></span>Подтвердите выбор, нажав на клавишу (Enter). После активации пароль будет необходим для доступа к профилю администратора всякий раз, когда включается компьютер ROTALIGN Ultra iS.

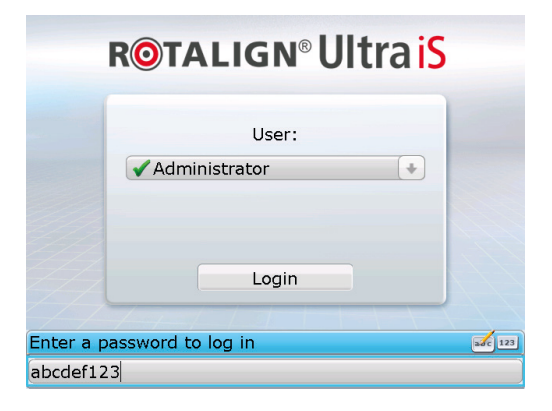

Однако, если пароль администратора дезактивирован, то доступ к профилю администратора осуществляется напрямую при каждом включении устройства без ввода пароля.

Прочие учетные записи, которые появляются в выпадающем списке User (Пользователь). не требуют пароля.

# 4.3 Создание шаблонов

Шаблон — это файл, который служит моделью для настроек измерений, которые часто повторяются. Их основная задача состоит в том, чтобы вы могли сэкономить время за счет отсутствия необходимости выполнять одну и ту же настройку много раз. Как таковой, шаблон может содержать все известные размеры, значения смещения, предпочтительный режим измерения и опции измерения.

Показания, которые уже сняты и находятся в таблице измерений, будут мигать. Сохранять показания следует только в файлы активного задания, а сохранить их в качестве шаблона невозможно.

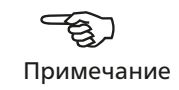

Запустите приложение Straightness и задайте шаблон.

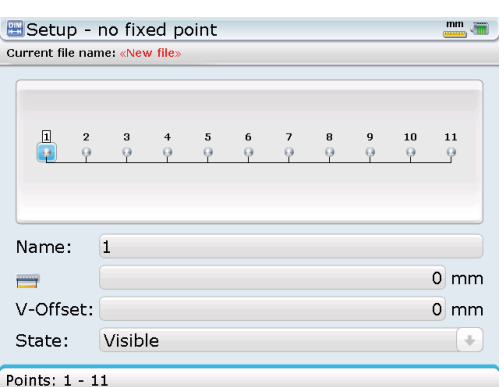

Дважды нажмите (Menu), чтобы открыть общее меню.

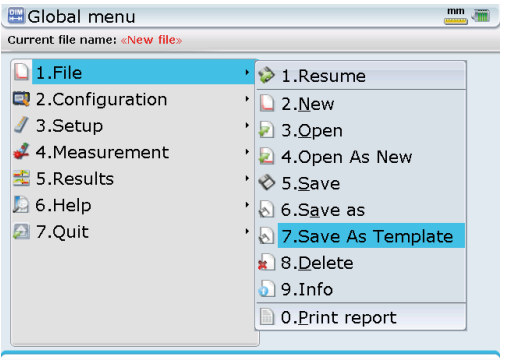

Submenu for users' file management

При помощи навигационных кнопок выделите File/Save as template (Файл/Сохранить как шаблон). Подтвердите выбор, нажав  $\frac{\text{Fine}}{\text{E}}$ . При этом появляется окно Save as template (Сохранить как шаблон). Нажмите (Finter), чтобы отредактировать название шаблона в открывающееся поле редактирования.

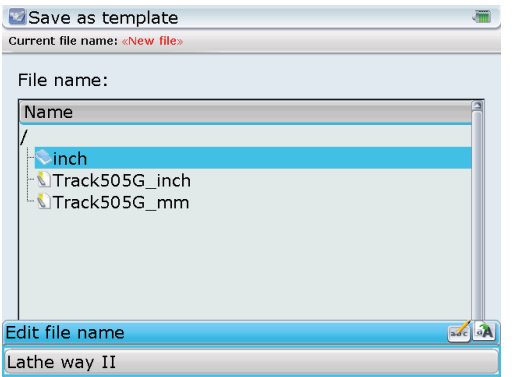

Нажмите  $\frac{\text{(finter) }}{\text{(g)}}$ , чтобы подтвердить название шаблона и сохранить шаблон. Теперь в списке шаблонов появится новый шаблон, когда будет открыт экран Open template (Открыть шаблон). Данный экран открывается через пункты общего меню File -> Open (Файл — Открыть), затем пункты Template/Template (Шаблон/Шаблон) контекстного меню Open document (Открыть документ).

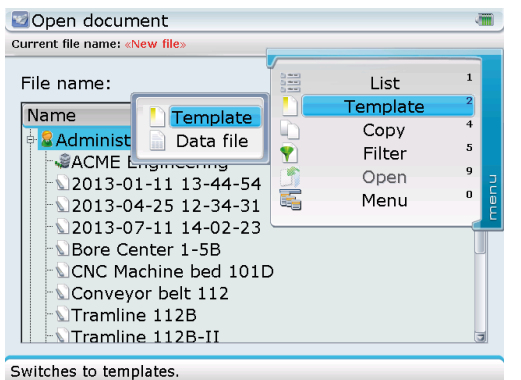

При нажатии  $\binom{\text{free}}{6}$ , чтобы подтвердить выбор, открывается доступ к списку шаблонов.

<span id="page-95-0"></span>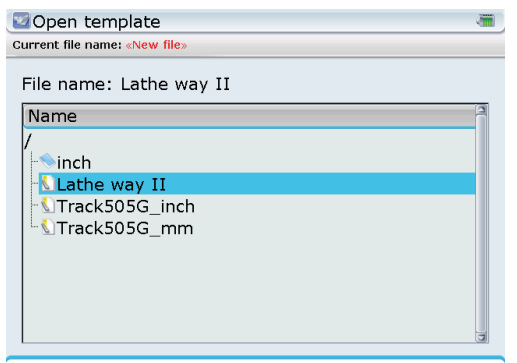

File size: 1.9 kB. Last modification: 19-8-2013, 16:46:53

# 4.4 Удаление созданных шаблонов из диспетчера программ

Нажмите <sup>Мени</sup> дважды, чтобы открыть общее меню, находясь в приложении Straightness. При помощи навигационных кнопок выделите пункты контекстного меню File -> Delete (Файл — Удалить).

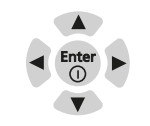

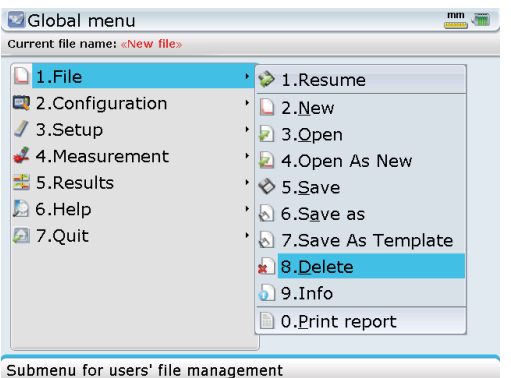

96

Подтвердите выбор, нажав  $\frac{f_{\text{m}}(m)}{m}$ . При этом открывается экран Delete document (Удалить документ). Теперь нажмите « • чтобы открыть контекстное меню экрана, затем при помощи навигационных кнопок выделите Template -> Template (Шаблон — Шаблон).

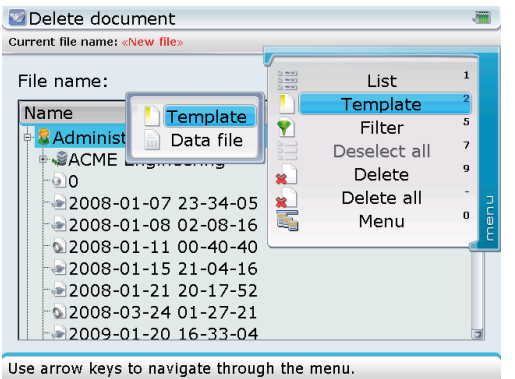

При подтверждении выбора нажатием  $\frac{\text{(inner)}}{\text{(inner)}}$  открывается экран Delete template (Удалить шаблон).

На экране Delete template (Удалить шаблон) отображаются все созданные шаблоны приложений, перечисленные в алфавитном порядке.

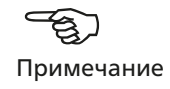

При помощи  $\mathbb{Q}/\mathbb{Q}$  выделите шаблон, который следует удалить.

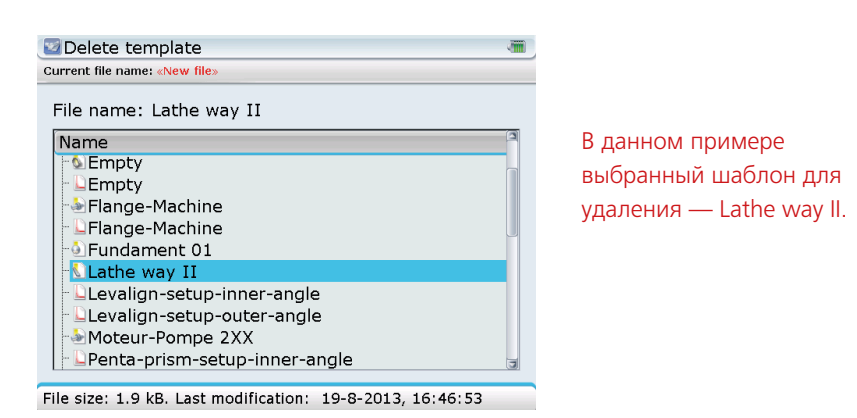

Выделив шаблон, который следует удалить, нажмите « • • чтобы открыть контекстное меню экрана Delete template (Удалить шаблон), затем с помощью  $\text{M}_\mathcal{I}$  выделите пункт контекстного меню Delete (Удалить).

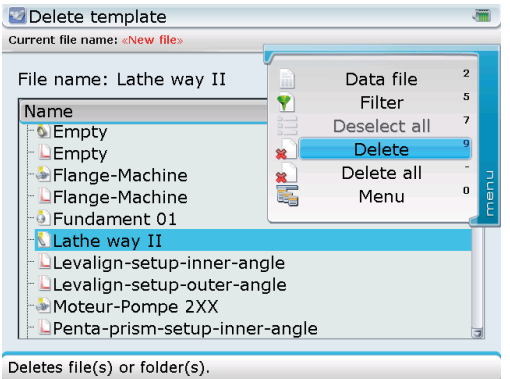

Подтвердите выбор, нажав на клавишу  $\frac{\text{(inter)}}{60}$ . Появляется сообщение, требующее подтвердить, следует ли на самом деле удалить шаблон.

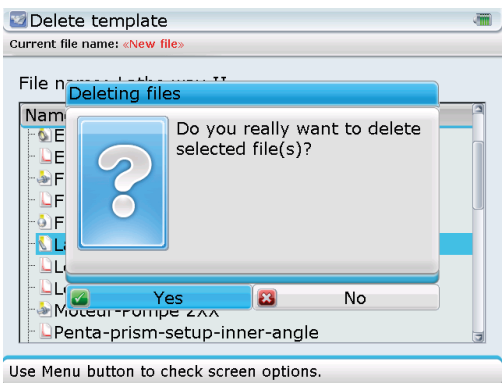

При помощи  $\Phi$ / $\left(\alpha\right)$  выделите Yes (Да), затем подтвердите выбор нажав  $\left(\alpha\right)$ . Данный шаблон удаляется из списка шаблонов.

# 4.4 Доступные приложения и опции

При помощи стартового экрана диспетчера программ можно выбрать следующие приложения и опции.

- a) «Продолжить»: в зависимости от настроенной опции персонификации опция «Продолжить» загружает шаблон по умолчанию или последнее задание.
- b) «Центровка валов»: используется, чтобы расположить оси вращения двух (или более) валов станков на одной линии.
- c) «Прямолинейность»: используется для измерения прямолинейности.
- d) «Плоскостность»: используется для определения горизонтального положения и плоскостности поверхностей.
- e) «Центровка отверстий»: используется для центровки отверстий и турбин.
- f) «Текущий тренд»: используется для слежения за позиционным изменением машины и измерения вибрации машины.
- g) «Проверка уровня вибрации»: используется для измерения и оценки уровня вибрации согласно пороговому значению для класса машин.
- h) Гидравлическая мощность: измерение состояния центровки гидротурбины.
- i) Проверка прямого угла: используется для измерения перпендикулярности.
- j) Редактор допусков: используется для определения отдельных уровней допуска по центровке с точки зрения необходимых параметров центровки муфт, включая смещение и перекос.
- k) Soft foot: запускает мастер-программу Soft Foot (которая доступна только в составе Advanced Shaft) для коррекции мягких лап.
- l) Шаблоны: используются для выбора указанного шаблона для нового задания по измерению.
- m) Конфигурация устройства: используется для конфигурации настроек компьютера ROTALIGN Ultra. Когда выбрана данная опция, можно установить следующие настройки компьютера: дату и время, язык, единицы измерения, управление питанием, настройку печати, информацию об устройстве, дисплей, информацию о владельце и список пользователей. Данная опция также используется для того, чтобы открыть менеджер лицензий, запустить функцию завершения слов, выполнить персонификацию, сменить пользователей, резервировать и восстанавливать файлы.
- n) «Выключить»: используется, чтобы выключить ROTALIGN Ultra.

Некоторые приложения требуется приобрести и лицензировать. Приложения и опции, которые не были лицензированы, отображаются в диспетчере программ затененными.

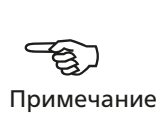

# <span id="page-98-0"></span>**Приложение**

# Технические данные системы ROTALIGN Ultra iS

# **Компьютер ROTALIGN Ultra iS**

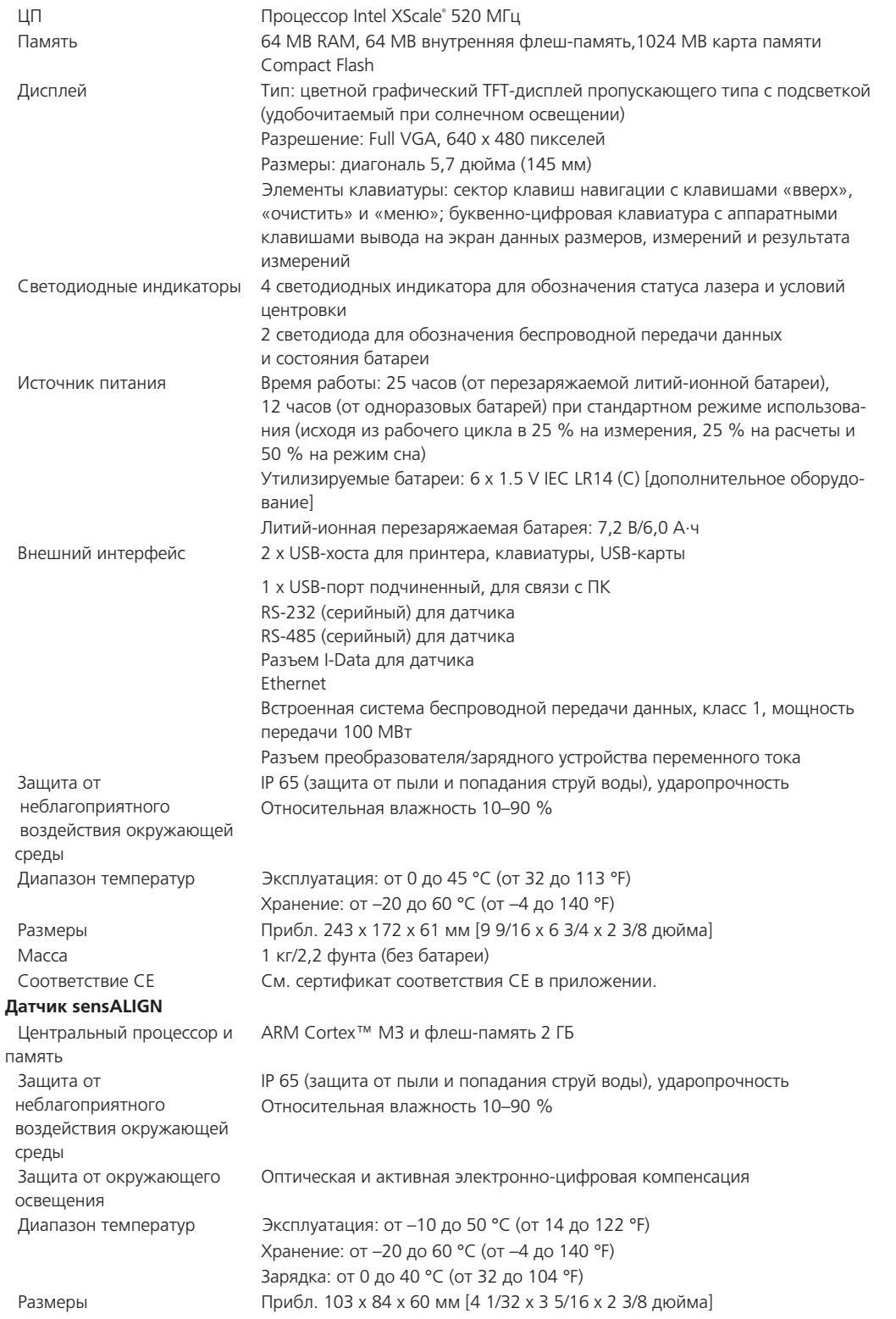

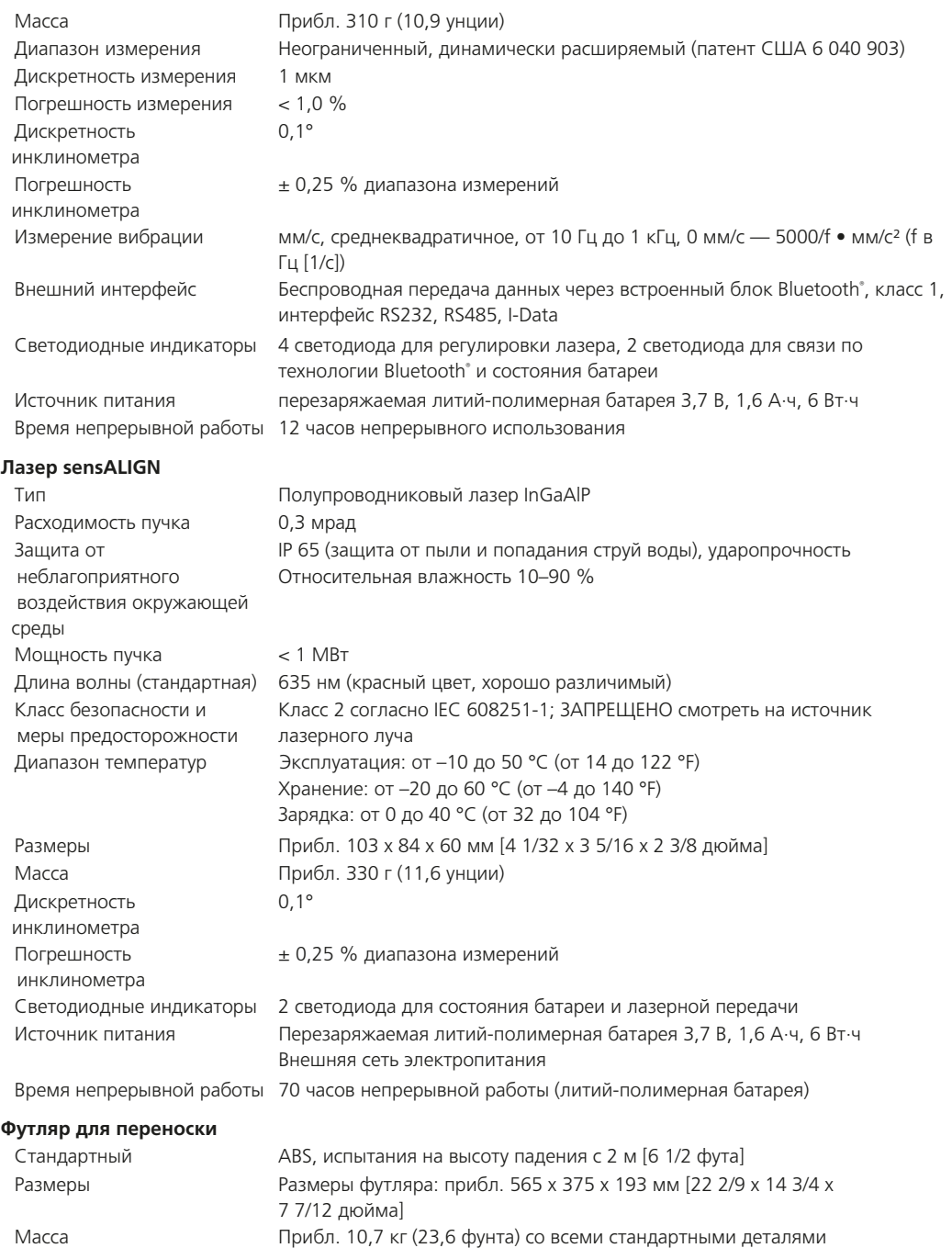

101

# <span id="page-100-0"></span>Заявление о соответствии

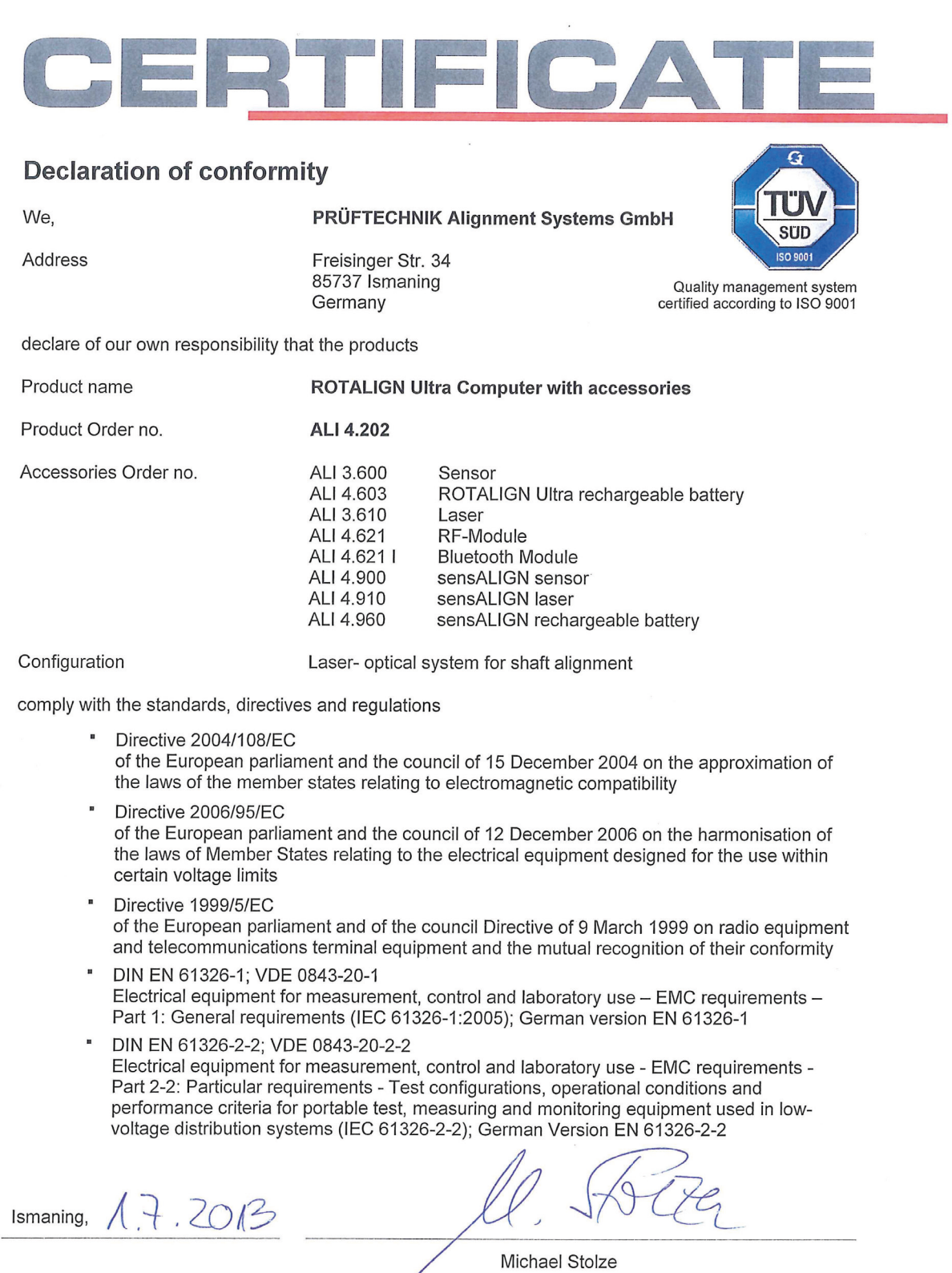

managing director

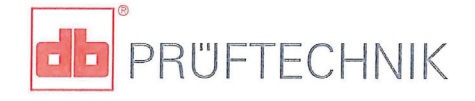

CE\_ROTALIGN Ultra\_20130628.docx

Страница намеренно оставлена пустой

 $-102$ 

# **Алфавитно-предметный указатель**

Автомаршрутизация [49](#page-48-0) символ [49](#page-48-0) Автомат. смещение [55](#page-54-0) Администратор вход в систему [91](#page-90-0) пароль [93](#page-92-0) Вид XY [52](#page-51-0) Вилка источника питания перем. тока/ зарядного устройства установка и снятие [16](#page-15-0) Восстановление пользовательских файлов [90](#page-89-0) Встроенное ПО Straightness сертификат регистрации ALI 4.745 [27](#page-26-0) Выбор языка [82](#page-81-0) Выдвижение с помощью труб [56](#page-55-0) Датчик sensALIGN ALI 4.900 [5](#page-4-0) Держатель плунжера ALI 6.773 [32](#page-31-0) Держатель плунжера для измерения плоскостности ALI 6.773 [7](#page-6-0) Директива ЕС об утилизации электрического и электронного оборудования 23 Дисковые регуляторы положения [19](#page-18-0) Дистанционная втулка [40](#page-39-0) Дистанционные втулки ALI 6.953 [7](#page-6-0) Дополнительные пакеты [9](#page-8-0) Допуски [66](#page-65-0) Завершение слова [86](#page-85-0) Зажимные рычаги [34](#page-33-0) Зарядное устройство/ адаптер sensALIGN ALI 4.651-I [6](#page-5-0), [19](#page-18-0) Захват точек измерения [47](#page-46-0) Захват точки [51](#page-50-0) Заявление о соответствии [101](#page-100-0) Измерение настройка [34](#page-33-0) Информация об устройстве [85](#page-84-0) Источник питания/зарядное устройство переменного тока ALI 12.651-I [6](#page-5-0) .<br>Кабель USB/периферийного устройства ALI 12.503 [6](#page-5-0) .<br>Кабель датчика sensALIGN ALI 4.9[21](#page-20-0)-2 21 кабель датчика и лазера senSALIGN ALI 4.921-2 [6](#page-5-0) Кабель ПК/USB ALI 12.502-2 [6](#page-5-0) Карта памяти USB ALI 4.451 [6](#page-5-0) Кнопки управления Компьютер ROTALIGN Ultra iS [14](#page-13-0) количество точек максимальное [36](#page-35-0) Компьютер ROTALIGN Ultra iS ALI 4.202 [5](#page-4-0) Корпус батарей ALI 4.605 [17](#page-16-0) Лазер sensALIGN ALI 4.910 [5](#page-4-0) IP 65 [19](#page-18-0) Линейный режим измерения [29](#page-28-0) Литий-ионная перезаряжаемая батарея ALI 4.603 [15](#page-14-0) Магнитный базовый адаптер ALI 4.501-IS [7](#page-6-0), [29,](#page-28-0) [32](#page-31-0) Магнитный кронштейн с отверстием под болт ALI 2.761-IS [32](#page-31-0), [33](#page-32-0) Мастер лазера регулировка луча [43](#page-42-0) Менеджер лицензий [27](#page-26-0) мишень [70](#page-69-0), [74](#page-73-0) Мишень [43](#page-42-0) Мост универсального кронштейна для наведения луча ALI 2.715 [32](#page-31-0) Настройка даты [81](#page-80-0) Настройка единиц измерения [83](#page-82-0) Настройка принтера [84](#page-83-0) Новые точки измерения добавление [37](#page-36-0) Новый файл создание [35](#page-34-0) Отчет сохранить в формате PDF [63](#page-62-0)

Пароль администратор [91](#page-90-0) включить [93](#page-92-0) новый [92](#page-91-0) Перезаряжаемая батарея sensALIGN ALI 4.960 [5](#page-4-0), [20](#page-19-0) Поле редактирования [36](#page-35-0) Полуфункция [53](#page-52-0) Пользовательская настройка [88](#page-87-0) Правило знаков [48](#page-47-0) Предупреждающие таблички на лазере [13](#page-12-0) Примечания по технике безопасности [11](#page-10-0) Принадлежности для магнитного базового адаптера ALI 6.952-IS [7](#page-6-0) Разъемы верхней панели ROTALIGN Ultra iS [18](#page-17-0) Регулировка луча лазера [22](#page-21-0), [43](#page-42-0) Регулировка смещения , [43](#page-78-0) Редактирование [37](#page-36-0) Редактирование значений смещения [40](#page-39-0) Редактирование названия [38](#page-37-0) Режим Live Move [67](#page-66-0) Режим значений [62](#page-61-0) Режим измерения отверстия , [32](#page-67-0) Режим измерения шпинделей , [33](#page-68-0) Режим ручного ввода [78](#page-77-0) Режим ручного измерения [33](#page-32-0) Режимы измерения [70](#page-69-0) Резервирование файлов [89](#page-88-0) Рулетка ALI 3.588 [8](#page-7-0) Светодиодные индикаторы регулировки луча [22](#page-21-0) Светодиодный индикатор заряда батареи [15](#page-14-0) Сертификат регистрации Встроенное ПО Straightness ALI 4.745 [8](#page-7-0) Сертификат соответствия [11](#page-10-0) Скользящий кронштейн для измерения прямолинейности ALI 3.198 [7,](#page-6-0) [33](#page-32-0) принцип [30](#page-29-0) Соответствие стандарту CE [11](#page-10-0) Состояние положения линии определение [41](#page-40-0) Способы измерения [28](#page-27-0) Стопор зажимного рычага [21](#page-20-0) Табличка с информацией о калибровке [13](#page-12-0) Таблички Компьютер ROTALIGN Ultra iS [18](#page-17-0) Таблички на компонентах [13](#page-12-0) Техника безопасности при работе с лазерами [12](#page-11-0) Технические характеристики [99](#page-98-0) Точность калибровки [23](#page-22-0) Транспортные магнитные крепления [25](#page-24-0) Увеличение/уменьшение масштаба , [59,](#page-58-0) [37](#page-72-0) Угловая регулировка , [44](#page-79-0) Удаление точек [42](#page-41-0) Управление питанием [83](#page-82-0) Усреднение [51](#page-50-0) Установка связи по технологии Bluetooth [45](#page-44-0) Утилизация Директива ЕС об утилизации электрического и электронного оборудования [25](#page-24-0) Уход поверхности оптических элементов [24](#page-23-0) Учетные записи пользователя [91](#page-90-0) Функциональные клавиши [15](#page-14-0) Функция автомаршрутизации отмена [50](#page-49-0) Футляр Straightness ALI 4.819 [23](#page-22-0) Футляр Straightness с вкладышем ALI 4.819 [5](#page-4-0) Шаблоны создание [94](#page-93-0) удаление [96](#page-95-0) Шестигранный ключ головка лазера в сборе [7](#page-6-0) Датчик sensALIGN перезаряжаемая батарея [7](#page-6-0) Шестигранный ключ, 2,5 мм [20](#page-19-0) Экран измерений пункты контекстного меню [51](#page-50-0)

Экран результатов измерений пункты контекстного меню [60](#page-59-0) Электромагнитная совместимость [11](#page-10-0) Эталон [61](#page-60-0) Яркость экрана [85](#page-84-0)

# **A**

ALI 12.503 [89](#page-88-0)

# **C**

CD-диск ALIGNMENT CENTER (ЦЕНТР ЦЕНТРОВКИ) ALI 13.700 CD-диск [8](#page-7-0)

# **R**

ROTALIGN Ultra iS руководство на приложение straightness DOC 40.202.en [8](#page-7-0) ROTALIGN Ultra iS Straightness Пакет 2D ALI 40.020 [5](#page-4-0)

# **S**

Straightness 2D «добавочный» пакет ALI 40.007 [9](#page-8-0)

 $-104$